# **SAMSUNG**

# Guide d'utilisation

www.samsung.com

# Table des matières

### [Démarrage](#page-3-0)

- [Composants et fonctions de](#page-3-0)  [l'appareil](#page-3-0)
- [Allumer et éteindre l'ordinateur](#page-10-0)
- [Déverrouiller l'écran](#page-12-0)
- [Windows](#page-12-0)

## [Notions élémentaires](#page-14-0)

- [Utiliser l'ordinateur en mode tablette](#page-14-0)
- [Utiliser le S Pen](#page-15-0)
- [Écran tactile](#page-19-0)
- [Clavier](#page-25-0)
- [Pavé tactile](#page-27-0)
- [Réseau local \(LAN\) sans fil](#page-30-0)
- [Bluetooth](#page-32-0)
- [Reconnaissance d'empreinte digitale](#page-34-0)
- [Fente pour carte mémoire](#page-37-0)
- [Thunderbolt™ 4](#page-39-0)
- [Affichage externe](#page-40-0)

## [Applications et fonctions](#page-42-0)

- [Utiliser les applications](#page-42-0)
- [Samsung Account](#page-43-0)
- [Samsung Settings](#page-44-0)
- [Samsung Notes](#page-45-0)
- [Samsung Update](#page-49-0)
- [Samsung Flow](#page-50-0)
- [Samsung Studio Plus](#page-50-0)
- [Samsung Gallery](#page-51-0)
- [Samsung Care+](#page-52-0)
- [Samsung Device Care](#page-53-0)
- [Bixby](#page-54-0)
- [Galaxy Book Smart Switch](#page-55-0)
- [Galaxy Book Experience](#page-56-0)
- [Screen Recorder](#page-57-0)
- [Quick Search](#page-58-0)
- [SmartThings](#page-59-0)
- [Quick Share](#page-60-0)
- [Second Screen](#page-60-0)
- [Private Share](#page-61-0)

## [Paramètres et mise à niveau](#page-62-0)

- [Luminosité de l'affichage](#page-62-0)
- [Volume](#page-64-0)
- [BIOS \(utilitaire de configuration\)](#page-65-0)
- [Pile](#page-71-0)

# [Dépannage](#page-75-0)

- [Samsung Recovery](#page-75-0)
- [Fonction de récupération Windows](#page-80-0)
- [FAQ](#page-80-0)

# [Avis sur l'utilisation](#page-83-0)

- [Précautions d'utilisation de l'appareil](#page-83-0)
- [Conseil d'ergonomie](#page-87-0)
- [Consignes de sécurité](#page-91-0)

## [Annexe](#page-101-0)

- [Caractéristiques techniques du](#page-101-0)  [produit](#page-101-0)
- [Consignes de sécurité importantes](#page-102-0)
- [Pièces et accessoires de rechange](#page-105-0)
- [Énoncés de conformité aux](#page-108-0)  [exigences règlementaires](#page-108-0)
- [Information au sujet des symboles](#page-115-0)  [DEEE](#page-115-0)

# <span id="page-3-0"></span>Composants et fonctions de l'appareil

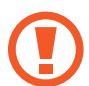

Si l'écran est laissé allumé sans activité pendant de longues périodes, des images incrustées ou « fantômes » peuvent se former. Lorsque vous n'utilisez pas l'ordinateur, éteignez l'écran ou activez l'économiseur d'écran ou le mode d'économie d'énergie.

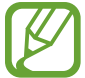

- Les fonctions et options peuvent varier en fonction du modèle.
- Les éléments marqués comme étant en option peuvent être fournis ou non fournis en fonction de la région.
- Étant donné qu'une partie du dispositif de stockage est réservée pour la récupération et les opérations du système, l'espace disponible sur le dispositif de stockage peut être inférieur à sa capacité réelle.

#### Vue avant

▶ Pour les modèles de 13,3 pouces

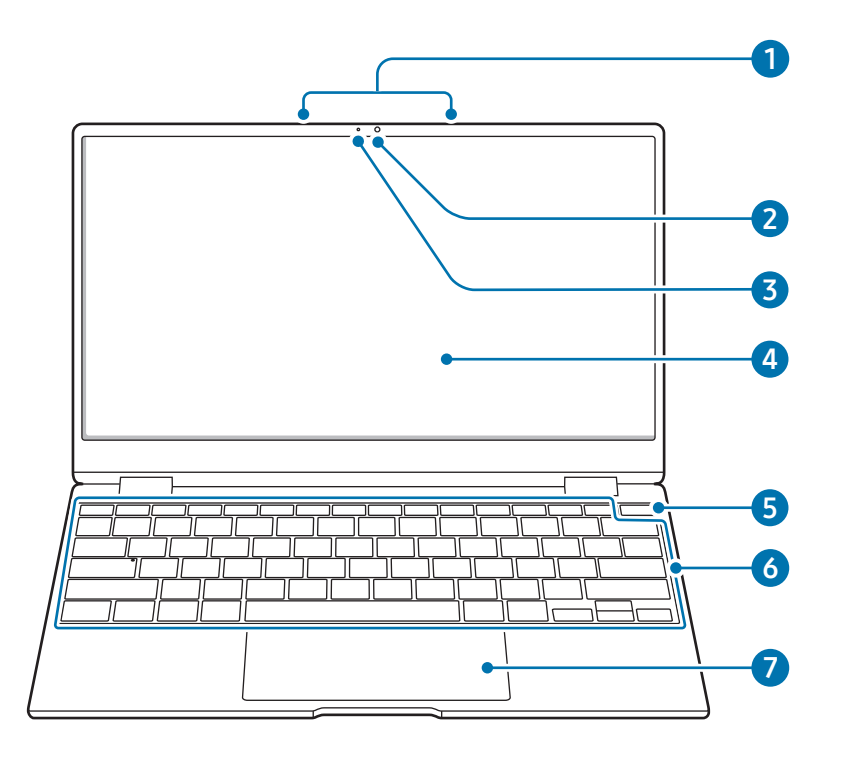

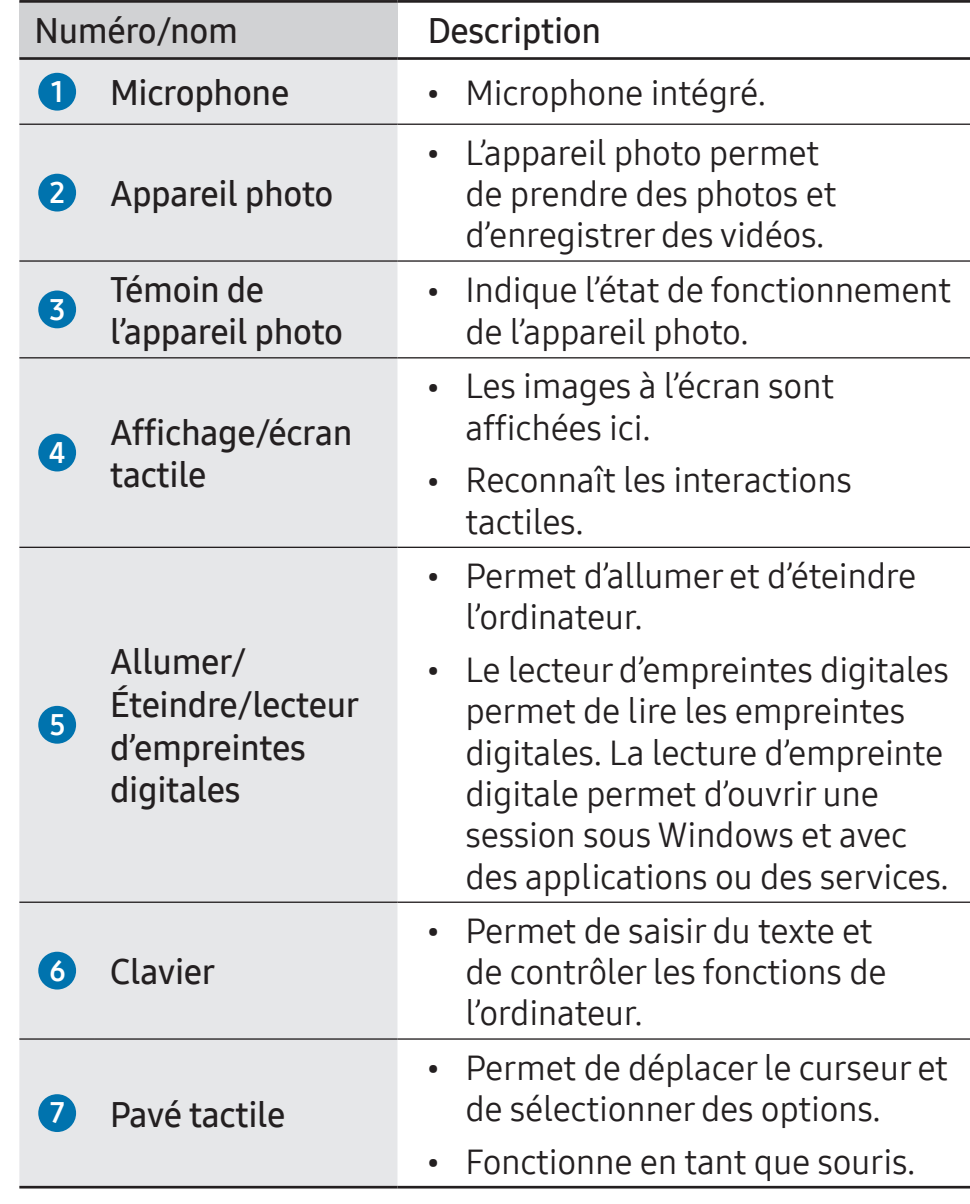

## ▶ Pour les modèles de 15,6 pouces

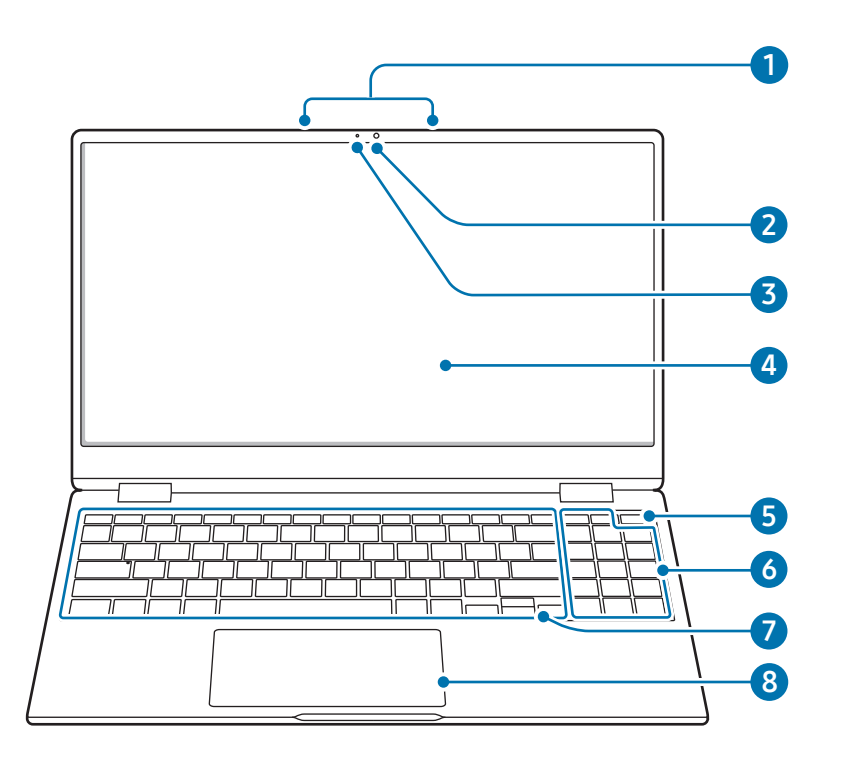

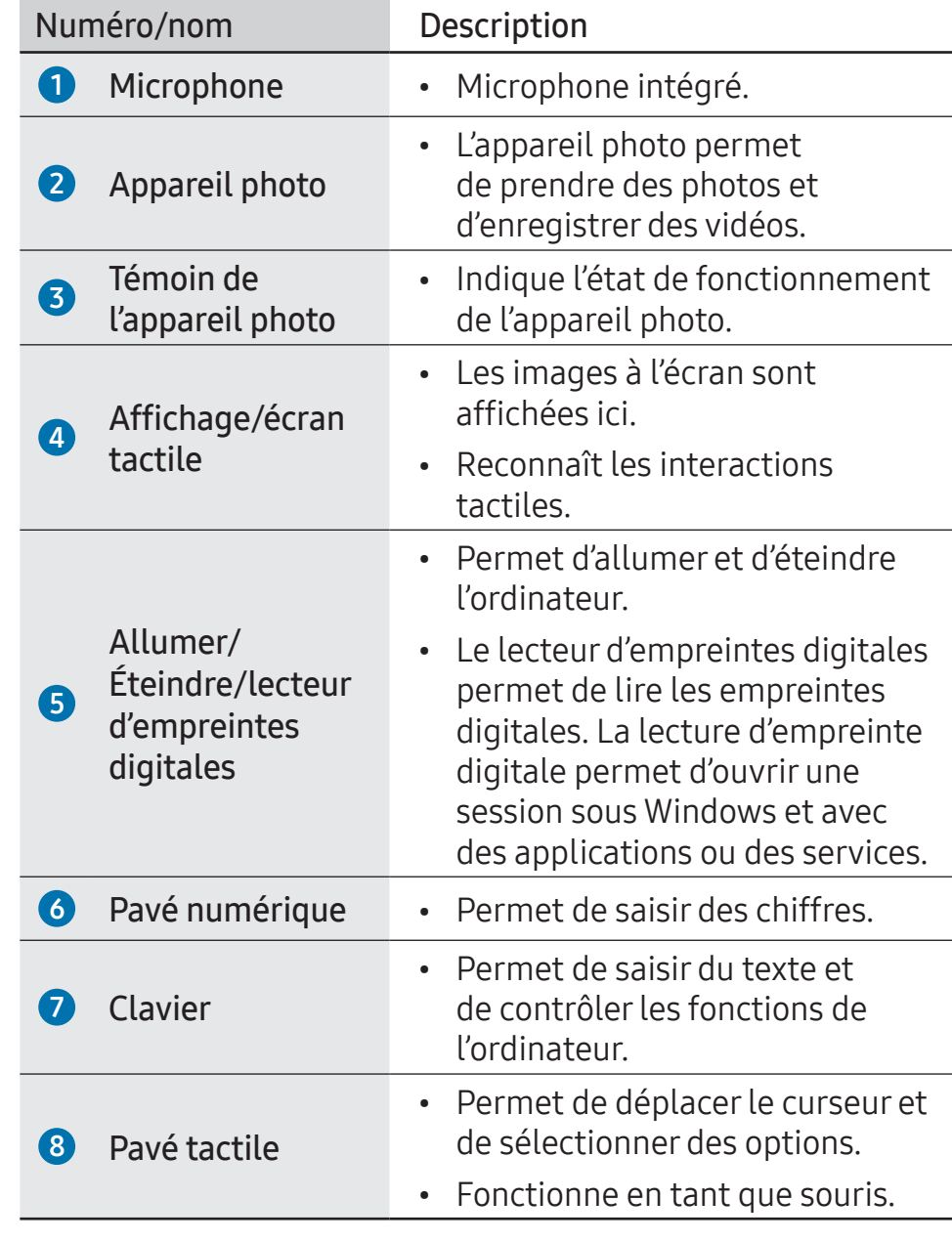

## Vue de droite

#### ▶ Pour les modèles de 13,3 pouces

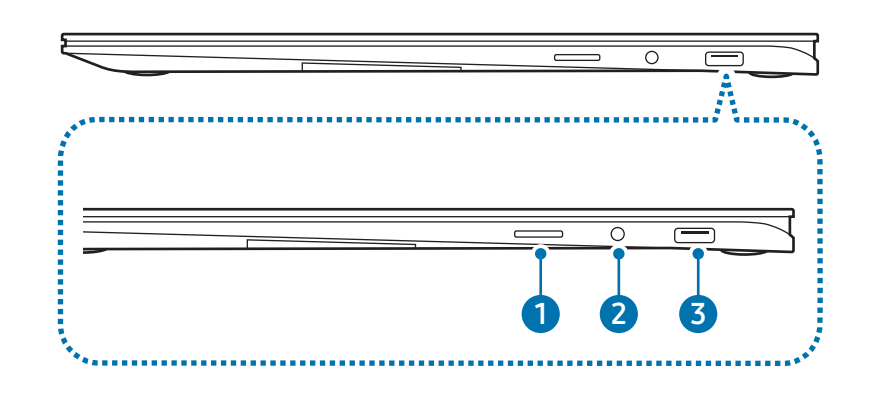

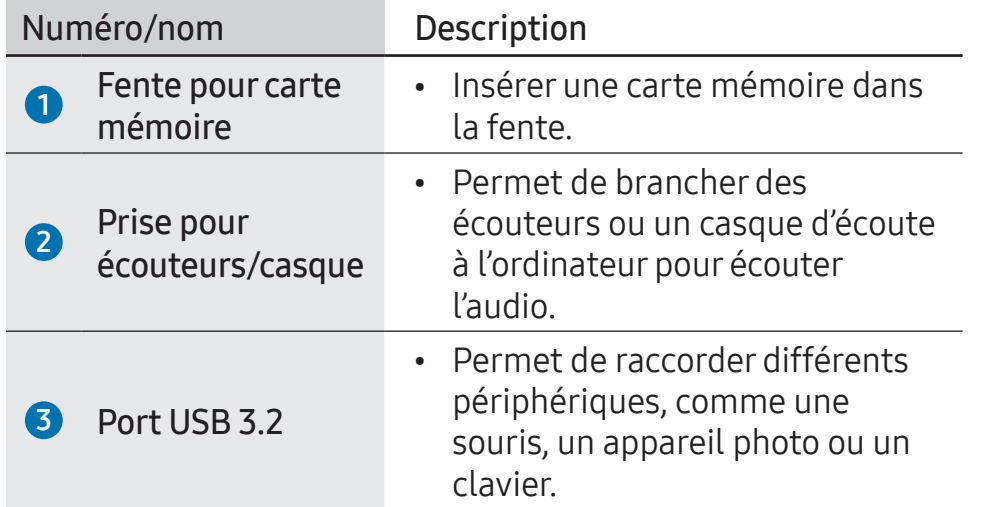

#### ▶ Pour les modèles de 15,6 pouces

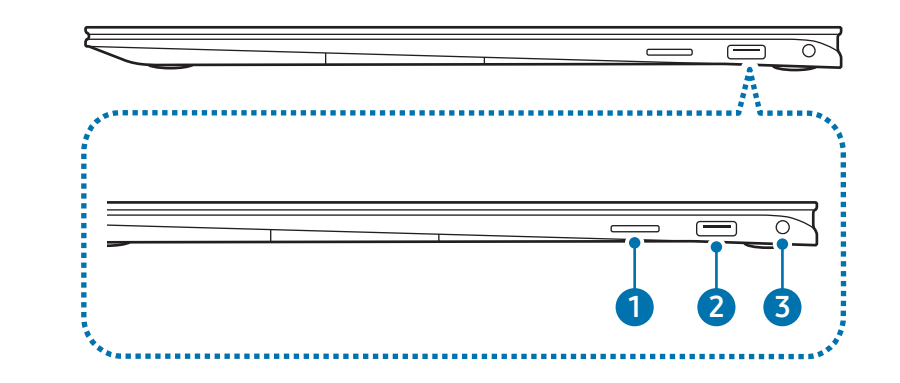

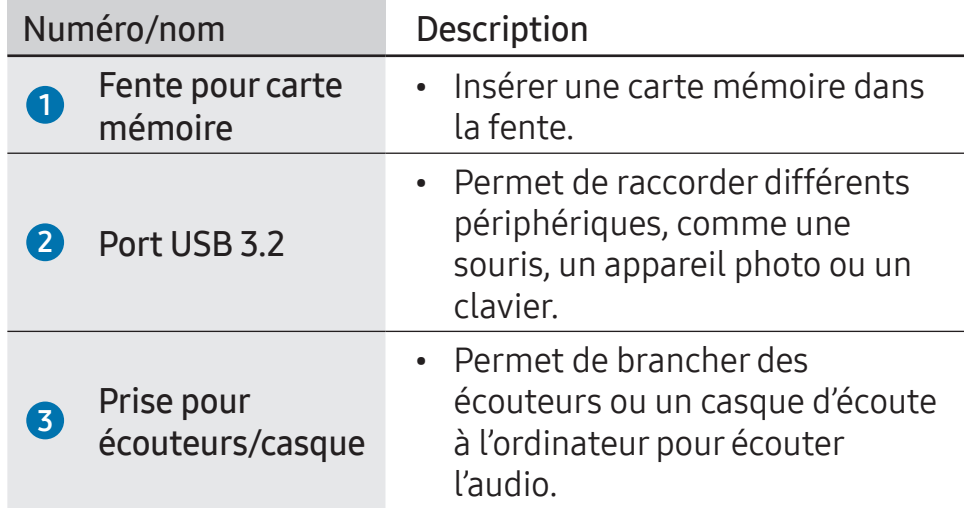

# Vue de gauche

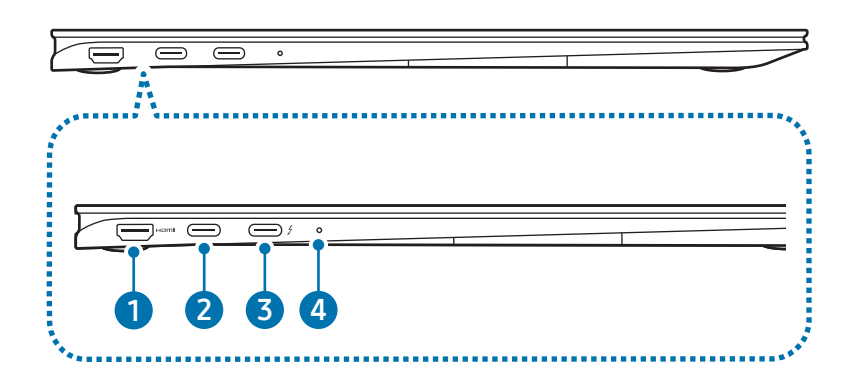

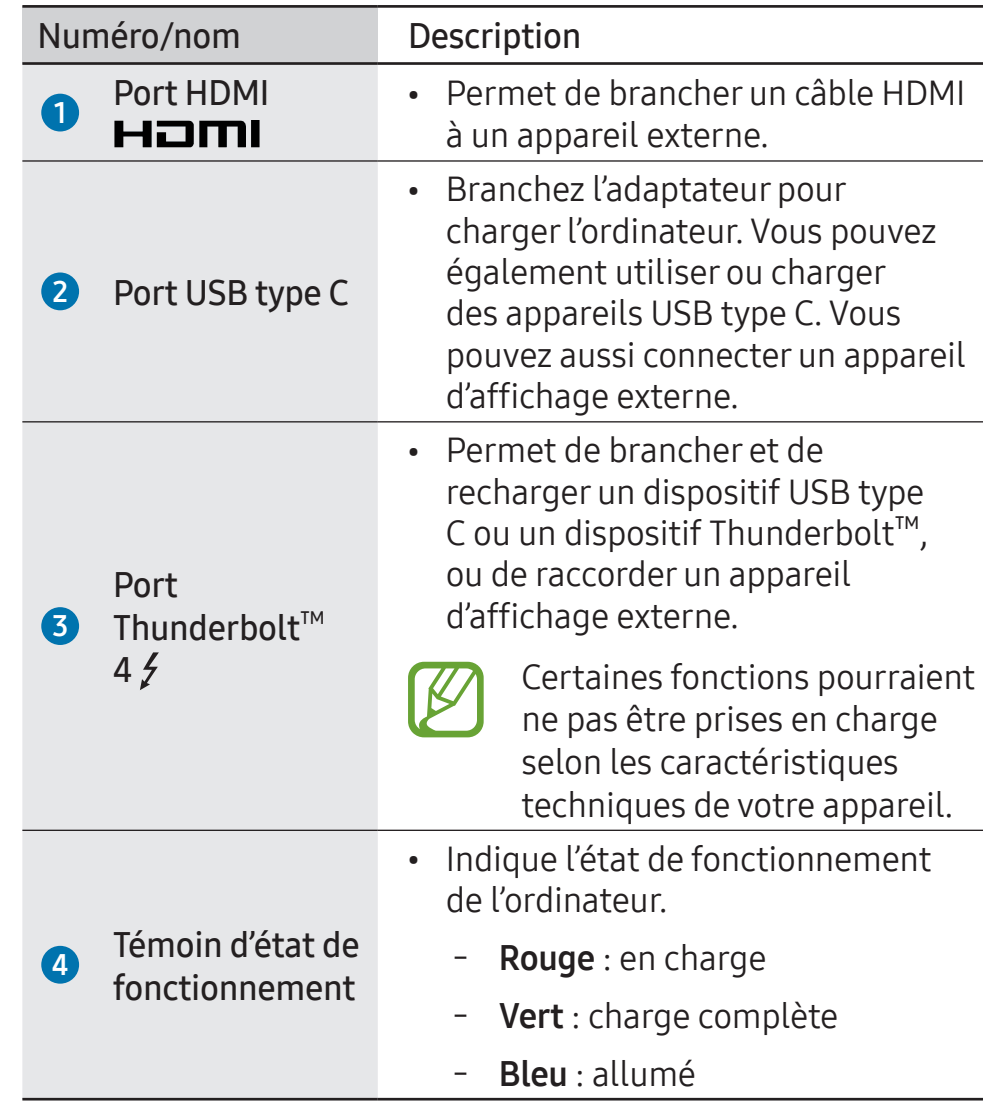

#### Fonction de charge du port USB type C et du port Thunderbolt<sup>™</sup> 4

#### Recharge de l'ordinateur

Raccordez une source d'alimentation électrique externe (vendue séparément) au port USB type C ou au port Thunderbolt™ 4 pour l'utiliser en tant que source d'alimentation auxiliaire ou pour recharger l'ordinateur.

La source d'alimentation électrique externe utilisée (vendue séparément) doit avoir une capacité nominale supérieure à 10 W (5 V, 2 A) et être compatible USB type C ou USB BC 1.2.

#### Recharge d'un dispositif USB type C ou d'un dispositif Thunderbolt™

Branchez et rechargez votre dispositif USB type C ou dispositif Thunderbolt™ en le branchant à l'ordinateur.

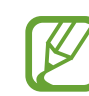

- La recharge de la pile de l'ordinateur peut exiger plus de temps pendant la recharge d'un appareil raccordé.
- Le niveau de charge de la pile de l'ordinateur peut baisser pendant la recharge d'un appareil raccordé alors que l'ordinateur est alimenté par la pile.
- L'état de charge d'un appareil raccordé ne s'affiche pas à l'écran de l'ordinateur.
- Cette fonction de recharge pourrait ne pas être disponible sur certains appareils.
- Pour recharger un autre appareil quand l'ordinateur est en mode d'hibernation ou éteint, branchez-le au port USB type C ou au port Thunderbolt™ 4.

#### Vue du dessous

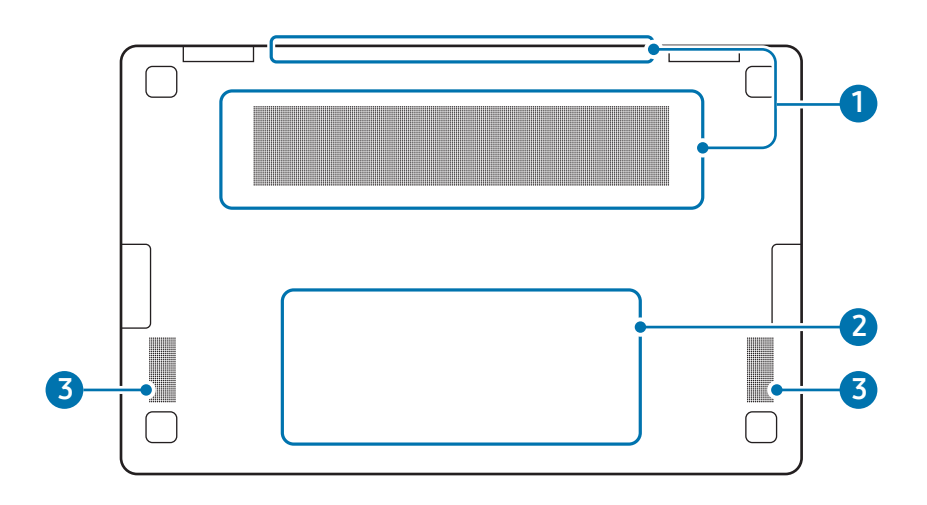

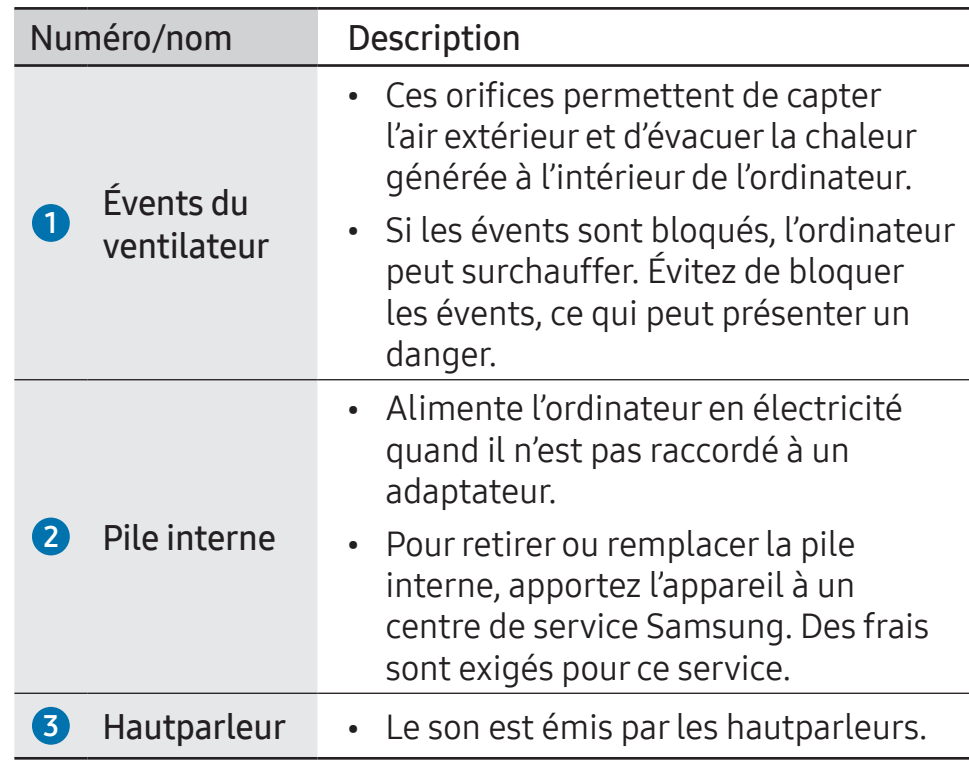

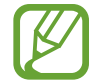

Si la partie inférieure du boîtier située sur le dessous de l'appareil est remplacée, le nom de modèle gravé au laser, le numéro de série et divers logos ne seront plus visibles.

Pour plus de renseignements, communiquez avec un centre de service Samsung.

# <span id="page-10-0"></span>Allumer et éteindre l'ordinateur

Rechargez complètement la pile avec l'adaptateur fourni avant la première utilisation de l'ordinateur.

#### Allumer l'ordinateur

- 1 Avant d'allumer l'ordinateur, vérifiez que la pile est chargée et chargez-la au besoin.
- 2 Ouvrez le panneau d'affichage.

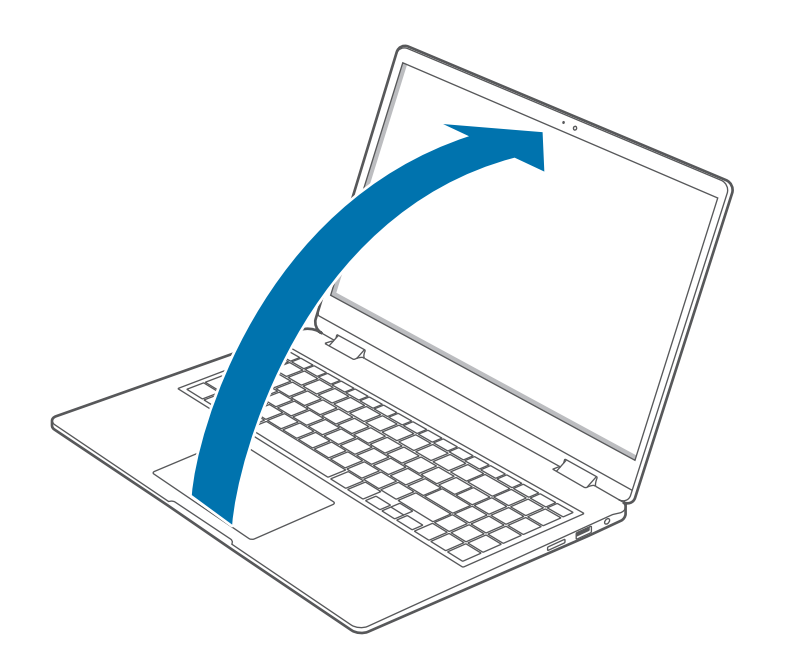

 $\overline{3}$  L'ordinateur s'allume automatiquement quand le panneau d'affichage est ouvert.

Si l'ordinateur ne s'allume pas automatiquement, appuyez sur le bouton Allumer/Éteindre.

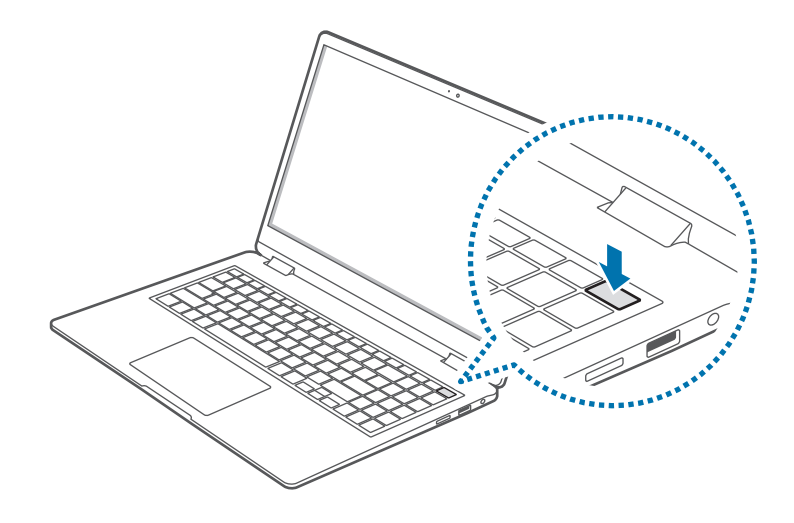

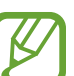

Réglez l'ordinateur pour qu'il ne s'allume pas automatiquement quand le panneau de l'affichage est ouvert.

- 1. Sélectionnez le bouton Démarrer ( $\Box$ )  $\rightarrow$  Toutes les applis → Samsung Settings.
- 2. Sélectionnez Fonctions avancées, puis sélectionnez le commutateur Démarrage automatique pour désactiver cette fonction.

#### À propos de l'activation de Windows

Quand vous allumez l'ordinateur pour la première fois, l'écran d'activation de Windows s'affiche.

Suivez les procédures d'activation selon les instructions affichées à l'écran pour utiliser l'ordinateur.

La date et l'heure de l'ordinateur pourraient être incorrectes quand vous l'allumez pour la première fois. Elles peuvent aussi être incorrectes après que la pile a été retirée ou complètement déchargée. Pour régler la date et l'heure, cliquez avec le bouton de droite de la souris sur la zone de la date et de l'horloge dans la barre des tâches du bureau. Puis, sélectionnez Ajuster la date et l'heure et réglez l'heure et la date actuelles.

# Éteindre l'ordinateur

- Sélectionnez le bouton Démarrer ( $\Box$ ).
- $2$  Sélectionnez  $(1) \rightarrow$  Arrêter.

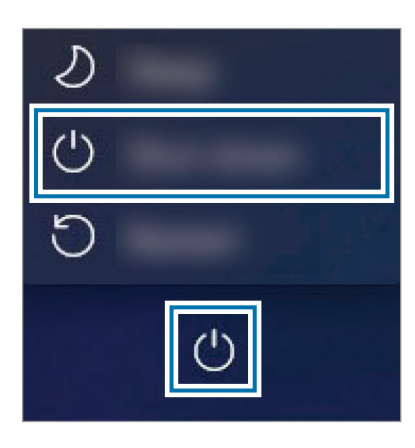

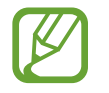

Enregistrez toutes vos données avant d'éteindre l'ordinateur.

# <span id="page-12-0"></span>Déverrouiller l'écran

Pour déverrouiller l'écran verrouillé, utilisez une des méthodes suivantes :

- Écran tactile : Balayez vers le haut à partir du bas de l'écran.
- Souris : cliquez sur l'écran verrouillé.
- Clavier : appuyez sur n'importe quelle touche.
- Pavé tactile : touchez le pavé tactile.

Si le compte a un mot de passe, saisissez le mot de passe pour ouvrir une session après avoir déverrouillé l'écran.

# Windows

Microsoft Windows est un système d'exploitation qui est utilisé pour contrôler un ordinateur.

- 
- Les images et fonctions disponibles peuvent varier selon le modèle ou le système d'exploitation.
	- Le présent guide est conçu pour Windows 11 et le contenu peut varier en fonction de la version du système d'exploitation.
	- L'image affichée à l'écran du bureau peut varier en fonction du modèle et de la version du système d'exploitation.

## Configuration des paramètres de Windows

Dans les paramètres de Windows, vous pouvez configurer les paramètres de base du système, par exemple l'installation et la désinstallation d'applications et la gestions de comptes.

Sélectionnez le bouton Démarrer ( $\Box$ )  $\rightarrow$  Paramètres.

Ensuite, sélectionnez l'option que vous voulez modifier lorsque la fenêtre Paramètres s'affiche.

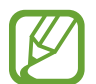

Vous pouvez aussi configurer les paramètres à partir du panneau de configuration, comme dans les versions précédentes du système d'exploitation. Sélectionnez le bouton Démarrer ( $\Box$ ) → Toutes les applis → Outils Windows  $\rightarrow$  Panneau de configuration.

# <span id="page-14-0"></span>Notions élémentaires

# Utiliser l'ordinateur en mode tablette

Pour utiliser l'ordinateur en mode tablette, repliez le panneau d'affichage derrière le clavier.

Ouvrez le panneau d'affichage et faites-le pivoter en l'éloignant du clavier jusqu'à ce qu'il touche le dessous de l'ordinateur.

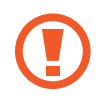

Quand vous rangez l'ordinateur dans un sac ou pendant que vous le transportez, refermez le panneau d'affichage pour protéger l'ordinateur.

- Quand le panneau d'affichage dépasse le point de transition en pivotant
	- Le clavier et le pavé tactile sont automatiquement verrouillés et ne fonctionnent pas. Toutefois, pendant les processus de démarrage de Windows, comme la configuration BIOS ou DOS, le clavier et le pavé tactile ne sont pas verrouillés.
	- L'affichage pivote automatiquement en fonction de l'orientation de l'ordinateur.
- Quand l'écran est éteint pendant que vous utilisez l'ordinateur en mode tablette, touchez l'écran pour le déverrouiller. Quand l'ordinateur est en mode veille, appuyez sur le Allumer/Éteindre pour déverrouiller l'écran.

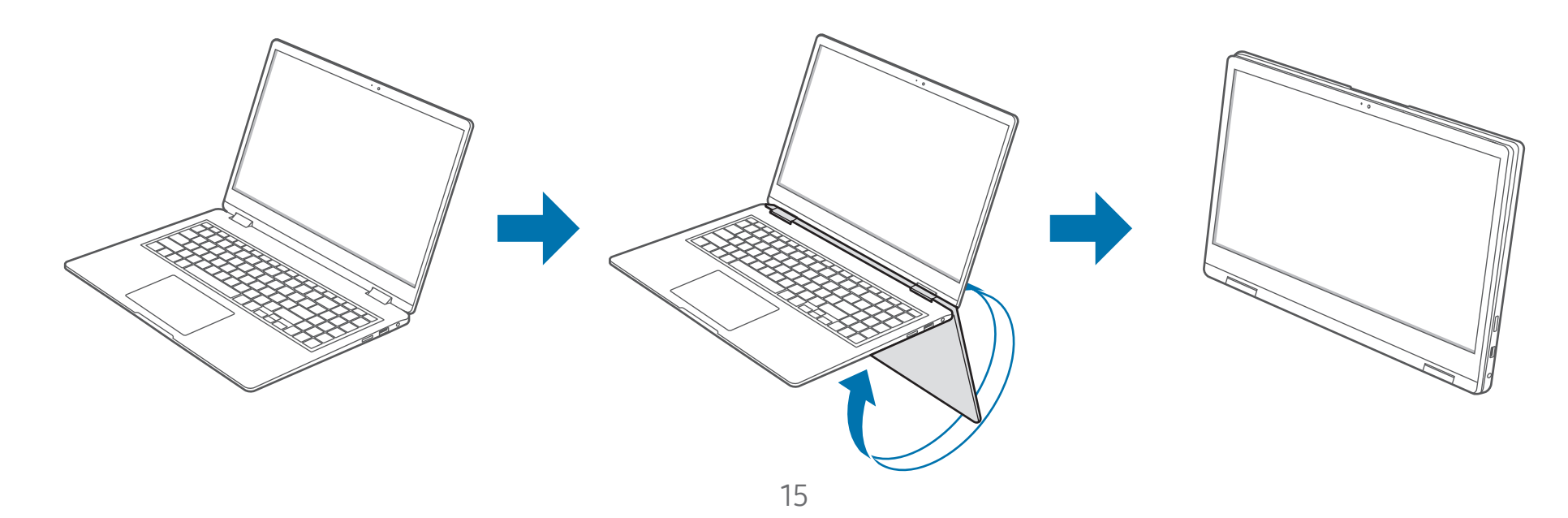

# <span id="page-15-0"></span>Utiliser le S Pen

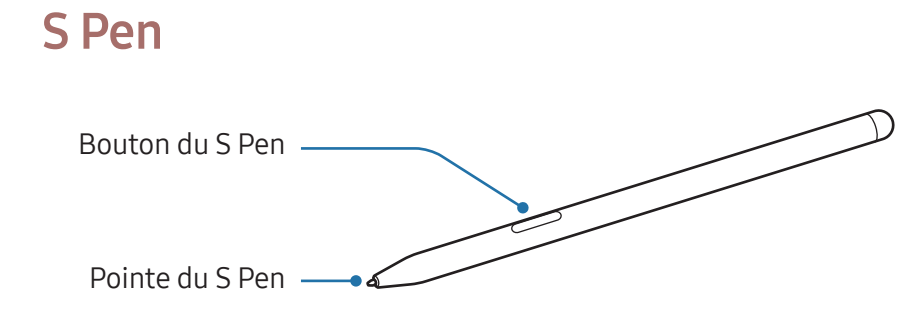

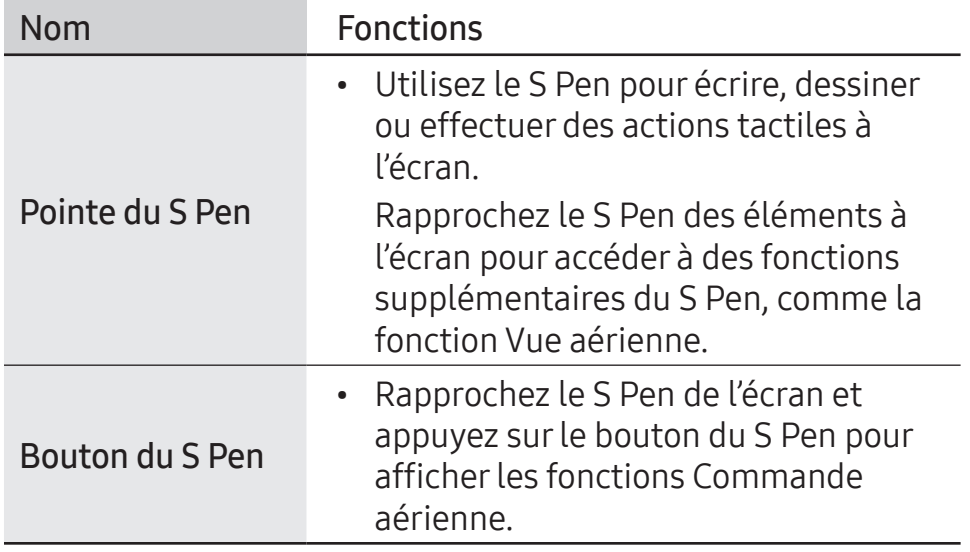

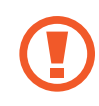

N'appliquez pas de pression excessive sur le S Pen pendant l'utilisation et ne le pliez pas. Cela pourrait endommager le S Pen ou déformer la pointe.

- Si un aimant se trouve près de l'ordinateur, certaines actions du S Pen, par exemple toucher l'écran tactile, peuvent ne pas fonctionner.
	- Si vous utilisez le S Pen à un angle aigu, l'appareil pourrait ne pas reconnait les actions du S Pen.
	- Pour plus d'information au sujet du S Pen, consultez le site Web de Samsung.
	- Si le S Pen ne fonctionne pas correctement, apportezle à un centre de service Samsung.

# Air Command

#### Introduction

La fonction Commande aérienne offre un menu d'accès rapide aux fonctions du S Pen.

Pour ouvrir le panneau Commande aérienne, rapprochez le S Pen de l'écran pendant quelques instants et appuyez sur le bouton du S Pen.

Ou encore, sélectionnez le bouton Démarrer ( $\Box$ )  $\rightarrow$  Toutes les applis  $\rightarrow$  Air Command.

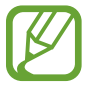

Les images et fonctions peuvent varier selon le modèle et la version de l'application.

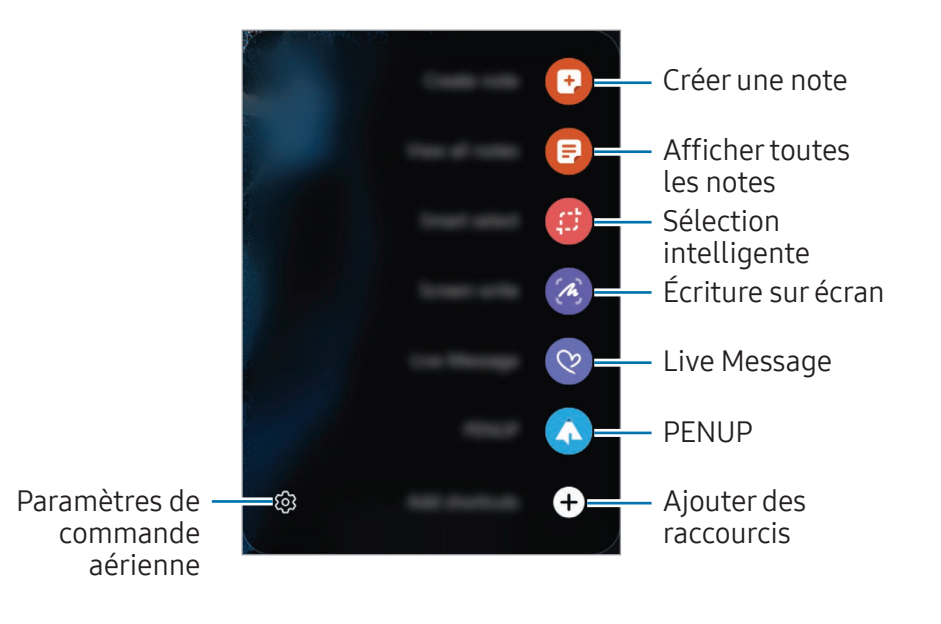

- Créer une note : Lancer l'application Samsung Notes et créer une nouvelle note.
- Afficher toutes les notes : Lancer l'application Samsung Notes et consulter toutes les notes enregistrées.
- Sélection intelligente : Utiliser le S Pen pour sélectionner une zone et effectuer des actions, par exemple partager ou enregistrer.
- Écriture sur écran : Faire des captures d'écran, puis écrire ou dessiner dessus, ou encore rogner une zone de l'image. Vous pouvez aussi capturer du contenu qui continue sur plusieurs écrans en une seule opération.
- Live Message : Au lieu d'un message texte, créer un message unique en enregistrant vos actions pendant l'écriture manuelle ou le dessin d'un message en direct, puis en l'enregistrant sous forme de fichier animé.
- PENUP : Publiez vos œuvres, visionnez les œuvres d'autres personnes et obtenez des conseils de dessin.
- Ajouter des raccourcis : Ajoutez des raccourcis vers des applications fréquemment utilisées sur le panneau Commande aérienne.

#### Sélection intelligente

Utilisez le S Pen pour sélectionner une zone et effectuer des actions, par exemple partager ou enregistrer. Vous pouvez aussi sélectionner une zone dans une vidéo et la capturer en tant qu'animation GIF.

- 1 Pour capturer du contenu, ouvrez le panneau Commande aérienne et sélectionnez Sélection intelligente.
- 2 Sélectionnez l'icône de la forme voulue dans la barre d'outils, puis glissez le S Pen pour traverser le contenu à sélectionner.

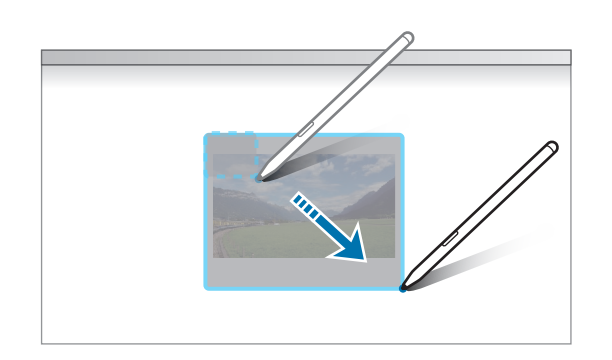

- $\overline{3}$  Sélectionnez une option à utiliser sur la zone sélectionnée.
	- Épingler/insérer : Épinglez la zone sélectionnée sur l'écran.
	- $\bigcap$ : Modifie automatiquement l'apparence de la zone sélectionnée.
	- $\varphi$ : Écrire ou dessiner dans la zone sélectionnée.
	- $T$ : Extraire du texte de la zone sélectionnée.
	- $\cdot$   $\leq$ : Partager la zone sélectionnée avec d'autres personnes.
	- $\Box$ : Enregistrer la zone sélectionnée en tant qu'image dans le presse-papiers.
	- $\cdot$   $\overline{\psi}$ : Enregistrer la zone sélectionnée dans Images.

## Écriture sur écran

Faites des captures d'écran, puis écrivez ou dessinez dessus, ou encore rognez une zone de l'image.

1 Pour capturer du contenu, ouvrez le panneau Commande aérienne et sélectionnez Écriture sur écran.

L'écran actuel est automatiquement capturé.

2 Sélectionnez  $\varphi$  et écrivez une note sur la capture d'écran.

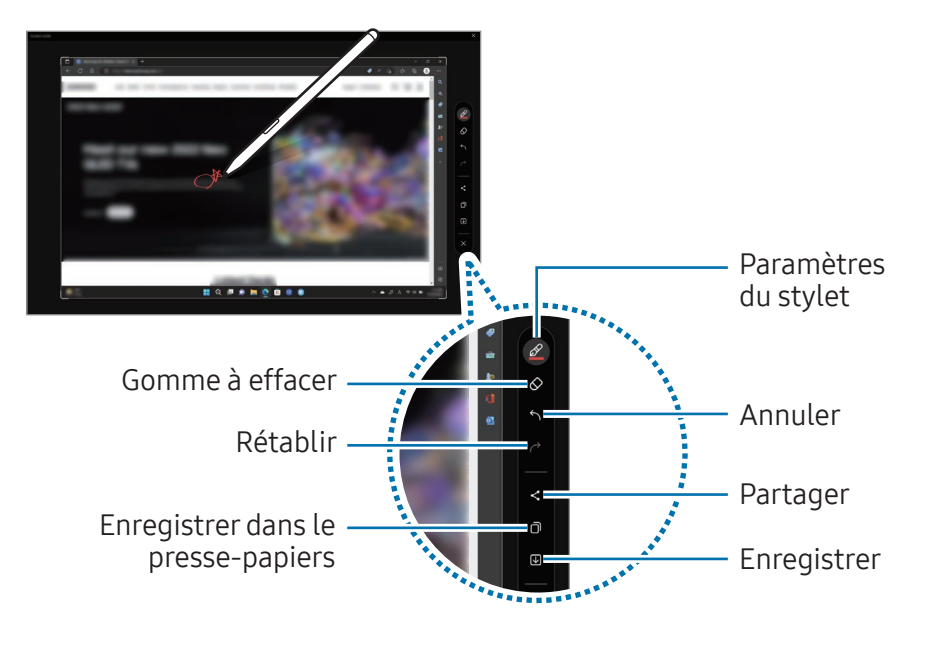

3 Partagez ou enregistrez la capture d'écran.

Vous pouvez visionner les captures d'écran dans l'explorateur de fichiers ( $\Box$ )  $\rightarrow$  Ce PC  $\rightarrow$  Images.

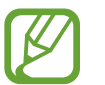

Il n'est pas possible de faire une capture d'écran pendant l'utilisation de certaines applications ou fonctionnalités.

# <span id="page-19-0"></span>Écran tactile

Utilisez vos doigts sur l'écran tactile pour effectuer des actions.

# Gestes pour l'écran tactile

#### Toucher

Pour sélectionner des menus, des options ou des applications, touchez l'écran tactile.

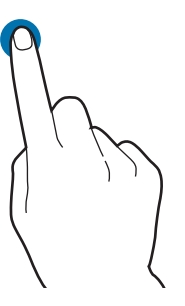

#### Toucher deux fois

Pour ouvrir un fichier ou un élément, touchez deux fois de suite l'écran tactile.

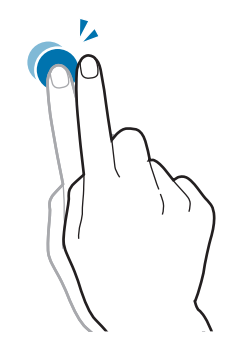

#### Toucher sans relâcher (clic droit)

Pour utiliser les options supplémentaires d'un élément, touchez-le sans relâcher sur l'écran tactile.

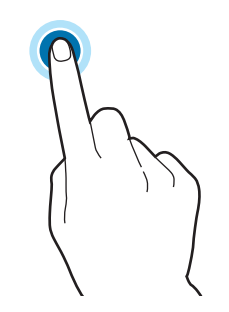

#### Glisser

Pour déplacer un élément, touchez-le sans relâcher, puis glissez-le vers le nouvel emplacement sur l'écran tactile.

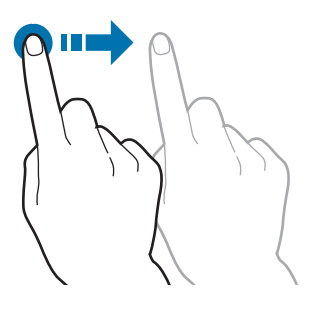

#### Écarter et pincer

Pour faire un zoom avant, placez deux doigts sur une image ou du texte et écartez-les. Rapprochez (pincez) les doigts pour faire un zoom arrière.

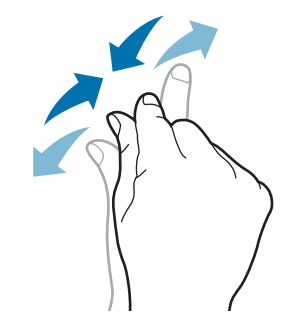

#### Défiler

Pour utiliser le défilement vers le haut, le bas, la gauche ou la droite, glissez le doigt sur l'écran tactile.

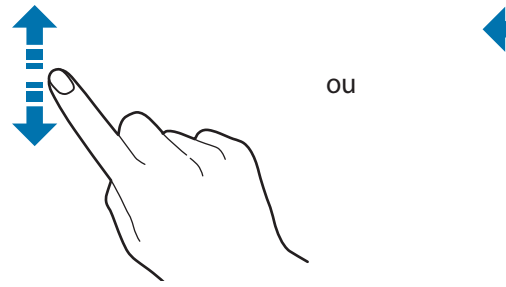

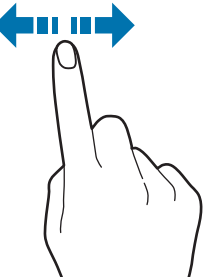

- 
- Ne soumettez pas l'écran tactile à des impacts forts et n'appuyez pas sur la surface avec un objet pointu. Cela pourrait endommager l'écran tactile.
- Ne laissez pas l'écran tactile entrer en contact avec d'autres appareils électriques. Les décharges électrostatiques peuvent occasionner des problèmes de fonctionnement de l'écran tactile.
- Ne laissez pas l'écran tactile entrer en contact avec des liquides. L'écran tactile peut présenter des problèmes de fonctionnement dans des conditions d'humidité élevée ou lorsqu'il est exposé à des liquides.
- Ne vaporisez pas de solution de nettoyage liquide directement sur l'écran tactile. La solution pourrait entrer dans l'écran tactile ou provoquer un problème de fonctionnement. Pour nettoyer l'écran, humectez un linge avec une solution de nettoyage et essuyez délicatement l'écran. N'utilisez pas de solution de nettoyage ou de linge contenant des matières abrasives, ce qui peut endommager l'écran tactile.
- N'endommagez pas les bords de l'écran tactile. Cela pourrait endommager l'écran tactile.
- Assurez-vous que vos mains sont propres et sèches quand vous utilisez l'écran tactile. Asséchez complètement vos mains avant d'utiliser l'écran tactile.
- N'exposez pas l'ordinateur à des substances étrangères. Cela pourrait occasionner un problème de fonctionnement de l'écran tactile.
- 
- Les touchers très légers sur l'écran tactile pourraient ne pas être reconnus.
- Pour des résultats optimaux, touchez les éléments avec précision sur l'écran tactile.
- Lors de l'utilisation sous l'éclairage de certaines lampes à trois ondes, l'écran tactile pourrait mal fonctionner.
- Les capteurs de l'écran tactile sont situés sur les bords de l'écran tactile. Par conséquent, ne couvrez pas les bords de l'écran tactile avec des accessoires ou un étui protecteur.
- Les gestes pour écran tactile sont disponibles pour les modèles équipés de la fonction d'écran tactile fonctionnant sous Windows et fonctionnent seulement pour certaines applications.

## Saisir du texte

Utilisez le clavier à l'écran pour saisir du texte.

Pour ouvrir le clavier à l'écran, sélectionnez **dans** la barre des tâches.

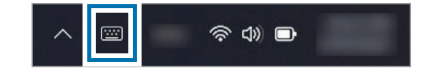

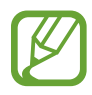

- Certaines langues ne sont pas prises en charge par le clavier virtuel. Pour saisir du texte, changez la langue de saisie à une des langues prises en charge.
- Quand vous utilisez l'ordinateur pendant une longue période, il est recommandé d'utiliser le clavier matériel pour saisir du texte.
- Quand vous utilisez l'ordinateur en mode tablette, l'icône du clavier à l'écran s'affiche dans la barre des tâches.

#### Modification de la disposition du clavier

Pour changer la disposition du clavier, sélectionnez & puis sélectionnez une des options suivantes :

- Disposition du clavier  $\rightarrow$  Par défaut : clavier QWERTY simplifié
- Disposition du clavier → Petit : clavier flottant
- Disposition du clavier → Fractionner : clavier QWERTY scindé pour la saisie de texte à deux mains

• Disposition du clavier → Traditionnel : clavier QWERTY standard

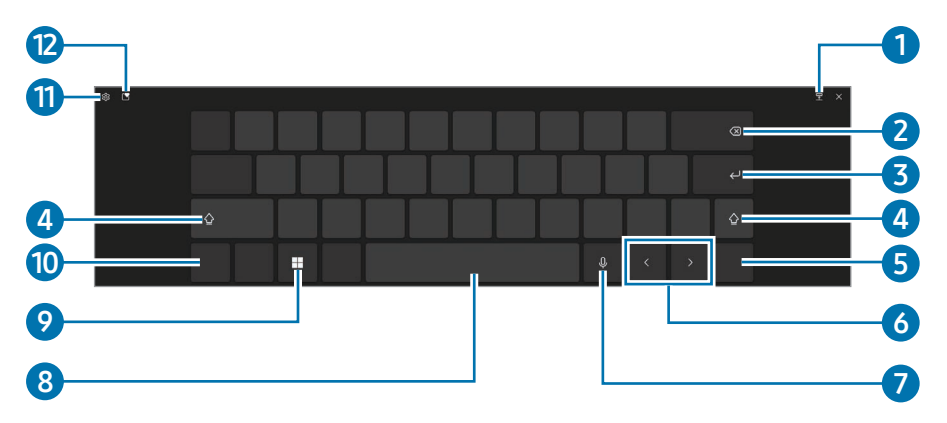

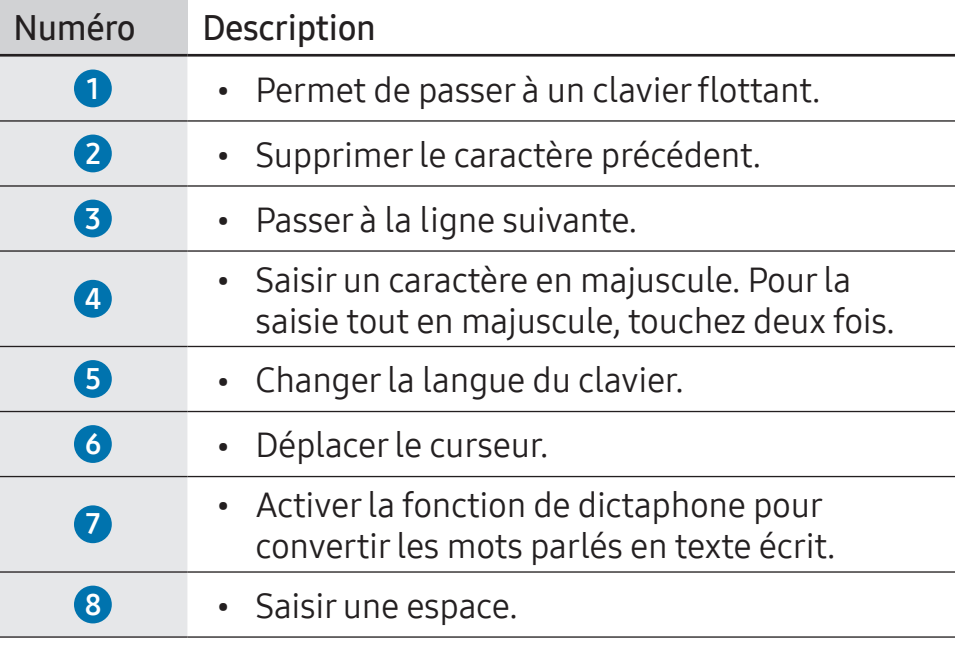

#### Notions élémentaires

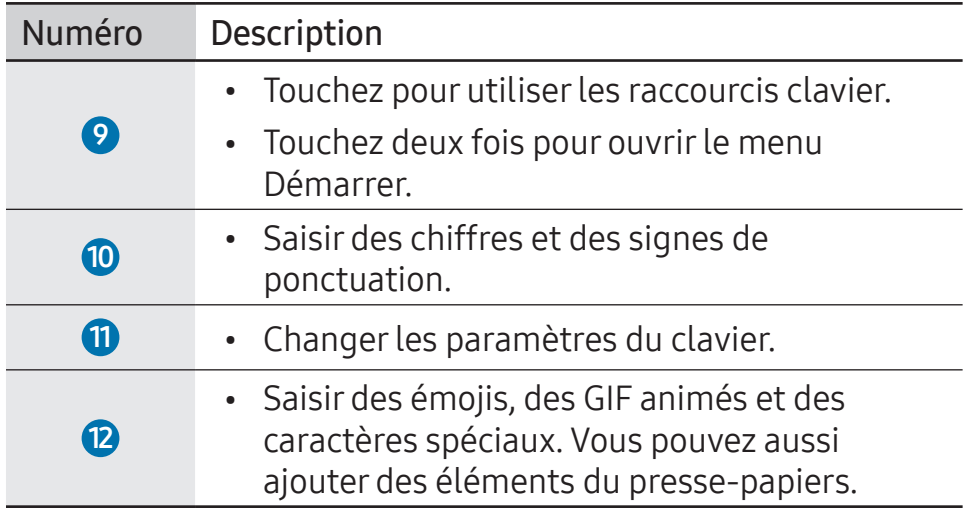

#### Écriture manuscrite

Sélectionnez  $\mathcal{D} \rightarrow$  **Écriture manuscrite**, puis écrivez un mot dans le champ de saisie de texte à l'écran.

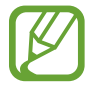

L'écriture manuscrite n'est pas prise en charge dans certaines langues.

#### Appliquer un thème de clavier et redimensionner le clavier

Pour redimensionner le clavier et appliquer différents thèmes, touchez ⊗→ Taille et thème.

#### Envoyer des commentaires

Touchez ශු} → Envoyer des commentaires pour poser des questions ou consulter la foire aux questions.

#### Configurer les paramètres du clavier

Pour configurer différents paramètres du clavier, touchez → Autres paramètres et sélectionnez des options.

- Saisie en cours : Modifiez les paramètres disponibles pendant la saisie.
- Langue : Ajoutez les langues que vous pouvez utiliser pour la saisie et définissez la langue d'affichage de l'ordinateur.
- En savoir plus : Consultez les conseils rapides sur l'utilisation du clavier.

#### Activer les majuscules

Sélectionnez  $\Omega$  avant de saisir un caractère. Pour la saisie tout en majuscule, touchez deux fois.

#### Copier et coller

- 1 Touchez du texte sans relâcher.
- 2 Glissez ou pour sélectionner le texte désiré ou touchez Sélectionner tout pour sélectionner tout le texte.
- 3 Touchez Copier ou Couper.

Le texte sélectionné est copié dans le presse-papiers.

4 Touchez sans relâcher l'endroit où le texte doit être inséré, puis touchez Coller.

Pour coller du texte que vous avez copié précédemment, touchez  $\Box \rightarrow \Box$  et sélectionnez le texte.

# <span id="page-25-0"></span>Clavier

Le clavier permet de saisir du texte et d'accéder aux fonctions de l'ordinateur.

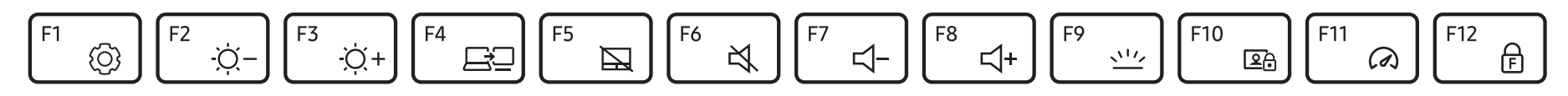

- 
- Les images et fonctions disponibles peuvent varier selon le modèle ou le système d'exploitation.
- La disposition du clavier peut varier en fonction du pays. Les touches de raccourci seront expliquées brièvement dans ce guide.

# Utiliser les touches de raccourci

Pour utiliser les touches de raccourci du clavier, utilisez une des méthodes suivantes :

• Maintenez enfoncée la touche Fn et appuyez sur une touche de raccourci.

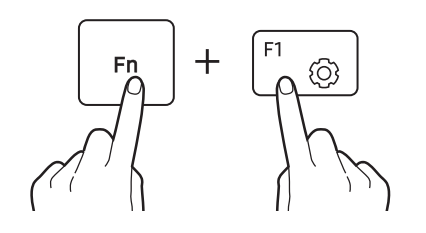

• Maintenez enfoncée la touche Fn et appuyez sur la touche F12. Quand la fonction Verrouillage Fn s'active, appuyez sur une touche de raccourci clavier.

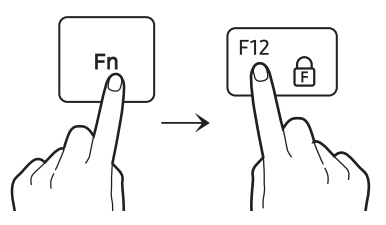

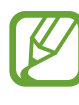

Quand la fonction Verrouillage Fn est activée, les touches de raccourci clavier fonctionnent sans appuyer sur la touche Fn.

## Fonctions des touches de raccourci

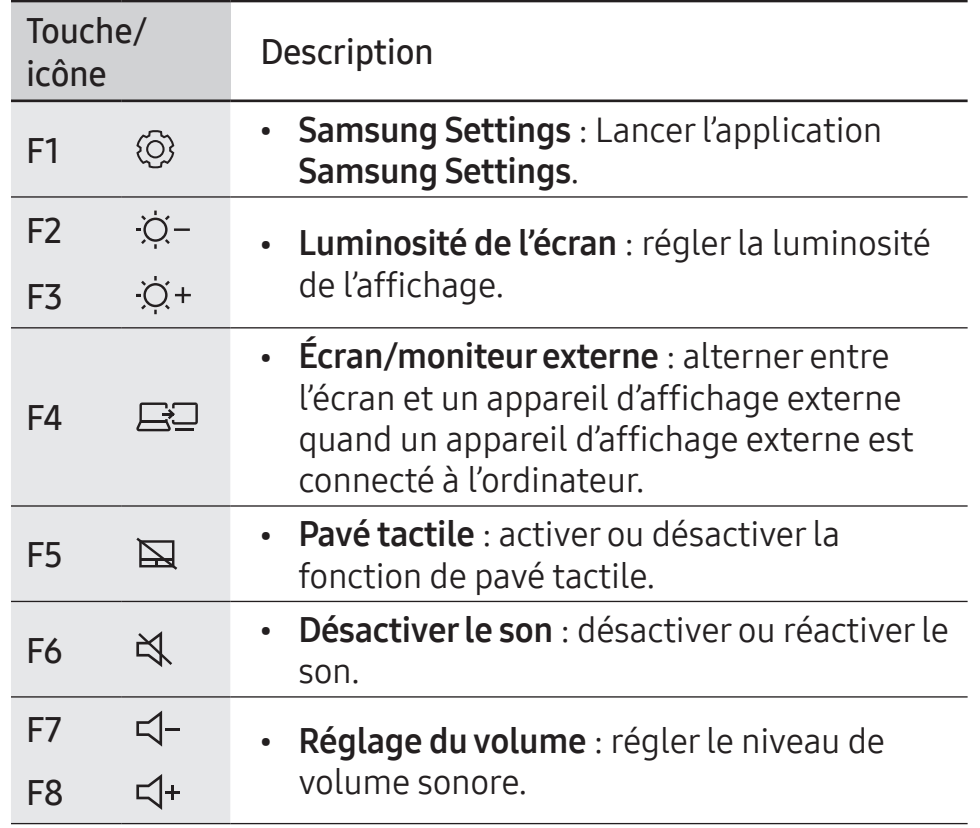

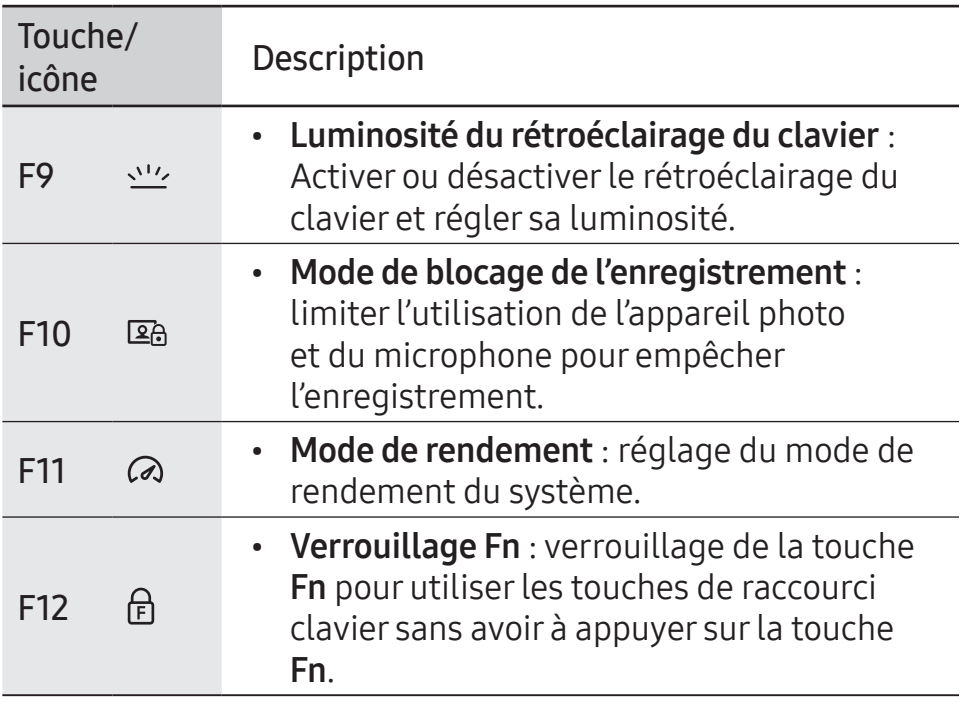

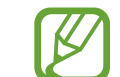

Si les touches de raccourci ne fonctionnent pas correctement, installez l'application Samsung Settings.

# <span id="page-27-0"></span>Pavé tactile

Utilisez le pavé tactile pour déplacer le curseur ou sélectionner un élément. Les boutons de droite et de gauche du pavé tactile ont les mêmes fonctions que les boutons de droite et de gauche d'une souris.

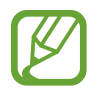

- Utilisez le pavé tactile seulement avec les doigts. Le pavé tactile ne reconnait pas les actions d'autres objets.
- Les images et la disposition du pavé tactile peuvent varier en fonction du modèle.

# Fonctions de base du pavé tactile

#### Déplacer

Pour déplacer le curseur, déplacez un doigt sur le pavé tactile.

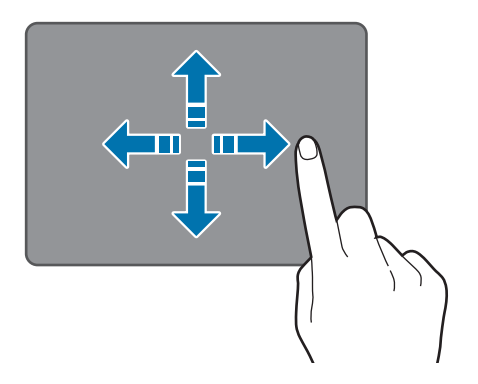

#### **Cliquer**

Touchez le pavé tactile ou appuyez sur le bouton de gauche du pavé tactile.

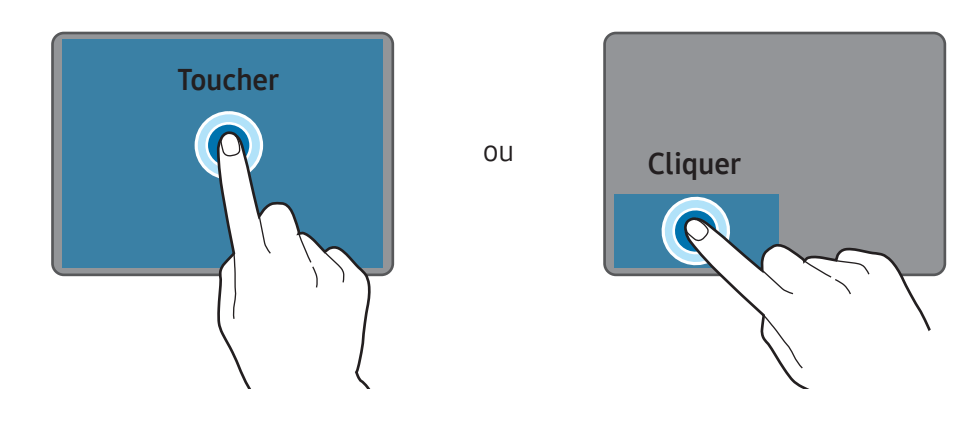

#### Double-cliquer

Touchez deux fois le pavé tactile ou appuyez deux fois sur le bouton de gauche du pavé tactile.

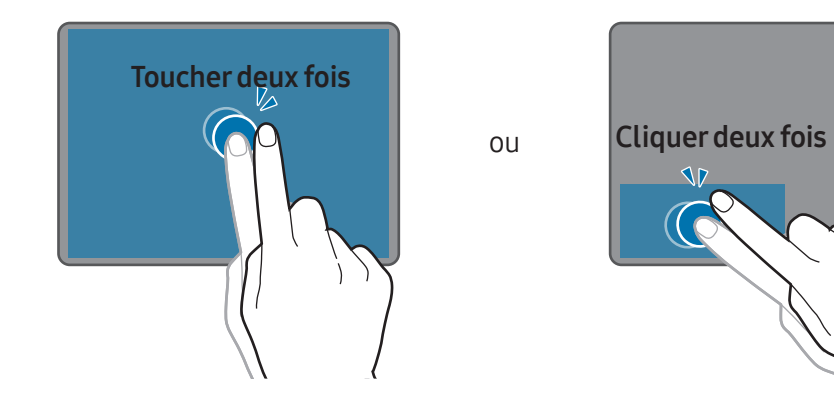

#### Cliquer avec le bouton droit

Cette fonction active le bouton de droite.

Pour cliquer avec le bouton droit, appuyez sur le bouton de droite du pavé tactile.

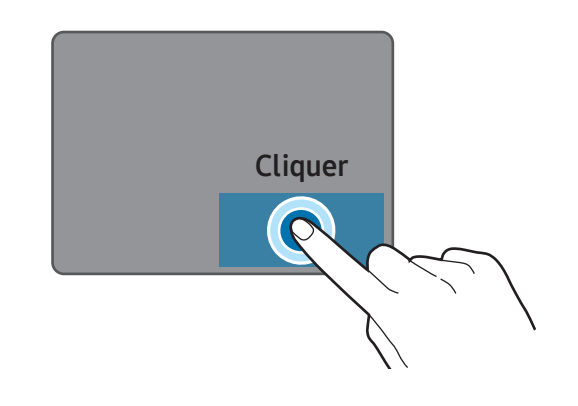

#### Glisser

Pour déplacer une icône ou une application, touchez-la sans relâcher, puis glissez-la vers le nouvel emplacement en maintenant enfoncé le bouton de gauche du pavé tactile.

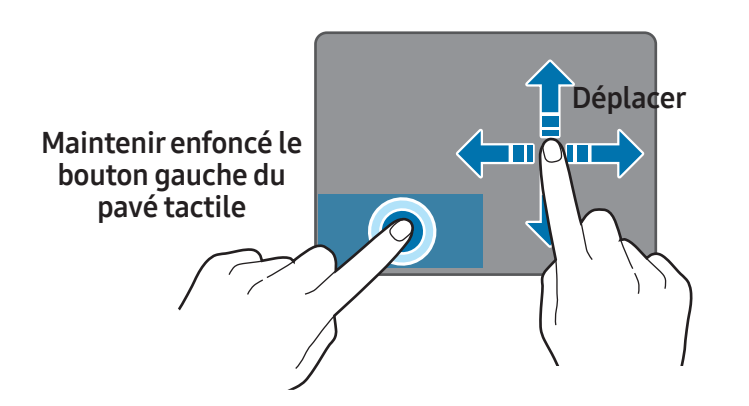

# Fonctions des gestes

#### Balayer

Pour utiliser le défilement vers le haut, le bas, la gauche ou la droite, balayez deux doigts sur le pavé tactile.

ou

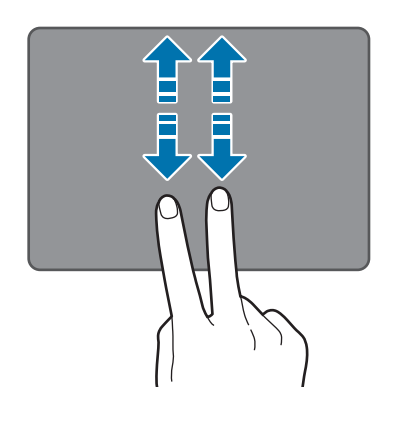

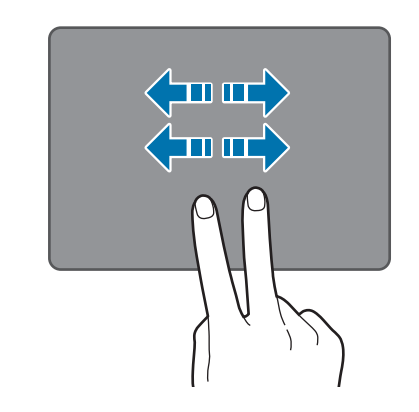

#### Pincer

Pour faire un zoom avant, placez deux doigts sur un site Web, une carte ou une image et écartez-les. Rapprochez (pincez) les doigts pour faire un zoom arrière.

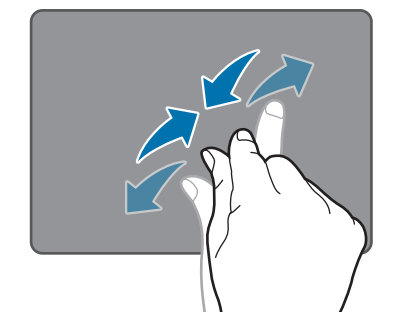

# Configuration des gestes sur le pavé tactile

Configurez les gestes à utiliser sur le pavé tactile pour l'utiliser plus efficacement.

Sélectionnez le bouton Démarrer ( -) → Paramètres → Périphériques & Bluetooth → Pavé tactile et sélectionnez les options désirées.

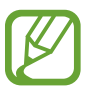

Certaines options des paramètres du pavé tactile pourraient ne pas être disponibles en fonction du modèle.

# Verrouillage du pavé tactile

Maintenez enfoncée la touche Fn et appuyez sur la touche F5 pour verrouiller le pavé tactile.

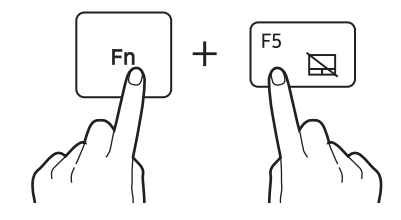

# <span id="page-30-0"></span>Réseau local (LAN) sans fil

Connectez l'ordinateur à un réseau sans fil pour accéder à Internet.

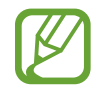

Les descriptions ci-dessous sont pour les modèles d'ordinateurs équipés d'une carte ou d'un périphérique de réseau local (LAN) sans fil. Un périphérique de LAN sans fil est en option. Les images dans ce guide peuvent différer du produit réel en fonction du modèle de LAN sans fil.

# À propos du point d'accès (AP)

Un point d'accès (AP) est un appareil du réseau qui permet de relier les réseaux locaux câblés et sans fil et qui correspond à un concentrateur sans fil dans un réseau câblé. Plusieurs appareils peuvent être connectés à un même point d'accès.

# Se connecter à un réseau Wi-Fi

1 Sélectionnez les icônes d'état sur la barre des tâches et sélectionnez > sur l'option Wi-Fi.

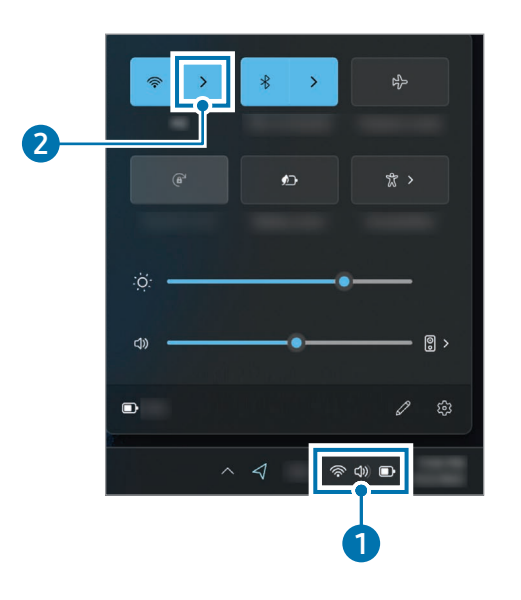

2 Sélectionnez un réseau dans la liste de réseaux sans fil détectés, puis sélectionnez Se connecter automatiquement → Connecter.

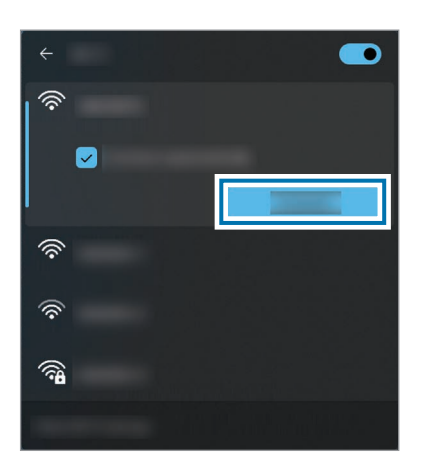

3 Saisissez un mot de passe si nécessaire, puis sélectionnez Suivant.

Une fois que l'ordinateur s'est connecté à un réseau sans fil, il tentera automatiquement de s'y connecter de nouveau quand ce réseau sera disponible. Si un mot de passe est requis pour accéder au réseau, communiquez avec l'administrateur du système.

# Désactiver la fonction Wi-Fi

Quand vous n'utilisez pas la fonction Wi-Fi, désactivez-la pour économiser la pile.

Sélectionnez les icônes d'état sur la barre des tâches et sélectionnez  $\circledR$ .

La fonction Wi-Fi est désactivée.

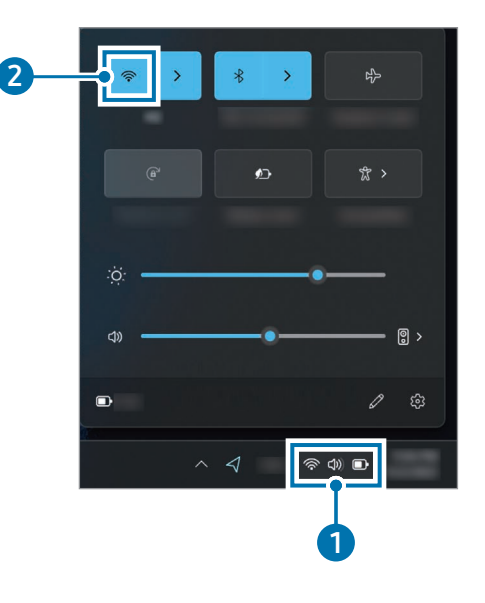

#### Mode Avion

Ce mode désactive toutes les fonctions sans fil de votre ordinateur. Vous pouvez alors seulement utiliser les services sans connexion au réseau.

Pour activer le Mode Avion, Sélectionnez les icônes d'état sur la barre des tâches et sélectionnez Mode Avion.

# <span id="page-32-0"></span>Bluetooth

Utilisez Bluetooth pour écouter de la musique ou échanger des données ou des fichiers multimédias avec d'autres appareils Bluetooth.

- 
- Samsung décline toute responsabilité en cas de perte, d'interception ou de mauvais usage de données envoyées ou reçues par Bluetooth.
- Assurez-vous de toujours partager et recevoir des données avec des appareils de confiance et sécurisés. Si des obstacles sont placés entre les appareils, la portée de connexion peut être réduite.
- Certains appareils, en particulier ceux qui n'ont pas été testés ou approuvés par Bluetooth SIG, pourraient être incompatibles avec votre appareil.
- N'utilisez pas la fonction Bluetooth à des fins illégales (par exemple, pour la copie illégale de fichiers ou pour l'écoute clandestine des communications à des fins commerciales). Samsung décline toute responsabilité en ce qui concerne les répercussions d'un usage illégal de la fonction Bluetooth.

## Jumelage avec d'autres appareils Bluetooth

Sélectionnez les icônes d'état dans la barre des tâches pour vous assurer que Bluetooth est activé.

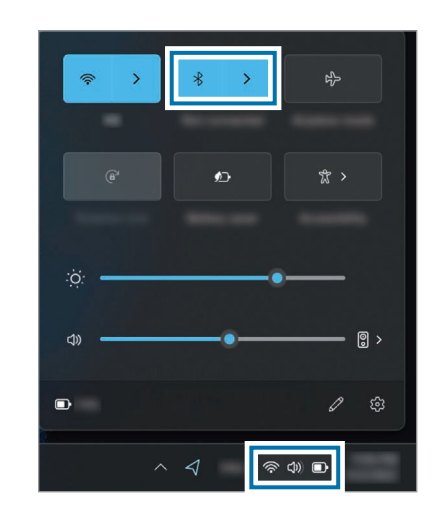

Sélectionnez le bouton Démarrer ( $\frac{1}{2}$ ) → Paramètres → Périphériques & Bluetooth → Ajouter un Périphérique. 3 Sélectionnez Bluetooth pour sélectionner un appareil à ajouter et terminer le jumelage.

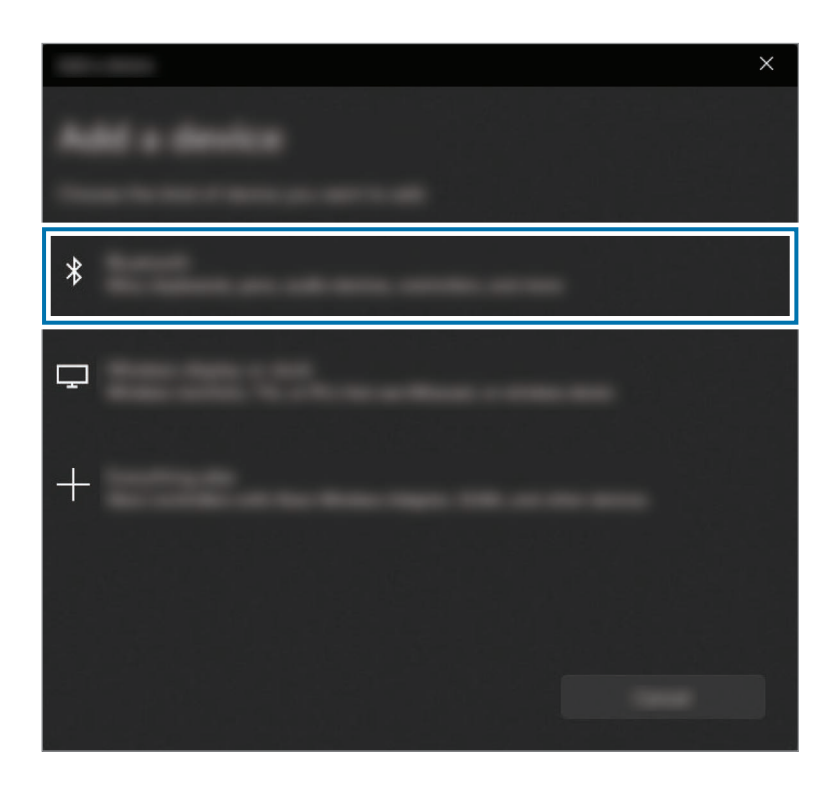

## Annuler le jumelage des appareils Bluetooth

1 Sélectionnez le bouton Démarrer ( $\frac{1}{2}$ ) → Paramètres → Périphériques & Bluetooth.

L'ordinateur affiche les appareils jumelés.

2 Sur l'appareil dont vous souhaitez annuler le jumelage avec votre ordinateur, sélectionnez ••• → Supprimer → Oui.

La connexion à l'appareil Bluetooth sera désactivée.

# <span id="page-34-0"></span>Reconnaissance d'empreinte digitale

Vous pouvez ouvrir une session sous Windows ou avec des applications ou des services en enseignant à Windows à reconnaitre votre empreinte digitale.

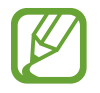

Retirez l'autocollant du lecteur d'empreintes digitales avant de l'utiliser.

## Enregistrement de votre empreinte digitale

Avant d'utiliser la fonction de reconnaissance d'empreinte digitale, créez un mot de passe et un NIP.

```
Sélectionnez le bouton Démarrer ( - ) → Paramètres →
Comptes → Options de connexion.
```
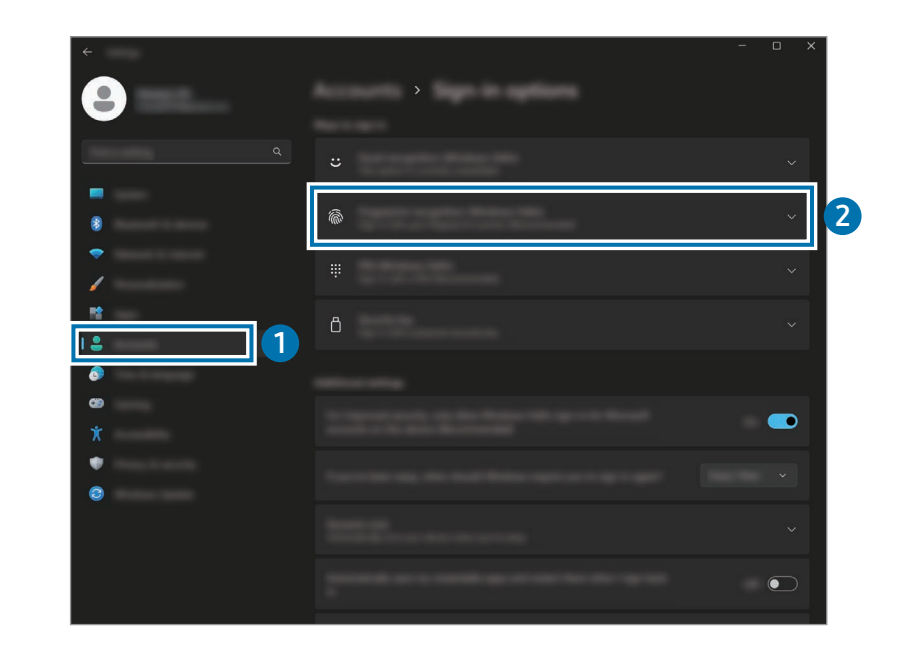

- 2 Sélectionnez Reconnaissance des empreintes digitales (Windows Hello)  $\rightarrow$  Configuration pour commencer l'enregistrement de l'empreinte digitale.
- 3 Sélectionnez Mise en route dans la fenêtre Configuration de Windows Hello.
- Entrez le NIP que vous avez défini.

5 Placez votre doigt et relevez-le plusieurs fois sur le capteur de reconnaissance d'empreinte digitale, jusqu'à ce que la configuration soit terminée.

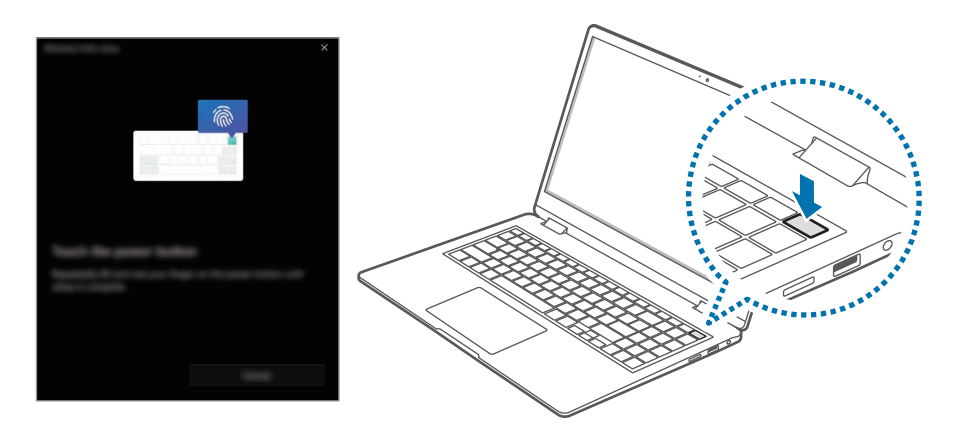

L'emplacement du capteur de reconnaissance d'empreinte digitale peut varier en fonction du modèle.

L'enregistrement de l'empreinte digitale est terminé. Pour ajouter une autre empreinte digitale, sélectionnez Ajouter une doigt.

## Supprimer une empreinte digitale

- Sélectionnez le bouton Démarrer ( ) → Paramètres → Comptes → Options de connexion.
- Sélectionnez Reconnaissance des empreintes digitales (Windows Hello)  $\rightarrow$  Supprimer.

L'empreinte digitale sera supprimée.

## Déverrouiller l'écran avec l'empreinte digitale

Vous pouvez déverrouiller l'écran en posant votre empreinte digitale sur le capteur de reconnaissance d'empreinte digitale.

Placez le doigt que vous avez enregistré sur le capteur de reconnaissance d'empreinte digitale.

L'écran sera déverrouillé si l'empreinte digitale a été balayée correctement.
#### Améliorer la reconnaissance d'empreinte digitale

- Protégez le capteur de reconnaissance d'empreinte digitale des dommages ou égratignures causés par des objets métalliques comme des pièces de monnaie, des clés ou des bijoux.
- Assurez-vous que le capteur de reconnaissance d'empreinte digitale et vos doigts sont propres et secs.
- Le capteur de reconnaissance d'empreinte digitale pourrait ne pas reconnaitre les empreintes digitales affectées par des rides ou des cicatrices.
- Le capteur de reconnaissance d'empreinte digitale pourrait ne pas reconnaitre les empreintes digitales de doigts très petits ou très minces.
- Si vous pliez le doigt ou que vous utilisez le bout du doigt, le capteur de reconnaissance d'empreinte digitale pourrait ne pas reconnaitre votre empreinte digitale. Assurez-vous de recouvrir toute la surface du capteur de reconnaissance d'empreinte digitale avec votre doigt.
- Pour améliorer le rendement du capteur, enregistrez les empreintes digitales de la main que vous utilisez le plus souvent pour les tâches courantes.
- Dans un environnement sec, de l'électricité statique peut s'accumuler dans l'ordinateur. Évitez d'utiliser cette fonction dans un environnement sec ou, avant d'utiliser la fonction, déchargez l'électricité statique de vos doigts en touchant un objet de métal.

## Fente pour carte mémoire

Utilisez une carte mémoire pour transférer des données vers un autre appareil. Vous pouvez utiliser sur votre ordinateur les données stockées sur un autre appareil, comme un appareil photo numérique, un téléphone intelligent ou une tablette, ou encore transférer vos données enregistrées vers un autre appareil.

Les cartes mémoire sont vendues séparément.

Cet ordinateur est compatible avec les types de carte mémoire suivants :

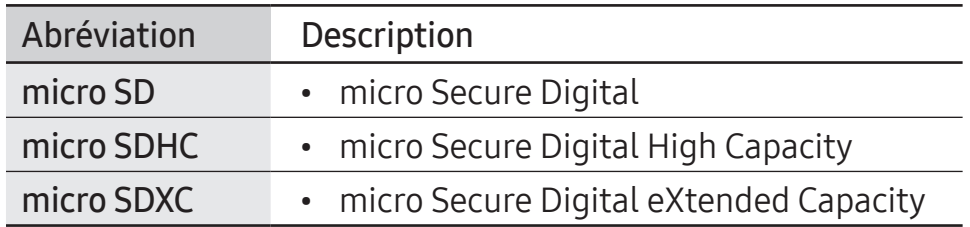

- Certaines cartes mémoire peuvent ne pas être entièrement compatibles avec l'ordinateur. L'utilisation d'une carte incompatible peut endommager l'ordinateur ou la carte mémoire, ou corrompre les données qui y sont enregistrées.
	- Usez de précaution et insérez la carte mémoire dans le sens indiqué.
	- Rangez la carte séparément pour éviter de perdre la carte quand vous déplacez l'ordinateur.
	- La vitesse des cartes mémoire varie.

### Insérer une carte mémoire.

Insérez une carte mémoire dans la fente pour carte mémoire dans le sens indiqué, jusqu'au déclic.

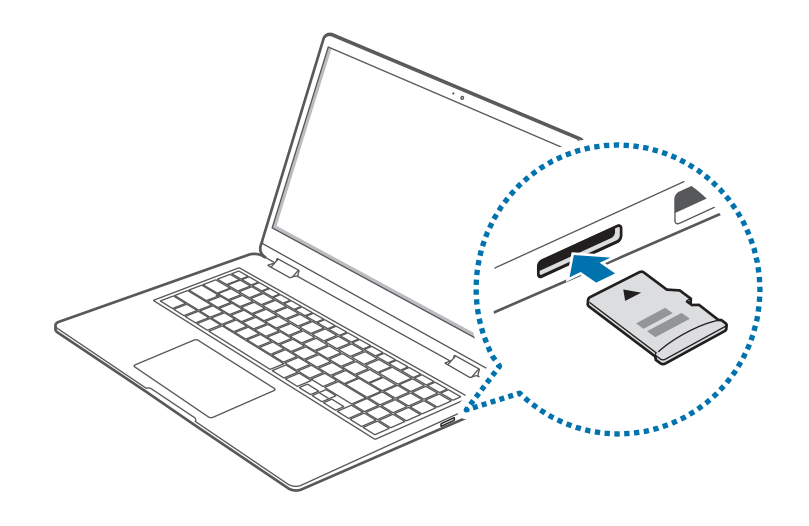

- 2 Si une fenêtre contextuelle s'affiche, sélectionnez une action.
- 3 Sélectionnez Ouvrir le dossier et afficher les fichiers.
- 4 Enregistrer, déplacer ou supprimer des données sur la carte mémoire.

#### Retirer la carte mémoire

Quand vous appuyez sur la carte mémoire, elle clique et sort de la fente pour carte mémoire. Prenez l'extrémité de la carte et retirez-la de la fente pour carte mémoire.

#### Formater une carte mémoire

Formatez la carte mémoire pour en effacer toutes les données avant de l'utiliser pour la première fois.

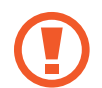

Le formatage de la carte mémoire supprime toutes les données stockées sur la carte. Au besoin, sauvegardez les données importantes avant de formater la carte mémoire.

- 1 Dans la barre des tâches, sélectionnez Explorateur de fichiers  $($  ).
- 2 Cliquez avec le bouton de droite sur le lecteur de la carte mémoire, puis sélectionnez Formater.

#### 3 Sélectionnez Démarrer.

- Pour utiliser une carte mémoire pour échanger des données avec un appareil numérique, par exemple un appareil photo, il est recommandé de formater les données avec l'appareil numérique.
	- Pour utiliser une carte mémoire formatée dans un autre appareil numérique, formatez la carte mémoire de nouveau avec cet appareil.
	- Les données protégées par les lois sur les droits d'auteur ne peuvent pas être modifiées.
	- Le fait d'insérer et de retirer à répétition une carte mémoire peut endommager la carte mémoire.
	- La fonction Secure Digital Input Output (SDIO) n'est pas prise en charge.
	- Si le taquet de protection en écriture est en position de verrouillage, vous ne pouvez pas formater la carte ni écrire ou supprimer des données sur la carte.

## Thunderbolt™ 4

Vous pouvez utiliser des appareils Thunderbolt™ ou partager des fichiers et des imprimantes en raccordant deux ordinateurs compatibles avec Thunderbolt™.

### Utiliser des appareils Thunderbolt<sup>™</sup>

Branchez l'appareil Thunderbolt™ au port Thunderbolt™ 4.

#### Raccorder deux ordinateurs compatibles avec Thunderbolt™

- 1 Utilisez un câble Thunderbolt™ (vendu séparément) pour raccorder les ordinateurs par leurs ports Thunderbolt™ 4.
- Sélectionnez le bouton Démarrer ( $\rightarrow$ )  $\rightarrow$  Toutes les applis  $\rightarrow$  Outils Windows  $\rightarrow$  Panneau de configuration  $\rightarrow$  Réseau et Internet → Centre Réseau et partage → Modifier les paramètres de partage avancés.
- 3 Sélectionnez les commutateurs des options de partage du profil réseau pour les activer.

L'écran suivant est un exemple d'autorisation de la découverte de réseau et d'autorisation d'accès aux fichiers et aux imprimantes.

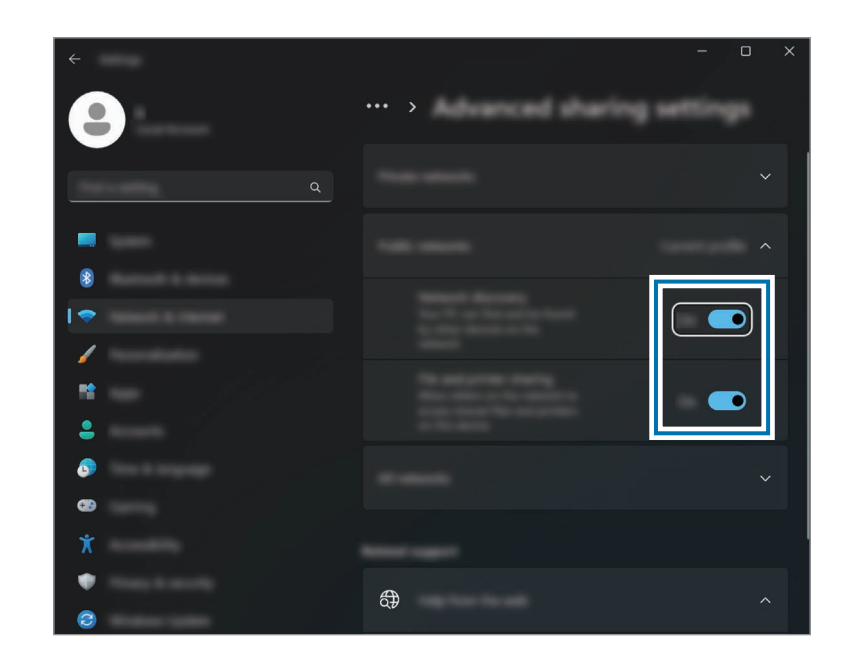

Sur le bureau de l'ordinateur principal, sélectionnez l'icône de l'ordinateur raccordé pour accéder au dossier partagé.

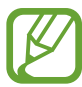

#### Si l'ordinateur ne reconnait pas correctement un appareil Thunderbolt™ après la connexion

Après avoir retiré un appareil Thunderbolt™, vous pouvez raccorder un autre appareil Thunderbolt™ après quelques secondes. L'ordinateur pourrait ne pas reconnaitre un appareil raccordé immédiatement après qu'autre appareil ait été débranché.

## Affichage externe

La connexion de l'ordinateur à un appareil d'affichage externe peut être utile pour faire des présentations ou regarder un film. Les câbles et adaptateurs requis pour raccorder un affichage externe sont vendus séparément. L'ordinateur est compatible avec les câbles d'affichage HDMI, USB type C et Thunderbolt™.

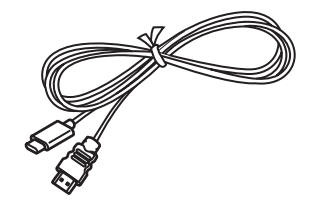

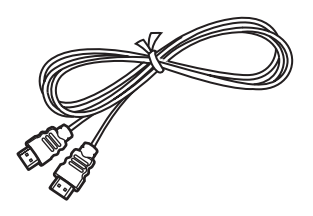

Câble d'affichage USB type C <sup>e</sup> d'affichage USB type C<br>ou Thunderbolt™ Cable HDMI

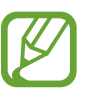

Vérifiez les ports de connexion sur l'appareil d'affichage pour vous assurer qu'il est compatible avec l'ordinateur.

### Connecter un appareil d'affichage

1 Branchez le câble au port HDMI, au port USB type C ou au port Thunderbolt™ 4 de l'ordinateur.

2 Branchez l'autre extrémité du câble au port HDMI de l'affichage externe.

<Lors de l'utilisation d'un câble d'affichage USB type C ou Thunderbolt™>

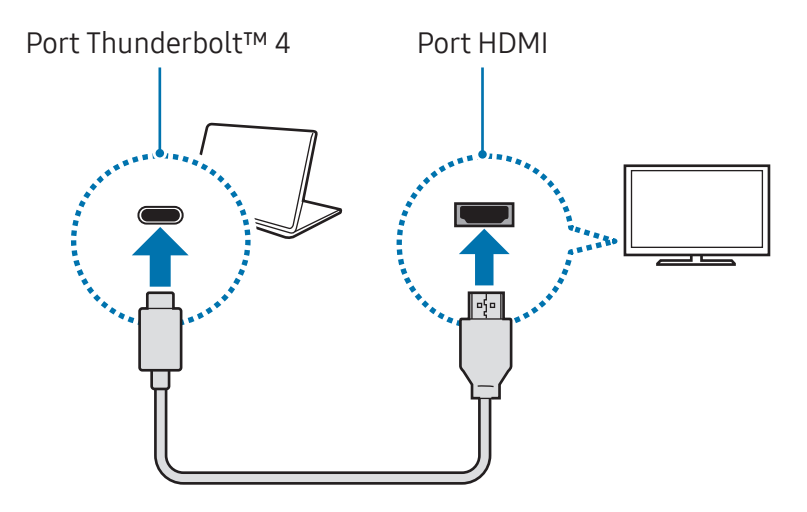

<Lors de l'utilisation d'un câble HDMI>

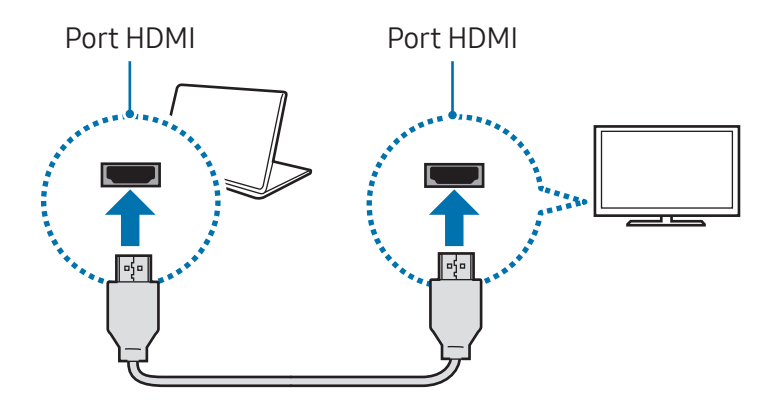

#### Notions élémentaires

- 3 Branchez le cordon d'alimentation à l'affichage externe.
- 4 Allumez l'appareil d'affichage et changez son mode d'affichage à celui qui accepte une entrée externe.
- 5 Maintenez enfoncée la touche Fn et appuyez sur la touche F4.

#### 6 Sélectionnez un mode.

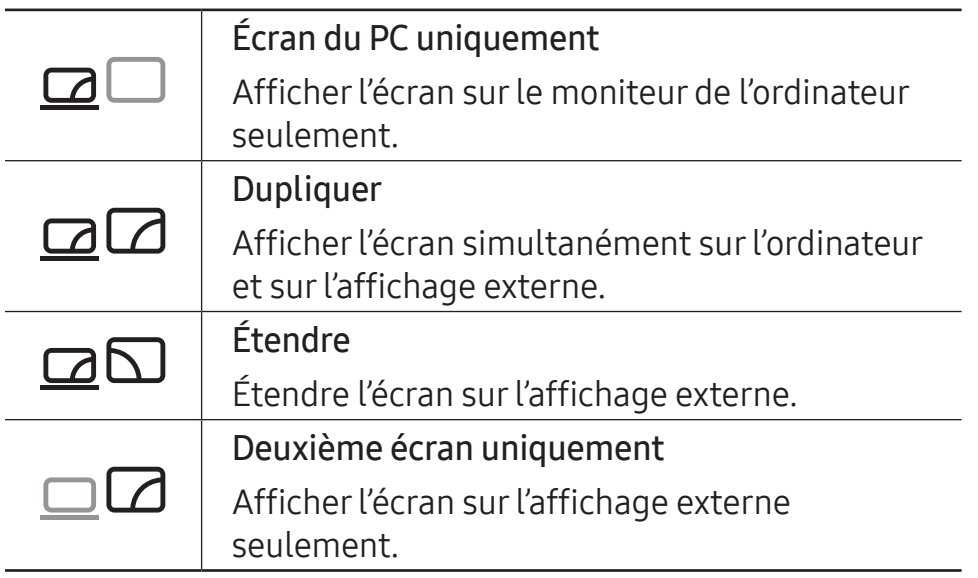

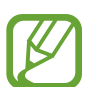

Vous pouvez aussi sélectionner le mode d'affichage dans les paramètres Windows.

Sélectionnez le bouton Démarrer ( $\Box$ ) → Paramètres → Système → Écran → Écrans multiples, puis sélectionnez Détecter à côté de Détecter un autre écran.

# Applications et fonctions

### Utiliser les applications

- 
- Les images et fonctions peuvent varier selon le modèle et la version de l'application.
- Certaines applications pourraient ne pas être prises en charge selon le modèle.
- Les applications fournies par Samsung peuvent être installées à partir de Samsung Update.
- Services de logiciels de tierces parties Pour les descriptions et les demandes de service en lien avec des applications fournies par d'autres entreprises, veuillez communiquer avec le fabricant concerné. Certaines actions de dépannage en réponse à des demandes de service pourraient ne pas fonctionner, en fonction du fabricant de l'application.

## Samsung Account

Votre compte Samsung est un service de compte intégré qui vous permet d'utiliser une variété de services de Samsung offerts par les ordinateurs, les appareils mobiles, les téléviseurs et le site Web de Samsung.

Pour vérifier la liste des services que vous pouvez utiliser avec votre compte Samsung, visitez le site account.samsung.com.

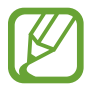

Pour utiliser cette fonction, l'ordinateur doit être connecté à Internet.

Sélectionnez le bouton Démarrer ( $\Box$ ) → Toutes les applis → Samsung Account.

Sélectionnez Démarrer et connectez-vous à votre compte Samsung. Si vous n'avez pas de compte Samsung, sélectionnez Créer un compte.

#### Trouver votre identifiant et réinitialiser votre mot de passe

Si vous oubliez votre identifiant ou votre mot de passe Samsung, sélectionnez Obtenir votre ID ou Mot de passe oublié? à l'écran de connexion du compte Samsung. Vous pouvez trouver votre identifiant ou réinitialiser votre mot de passe après avoir entré les renseignements requis.

#### Déconnexion de votre compte Samsung

Lorsque vous vous déconnectez de votre compte Samsung, vos données liées à votre compte Samsung sont aussi retirées de votre ordinateur.

Sélectionnez le bouton Démarrer ( $\Box$ )  $\rightarrow$  Toutes les applis  $\rightarrow$ Samsung Account → Se déconnecter.

## Samsung Settings

Samsung Settings est une application de paramétrage intégrée de Samsung qui offre diverses fonctions pour la gestion des paramètres.

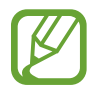

Les images et fonctions peuvent varier selon le modèle et la version de l'application.

- Sélectionnez le bouton Démarrer ( ) → Toutes les applis → Samsung Settings.
- 2 Sélectionnez une option pour configurer la fonction correspondante.

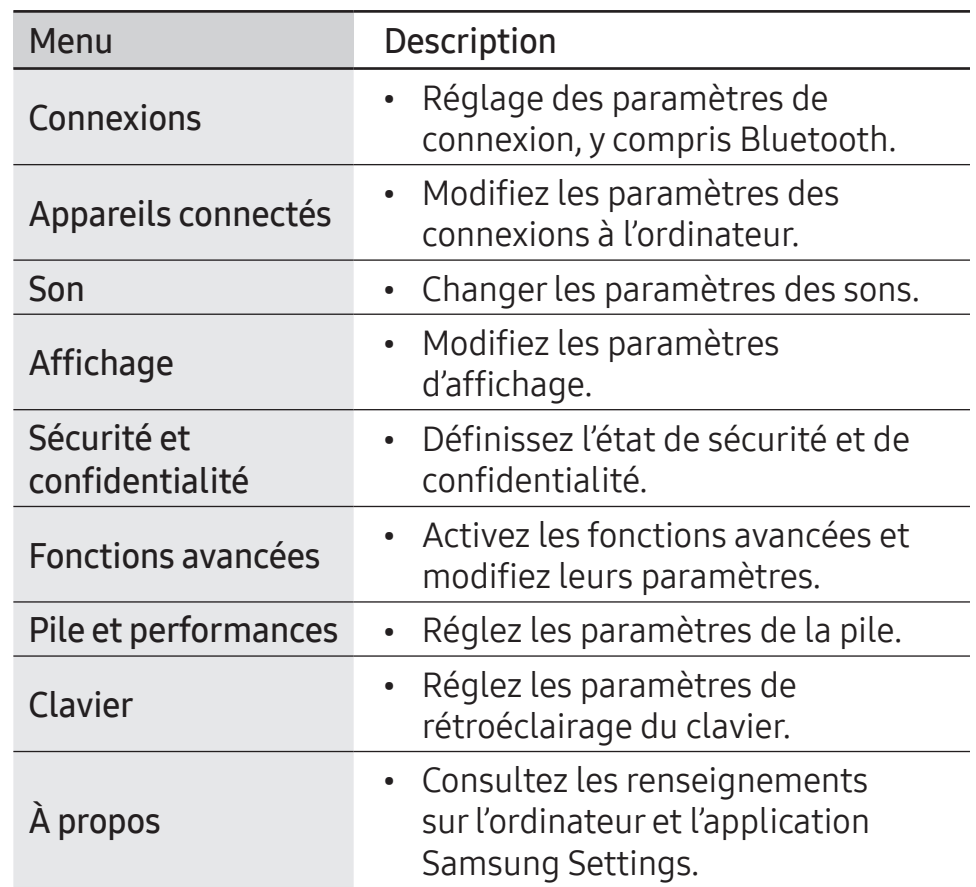

## Samsung Notes

#### Introduction

Créez des notes en saisissant du texte au clavier ou en écrivant ou en dessinant manuellement à l'écran. Vous pouvez aussi insérer des images et des enregistrement vocaux dans vos notes.

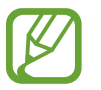

Certaines fonctions pourraient ne pas être disponibles selon le modèle.

### Créer des notes

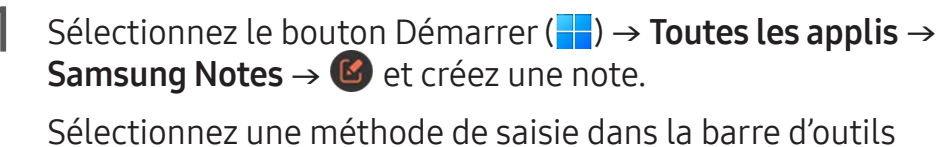

sur le côté droit de l'écran.

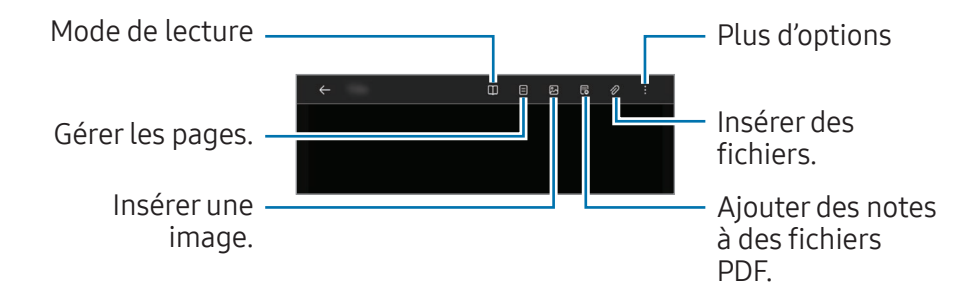

2 Quand vous avez terminé de composer votre note, sélectionnez  $\leftarrow$  pour l'enregistrer.

Pour enregistrer la note sous un autre format de fichier, sélectionnez • → Enregistrer comme fichier.

#### Supprimer des notes

Cliquez avec le bouton droit sur la note à supprimer dans la liste des notes, puis sélectionnez Suppr.

#### Composer une note avec l'écriture manuscrite

Dans l'écran de composition de note, sélectionnez un outil sur le côté droit de l'écran pour écrire ou dessiner avec le S Pen.

Vous pouvez écrire à la main plus facilement si vous agrandissez l'écran en écartant deux doigts sur l'écran.

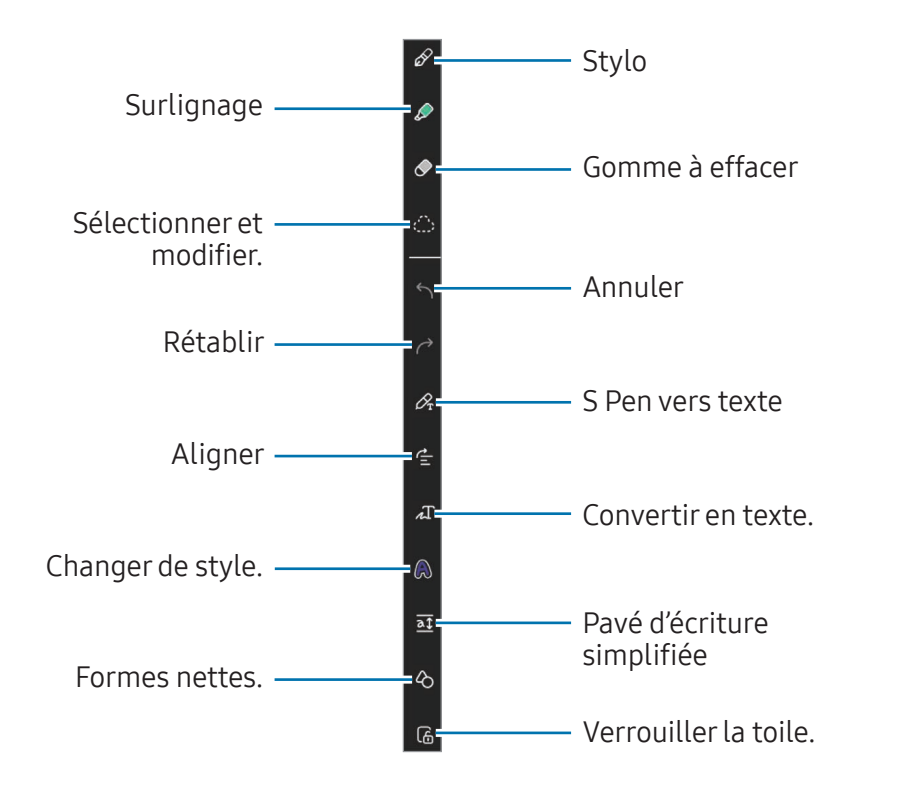

#### Utiliser la gomme à effacer

Pour effacer du texte manuscrit d'une note, sélectionnez  $\Diamond$  et sélectionnez la zone à effacer. Vous pouvez aussi sélectionner une zone en appuyant sans relâcher sur le bouton du S Pen.

- Gomme de trait : Effacer la ligne que vous sélectionnez.
- Gomme de zone : Effacer seulement la zone que vous sélectionnez. Vous pouvez modifier la taille de la gomme à effacer et faisant glisser la barre de réglage de la taille.
- Effacement surligneur uniquement : Effacez seulement la zone que vous dessinez avec le surligneur.
- Effacer tte la saisie manuscrite : Efface tout le texte manuscrit des notes enregistrées et de l'écran de composition de note.
- 
- Même avec une gomme à effacer de petite taille, il est possible que vous ne puissiez pas effacer avec précision la zone voulue.

#### Modification des notes manuscrites

Modifiez vos notes manuscrites avec divers outils, comme couper, déplacer ou redimensionner.

Quand la note contient du texte manuscrit, sélectionnez ...... Vous pouvez aussi changer la forme de la sélection.

- 2 Sélectionnez la saisie ou dessinez une ligne autour de la saisie pour la sélectionner.
	- Pour déplacer la saisie, sélectionnez la saisie, puis glissez-la vers le nouvel emplacement.
	- Pour modifier la taille de la sélection, sélectionnez la saisie, puis faites glisser un des coins du cadre qui s'affiche.
	- Pour modifier la saisie, cliquez dessus avec le bouton droit de la souris, puis sélectionnez l'option de votre choix.

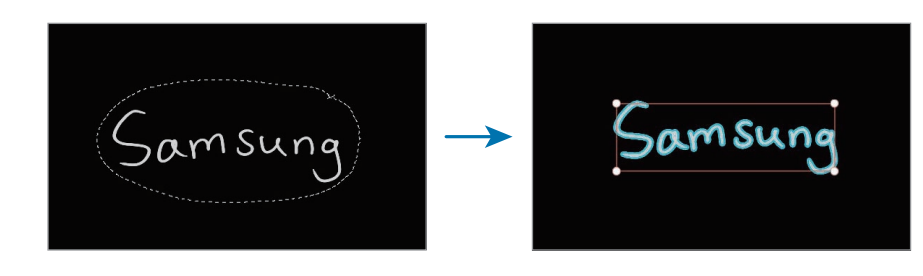

#### Aligner le contenu horizontalement

Vous pouvez aligner horizontalement votre écriture manuscrite et vos dessins.

Après avoir écrit ou dessiné à l'écran, sélectionnez  $\triangle$ .

#### Convertir l'écriture manuscrite en texte

Sélectionnez  $\mathcal{L}$  et écrivez sur l'écran avec le S Pen. L'écriture manuscrite est remplacée immédiatement par du texte.

Après avoir écrit sur l'écran, sélectionnez  $\Lambda$ . Les options s'affichent dans la fenêtre d'aperçu. Si vous glissez  $\bigcirc$  ou  $\bigcirc$ , vous pouvez sélectionner l'écriture manuscrite de votre choix. Pour remplacer l'écriture manuscrite par le texte, sélectionnez **Convertir** 

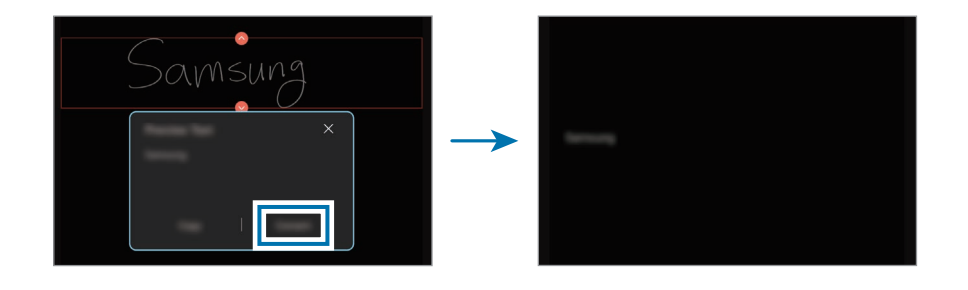

#### Changer de style

Vous pouvez changer le style de votre écriture manuscrite et de vos dessins.

Après avoir écrit ou dessiné à l'écran, sélectionnez  $\bigcirc$  et sélectionnez la couleur ou l'épaisseur de ligne que vous désirez. Ensuite, pointez le S Pen vers la zone où vous souhaitez appliquer le style. Lorsque l'icône  $\rightarrow$  s'affiche, touchez l'endroit où vous voulez changer le style.

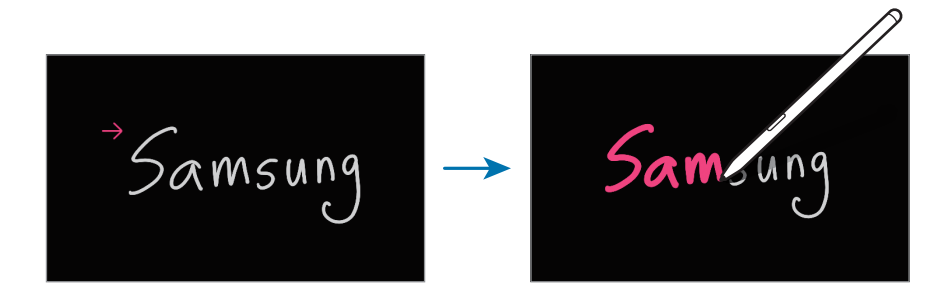

#### Utilisation du pavé d'écriture simplifiée

Utilisez le pavé d'écriture simplifiée pour saisir votre écriture manuscrite plus facilement.

Sélectionnez  $\overline{a}$ . Le champ de saisie est agrandi et s'affiche en tant que pavé d'écriture simplifiée.

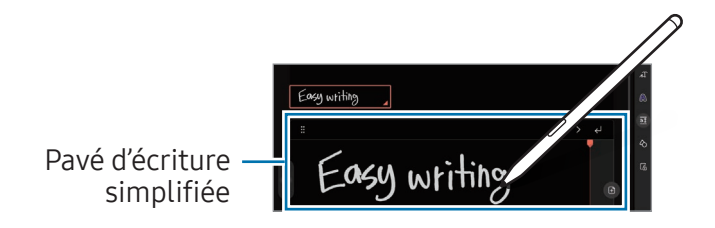

#### Correction automatique des formes

Sélectionnez  $\Diamond$  et dessinez une forme. La forme sera corrigée.

#### Ajouter un enregistrement vocal à vos notes

Enregistrez votre voix lors de la création d'une note et le contenu sera ensuite synchronisé avec l'enregistrement.

À l'écran de composition de note, sélectionnez  $\mathscr{D} \rightarrow$ Enregistrements vocaux et créez une note.

Sélectionnez une note dans la liste, puis sélectionnez pour écouter l'enregistrement. Le contenu que vous avez créé pendant l'enregistrement s'affiche à l'écran en suivant l'enregistrement.

### Ajouter des notes à des fichiers PDF

À l'écran de composition de note, sélectionnez  $\mathbb{F}$  et sélectionnez un fichier PDF. Vous pouvez ajouter des notes au fichier PDF.

## Samsung Update

Installez les applications et pilotes Samsung sur l'ordinateur facilement et de façon pratique. Cette application permet à l'utilisateur de rechercher et de télécharger les BIOS, les pilotes et les applications à partir d'Internet. Obtenez un rendement optimal et stable de votre ordinateur avec Samsung Update.

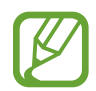

- Pour vérifier la disponibilité des mises à jour, l'ordinateur doit être connecté à Internet.
- Seules les applications installées avec cette application peuvent être mises à jour.
- Les images et fonctions peuvent varier selon le modèle et la version de l'application.
- Sélectionnez le bouton Démarrer ( ) → Toutes les applis → Samsung Update.
- 
- Lisez l'entente utilisateur et acceptez-la.

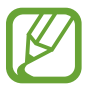

Cette étape s'affiche seulement lors de la première utilisation de l'application.

3 Sélectionnez Tout mettre à jour. Ou encore, sélectionnez Installer ou Mettre à jour pour l'élément à mettre à jour. Les éléments seront mis à jour.

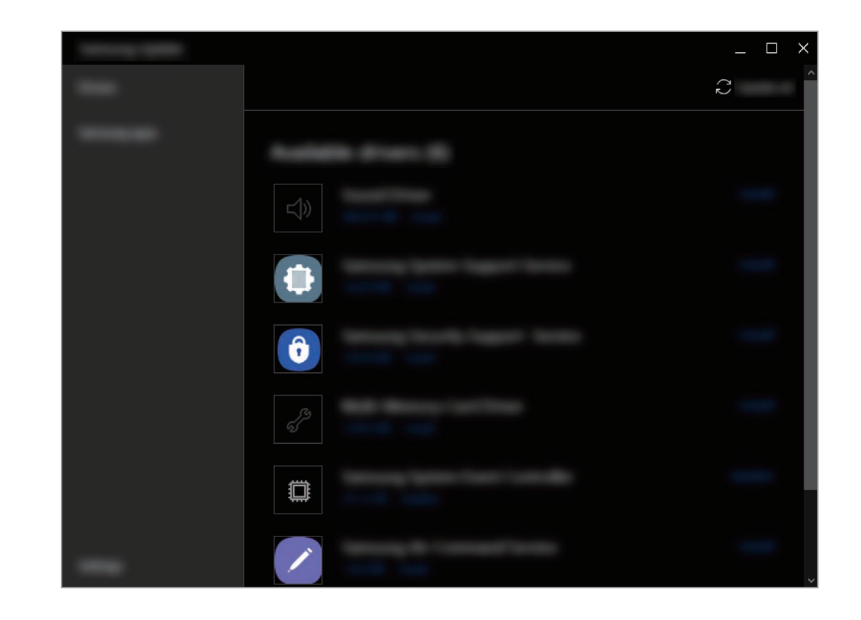

## Samsung Flow

Samsung Flow vous permet de raccorder facilement votre appareil mobile à votre ordinateur pour effectuer certaines tâches de façon plus pratique, par exemple lire vos notifications ou partager du contenu.

- Sélectionnez le bouton Démarrer ( ) → Toutes les applis → Samsung Flow.
- 2 À partir de votre appareil mobile, lancez l'application Samsung Flow.

Si l'application Samsung Flow n'est pas installée, téléchargez-la à partir de Galaxy Store ou de Play Store.

- Sélectionnez Démarrer.
- 4 Sélectionnez votre appareil mobile dans la liste d'appareils détectés.

Si la fenêtre contextuelle de sélection de la méthode de connexion s'affiche, sélectionnez la méthode de votre choix.

5 Confirmez le code secret sur les deux appareils, puis sélectionnez Ok.

Les appareils seront connectés.

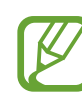

- Cette fonction est seulement disponible sur certains appareils Samsung Android.
- Reportez-vous au guide d'utilisation de l'appareil mobile pour plus d'information sur l'utilisation de Samsung Flow.

## Samsung Studio Plus

Créez et montez des vidéos facilement en utilisant des photos et des vidéos sur votre ordinateur.

- Sélectionnez le bouton Démarrer ( ) → Toutes les applis → Samsung Studio Plus.
- Sélectionnez Nouveau projet.
- Sélectionnez Ajouter des fichiers, Ajouter un dossier ou Galerie Samsung pour ajouter des fichiers, puis sélectionnez OK.
- 4 Faites le montage de la vidéo en insérant de la musique ou du texte.
- Quand vous avez terminé de modifier la vidéo, sélectionnez Exporter pour l'enregistrer.

## Samsung Gallery

Visionnez les images et vidéos enregistrées sur votre ordinateur. Vous pouvez aussi synchroniser du contenu avec le nuage en temps réel et enregistrer du contenu d'un appareil à un autre avec le même compte.

### Visionner des images et des vidéos

Sélectionnez le bouton Démarrer ( $\Box$ )  $\rightarrow$  Toutes les applis  $\rightarrow$ Samsung Gallery.

Les images et les vidéos enregistrées sur votre ordinateur s'affichent.

#### Modifier des images ou des vidéos

- Sélectionnez le bouton Démarrer ( ) → Toutes les applis → Samsung Gallery.
- 2 Sélectionnez les images et les vidéos que vous souhaitez modifier, puis sélectionnez  $\mathcal{Q}$ .

#### Supprimer des images ou des vidéos

- Sélectionnez le bouton Démarrer ( $\Box$ ) → Toutes les applis → Samsung Gallery.
- 2 Sélectionnez les images et les vidéos que vous souhaitez supprimer, puis sélectionnez **问**.

Les images et les vidéos supprimées sont déplacées dans la corbeille Windows.

### Synchroniser des images et des vidéos

- Sélectionnez le bouton Démarrer ( ) → Toutes les applis → Samsung Gallery.
- Sélectionnez Paramètres, puis touchez le commutateur Synchroniser avec le nuage.
	- Pour utiliser cette fonction, vous devez vous connecter à votre compte Samsung.
		- Pour visionner sur votre ordinateur des images enregistrées sur d'autres appareils connectés à votre compte Samsung, la fonction Synchroniser (nuage ou OneDrive) de l'application Galerie des autres appareils doit être activée.

## Samsung Care+

Les services garantis de Samsung Care+ seront fournis pour couvrir certains problèmes qui peuvent survenir lors de l'utilisation du produit, comme la perte de l'ordinateur ou des dommages à l'ordinateur.

Sélectionnez le bouton Démarrer ( $\Box$ )  $\rightarrow$  Toutes les applis  $\rightarrow$ Samsung Care+.

Le site Web s'ouvre. Reportez-vous au site Internet pour plus d'information.

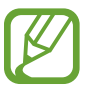

- Pour utiliser cette fonction, l'ordinateur doit être connecté à Internet.
- Cette fonction pourrait ne pas être disponible selon votre modèle ou votre région.

## Samsung Device Care

Vous pouvez sauvegarder et restaurer le système de l'ordinateur. Vous pouvez également vérifier et nettoyer le stockage de l'ordinateur. Vous pouvez aussi optimiser facilement la mémoire de l'ordinateur.

### Optimiser la mémoire

- Sélectionnez le bouton Démarrer ( $\Box$ ) → Toutes les applis → Samsung Device Care.
- Sélectionnez Optimiser la mémoire.

Vérifiez l'utilisation de la mémoire et nettoyez la mémoire inutilisée.

### Sauvegarder le système

- Sélectionnez le bouton Démarrer ( ) → Toutes les applis → Samsung Device Care.
- Sélectionnez Sauvegardes → Sauvegarder.

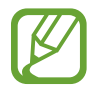

Si vous ne voulez pas utiliser la fonction de sauvegarde automatique, sélectionnez Paramètres, puis sélectionnez le commutateur Sauvegarder automatiquement et surveiller les installations d'applications pour désactiver la fonction.

#### Restaurer le système

- Sélectionnez le bouton Démarrer ( $\Box$ ) → Toutes les applis → Samsung Device Care.
- 2 Sélectionnez Sauvegardes et sélectionnez la date où vous avez sauvegardé le système.
- Sélectionnez Restaurer.

### Gérer le stockage

Sélectionnez le bouton Démarrer ( ) → Toutes les applis → Samsung Device Care.

#### Sélectionnez Stockage.

 $\overline{3}$  Vérifiez l'état du stockage utilisé et disponible.

Pour supprimer des fichiers que vous n'utilisez plus, sélectionnez une catégorie, sélectionnez un élément, puis sélectionnez Supprimer.

## **Bixby**

Bixby est une interface utilisateur qui vous aide à utiliser votre appareil de manière plus pratique.

Vous pouvez parler à Bixby ou saisir du texte. Bixby lancera la fonction que vous demandez ou affichera l'information que vous désirez. Accédez au www.samsung.com/bixby pour plus d'information.

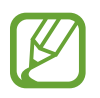

- Bixby est seulement offert dans certaines langues et pourrait ne pas être disponible dans certaines régions.
- Pour utiliser cette fonction, l'ordinateur doit être connecté à Internet.

### Démarrer Bixby

Sélectionnez le bouton Démarrer ( $\Box$ )  $\rightarrow$  Toutes les applis  $\rightarrow$ Bixby. La page de présentation de Bixby s'affiche. Sélectionnez la langue à utiliser avec Bixby, puis connectez-vous à votre compte Samsung et effectuez la configuration en suivant les instructions à l'écran ; ensuite, l'écran Bixby s'affiche.

### Utiliser Bixby

Dites « Hi, Bixby », puis dites ce que vous désirez. Vous pouvez aussi appuyer simultanément sur les touches Ctrl, Shift et B et dire à Bixby ce que vous désirez.

Par exemple, dites « Hi, Bixby », puis dites « How's the weather today? » Les informations de la météo s'afficheront à l'écran.

Pour connaître la météo pour demain, dites « Hi, Bixby », puis dites simplement « Tomorrow? »

Si Bixby vous pose une question pendant une conversation, dites « Hi, Bixby », puis répondez à Bixby. Ou encore, sélectionnez  $\mathbb{Q}$ , puis répondez à Bixby.

#### Réveiller Bixby avec la voix

Vous pouvez démarrer une conversation avec Bixby en disant « Hi, Bixby ».

- Sélectionnez le bouton Démarrer ( $\Box$ ) → Toutes les applis → Bixby.
- 2 Sélectionnez → Settings, puis sélectionnez le commutateur Wake with "Hi, Bixby" pour activer cette fonction.

Vous pouvez maintenant dire « Hi, Bixby » pour commencer une conversation.

#### Communiquer en saisissant du texte

Si votre voix n'est pas reconnue en raison d'un environnement bruyant ou si vous êtes dans une situation où parler est difficile, vous pouvez communiquer avec Bixby avec du texte écrit.

Sélectionnez le bouton Démarrer ( $\Box$ )  $\rightarrow$  Toutes les applis  $\rightarrow$ **Bixby**  $\rightarrow$  $\mathbb{H}$ , puis saisissez votre demande.

## Galaxy Book Smart Switch

Galaxy Book Smart Switch vous permet de transférer des données de votre ancien ordinateur vers votre nouvel ordinateur.

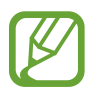

- Pour utiliser cette fonction, vous devez connecter votre ordinateur et votre ancien ordinateur au même réseau Wi-Fi.
- Cette fonction pourrait ne pas être compatible avec certains ordinateurs.
- Samsung prend les droits d'auteur au sérieux. Transférez seulement le contenu qui vous appartient ou que vous avez le droit de transférer.
- Sur l'ancien ordinateur, lancez l'application Galaxy Book Smart Switch.

Si vous n'avez pas l'application, téléchargez-la à partir du Microsoft Store.

- Sur votre ordinateur, sélectionnez le bouton Démarrer ( $\Box$ )  $\rightarrow$  Toutes les applis  $\rightarrow$  Galaxy Book Smart Switch.
- Placez les ordinateurs à proximité l'un de l'autre.
- Sur l'ancien ordinateur, sélectionnez Envoyer les données.
- 5 Sur votre ordinateur, sélectionnez Recevoir les donnéesevoir les données.
- Sur l'ancien ordinateur, sélectionnez Autoriserutoriser.
- Sur votre ordinateur, sélectionnez un élément à transférer, puis sélectionnez Transférer.
- 

Le transfert de données augmente la consommation d'énergie de la pile de votre ordinateur. Assurez-vous que votre ordinateur est suffisamment chargé avant de transférer des données. Si la charge de la pile est faible, le transfert de données peut être interrompu.

## Galaxy Book Experience

Galaxy Book Experience vous permet de consulter les renseignements pour différentes applications ou fonctions offertes par Samsung et de les utiliser.

- 1 Sélectionnez le bouton Démarrer ( $\Box$ )  $\rightarrow$  Toutes les applis  $\rightarrow$ Galaxy Book Experience.
- 2 Sélectionnez la carte de votre choix.
- 3 Consultez les renseignements de l'application ou de la fonction, puis sélectionnez Ouverture pour lancer l'application ou la fonction.

### Screen Recorder

Cette fonction permet d'enregistrer l'écran pendant que vous utilisez votre ordinateur.

Sélectionnez le bouton Démarrer ( $\Box$ ) → Toutes les applis → Screen Recorder.

La barre d'outils de l'enregistreur d'écran s'affiche dans le haut de l'écran.

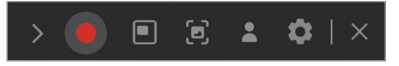

Sélectionnez **O** pour lancer l'enregistrement.

.

Après un décompte, l'enregistrement commence.

- Pour régler la position et la taille de l'aire d'enregistrement, sélectionnez avant de commencer l'enregistrement.
- Pour faire une capture d'écran, sélectionnez [a].
- Pour enregistrer l'écran avec une incrustation vidéo de votre image, sélectionnez . La fenêtre de la caméra Web s'affiche.
- Pour modifier les paramètres de l'enregistreur d'écran, sélectionnez **a** avant de lancer l'enregistrement.
- Pour écrire ou dessiner à l'écran, sélectionnez ...
- Pour ajouter une boîte de texte à l'écran, sélectionnez  $\top$

 $\overline{3}$  Quand vous avez terminé d'enregistrer l'écran, sélectionnez .

Vous pouvez visionner le fichier dans l'explorateur de fichiers ( $\Box$ ) sous  $\rightarrow$  Ce PC  $\rightarrow$  Vidéos ou Images.

- $Sélectionnez$   $\times$  pour fermer la barre d'outils de l'enregistreur d'écran.
	- Sélectionnez > pour agrandir ou réduire la barre d'outils de l'enregistreur d'écran.
		- Si l'ordinateur passe en mode de veille pendant que vous enregistrez l'écran, l'enregistrement est mis en pause.
		- Si l'ordinateur s'éteint de façon anormale pendant que vous enregistrez l'écran, le fichier d'enregistrement ne pourra pas être lu normalement.
		- Certaines applications et certains logiciels pourraient ne pas être compatibles avec les fonctions d'enregistrement d'écran ou de capture d'écran.

#### Réglage de la résolution vidéo

Sélectionnez le bouton Démarrer ( ) → Toutes les applis → Screen Recorder.

La barre d'outils de l'enregistreur d'écran s'affiche dans le haut de l'écran.

Sélectionnez **...** 

La fenêtre Paramètres s'affiche.

3 Sélectionnez Vidéo et sélectionnez la résolution voulue sous Résolution vidéo.

Vous pouvez définir la résolution vidéo seulement lorsque vous faites un enregistrement en mode plein écran.

## Quick Search

Recherchez rapidement du contenu sur l'ordinateur.

- Sélectionnez le bouton Démarrer ( $\Box$ ) → Toutes les applis → Quick Search.
- Sélectionnez Démarrer Quick Search.

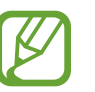

- Cette étape s'affiche seulement lors de la première utilisation de l'application.
- $\overline{3}$  Sélectionnez le champ de recherche pour saisir un mot-clé. Le contenu de votre ordinateur fera l'objet d'une recherche.

## **SmartThings**

Contrôlez et gérer des appareils intelligents et des produits compatibles avec SmartThings.

Sélectionnez le bouton Démarrer ( $\Box$ )  $\rightarrow$  Toutes les applis  $\rightarrow$ SmartThings.

- Favoris : Vous pouvez voir les appareils, les scènes et les services fréquemment utilisés.
- Appareils : Contrôlez les appareils enregistrés dans votre compte Samsung.
- Scènes : Ajoutez des modes pour contrôler plusieurs appareils en même temps.
- SmartThings Find : Trouvez l'emplacement de votre appareil Galaxy.
- Utilisation : Consultez le mode d'emploi de l'application SmartThings.
- Paramètres : Configurez les paramètres de l'application SmartThings.

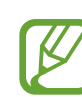

- Pour utiliser cette fonction, vous devez vous connecter à votre compte Samsung.
- Vous pouvez connecter des appareils sur votre téléphone intelligent ou votre tablette avec l'application SmartThings.
- Les erreurs ou défauts situés sur les appareils connectés ne sont pas couverts par la garantie de Samsung. Si des erreurs ou des défauts apparaissent sur les appareils connectés, communiquez avec le fabricant de l'appareil.
- Pour utiliser cette fonction, l'ordinateur doit être connecté à Internet.

## Quick Share

Envoyez du contenu à des appareils proches par Wi-Fi Direct ou par Bluetooth.

- Sélectionnez le bouton Démarrer ( $\Box$ ) → Toutes les applis → Quick Share.
- Sélectionnez l'appareil vers lequel vous désirez transférer l'image.
- Sélectionnez l'image.
- 4 Acceptez la demande de transfert de fichier sur l'autre appareil.

## Second Screen

Connectez votre ordinateur avec votre tablette pour utiliser la tablette comme affichage supplémentaire pour l'ordinateur.

- Seules les tablettes Samsung peuvent être connectées avec cette fonction. Pour voir les modèles compatibles avec la fonction Deuxième écran, visitez le site Web de Samsung.
	- Cette fonction est uniquement offerte sur les tablettes qui utilisent One UI 3.1 ou une version plus récente.
	- Pour utiliser cette fonction, vous devez connecter l'ordinateur et la tablette au réseau Wi-Fi. Il n'est pas nécessaire de connecter les deux appareils au même réseau Wi-Fi, mais il est recommandé de le faire pour obtenir une connexion stable.
- Sur votre tablette, activez la fonction Deuxième écran.
- Sélectionnez le bouton Démarrer ( $\rightarrow$ )  $\rightarrow$  Toutes les applis  $\rightarrow$ Second Screen.
- 3 Sélectionnez votre tablette dans la liste d'appareils détectés.

L'écran de votre ordinateur s'affiche sur la tablette connectée.

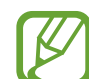

Si l'ordinateur a déjà été connecté à une tablette, il se reconnectera automatiquement à cette tablette.

### Private Share

Partagez des fichiers avec d'autres personnes de façon sécuritaire à l'aide de la technologie de cryptage à chaînage de blocs.

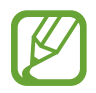

Les autres personnes ne peuvent pas télécharger ni capturer les fichiers partagés avec le partage privé.

- Sélectionnez le bouton Démarrer ( ) → Toutes les applis → Private Share.
- Sélectionnez Partager les fichiers ou  $+$ , puis sélectionnez les fichiers que vous souhaitez partager.
- $\overline{3}$  Entrez le numéro de téléphone ou le numéro privé de l'autre appareil, puis sélectionnez  $+$ .
- Définissez la date d'expiration et sélectionnez Envoyer.

Les fichiers seront partagés lorsque l'autre personne acceptera la demande de partage.

- Pour modifier la date d'expiration d'un fichier, sélectionnez le fichier, puis sélectionnez • → Modifier la date d'expiration.
- Pour arrêter de partager les fichiers, sélectionnez → Révoquer fichiers partagés.

# Paramètres et mise à niveau

## Luminosité de l'affichage

Réglez la luminosité de l'affichage pour réduire la fatigue oculaire et économiser de l'énergie.

### Régler la luminosité au moyen du clavier

• Pour réduire la luminosité de l'écran, maintenez enfoncée la touche Fn et appuyez sur la touche F2.

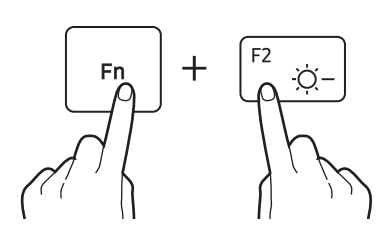

• Pour augmenter la luminosité de l'écran, maintenez enfoncée la touche Fn et appuyez sur la touche F3.

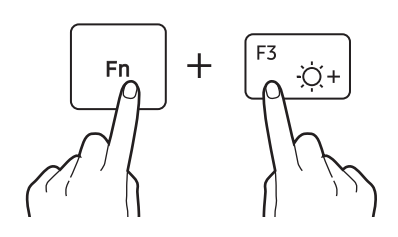

#### Régler la luminosité au moyen de la barre des tâches

- Sélectionnez les icônes d'état sur la barre des tâches.
- 2 Faites glisser la barre de réglage pour obtenir la luminosité voulue.

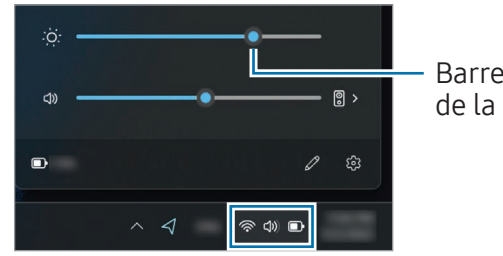

Barre de réglage de la luminosité

- L'écran est automatiquement réglé à sa luminosité maximale quand l'adaptateur est branché. La luminosité de l'écran est automatiquement réduite quand l'adaptateur est débranché.
	- L'ordinateur dispose d'une fonction de réglage automatique de la luminosité de l'écran pour allonger la durée de la pile. Au besoin, la luminosité de l'écran est réglée graduellement.

### Changer le mode de visionnement

Sélectionnez les paramètres d'écran qui s'adaptent le mieux à votre activité.

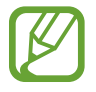

Certaines options pourraient ne pas être disponibles selon le modèle.

- Sélectionnez le bouton Démarrer ( $\Box$ ) → Toutes les applis → Samsung Settings.
- Sélectionnez Affichage → Mode automatique, puis sélectionnez une option.
	- Mode automatique : Optimise l'écran automatiquement pour le programme en cours d'utilisation.
	- Éclatant (AMOLED natif) : Rend les scènes vives et claires avec l'espace de couleur AMOLED.
	- Naturel (sRGB) : Vidéos d'apparence naturelle avec l'espace de couleur sRGB.
	- Modification de photo (Adobe RGB) : Optimisation de la modification de photos avec l'espace de couleur Adobe RGB.
	- Film (DCI-P3) : Optimisation des films avec l'espace de couleur DCI-P3.

#### Optimisation de l'équilibre des couleurs en plein écran

Optimisez les couleurs de l'écran en réglant les teintes des couleurs selon vos préférences.

- Sélectionnez le bouton Démarrer ( $\Box$ ) → Toutes les applis → Samsung Settings.
- 2 Sélectionnez Affichage <sup>→</sup> Paramètres de couleur avancés.
- Faites glisser la barre de réglage des couleurs pour obtenir la tonalité voulue.

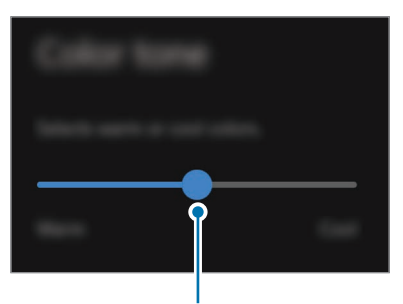

Barre de réglage de la couleur

## Volume

Réglez le volume du système ou le niveau de volume lors de la lecture de musique ou de vidéos.

### Régler le volume au moyen du clavier

• Pour baisser le volume sonore, maintenez enfoncée la touche Fn et appuyez sur la touche F7.

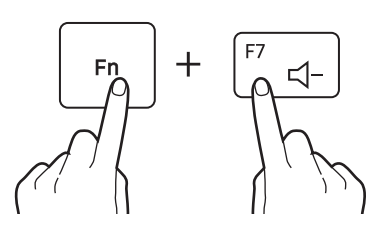

• Pour augmenter le volume, maintenez enfoncée la touche Fn et appuyez sur la touche F8.

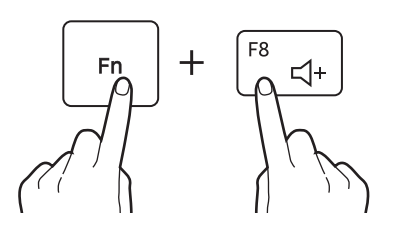

• Pour désactiver ou réactiver le son, maintenez enfoncée la touche Fn et appuyez sur la touche F6.

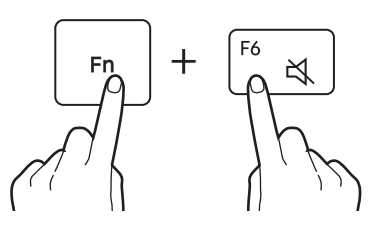

#### Régler le volume au moyen de la barre des tâches

- 1 Sélectionnez les icônes d'état sur la barre des tâches.
- 2 Faites glisser la barre de réglage pour obtenir le volume souhaité.

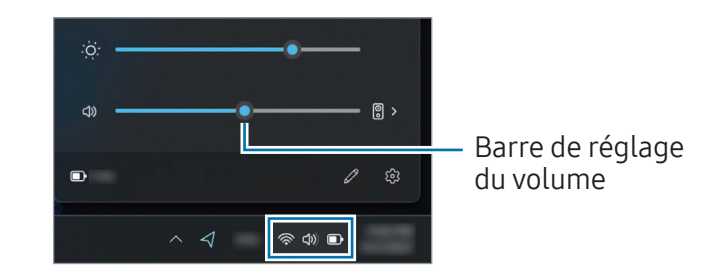

## BIOS (utilitaire de configuration)

Définissez un mot de passe de démarrage, changez la priorité de démarrage ou configurez les jeux de puces installés.

- Des paramètres incorrects peuvent provoquer le plantage ou un mauvais fonctionnement du système.
	- L'apparence des écrans de configuration, menus et éléments BIOS peuvent varier selon le modèle et la version BIOS.
	- Les fonctions de configuration BIOS peuvent faire l'objet de mises à niveau.

### Ouvrir l'écran BIOS

- 1 Allumez l'ordinateur.
- 2 Avant l'affichage du logo Samsung, appuyez plusieurs fois sur la touche F2.
	- Si l'ordinateur est protégé par un mot de passe, appuyez plusieurs fois sur la touche F2 avant l'affichage de l'écran du mot de passe.
	- Si l'écran du mot de passe ou l'écran de démarrage de Windows s'affiche, redémarrez l'ordinateur et réessayez.

### L'écran BIOS

L'écran de configuration BIOS s'affiche comme illustré ci-dessous.

Vous pouvez changer les paramètres BIOS avec le clavier ou la souris.

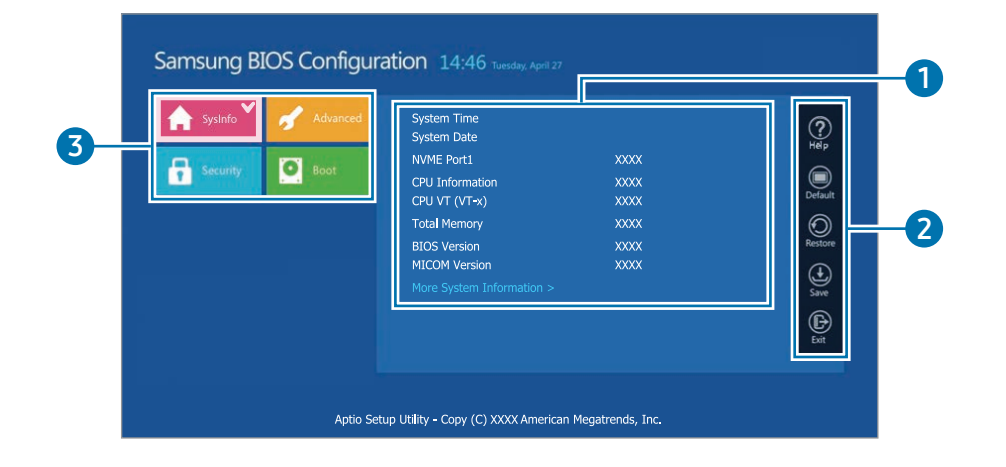

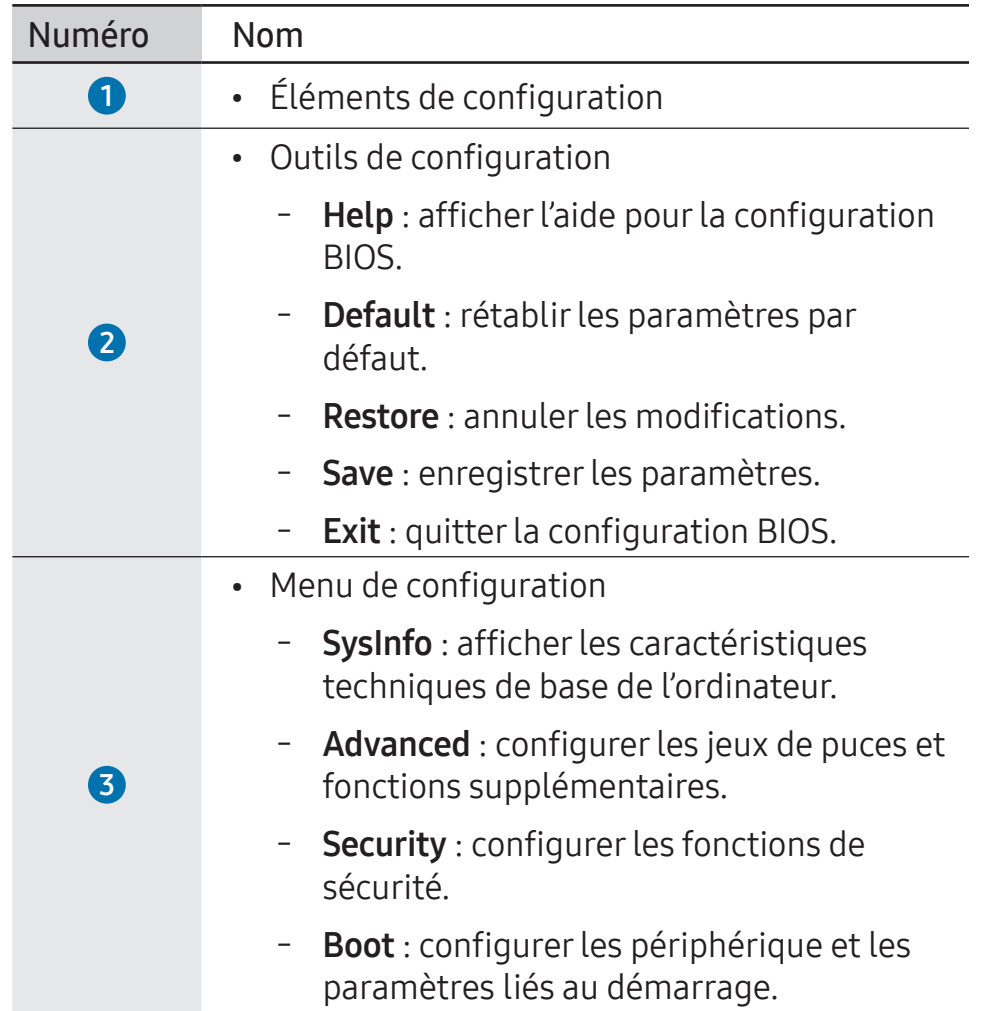

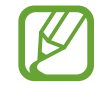

L'écran de configuration BIOS s'affiche seulement en anglais.

### Mot de passe de démarrage

Le réglage d'un mot de passe avec la configuration BIOS améliore la protection de l'ordinateur contre les virus et le piratage informatique.

- 
- N'oubliez pas votre mot de passe et ne le révélez pas à d'autres personnes.
- Si vous oubliez votre Supervisor Password ou votre HDD Password, demandez de l'aide au centre de service Samsung. Dans ce cas, des frais de service seront facturés.
- Si vous oubliez votre User Password, désactivez le Supervisor Password, et le User Password sera aussi désactivé.

#### Configuration des mots de passe

Vous pouvez régler des mots de passe en suivant les instructions ci-dessous à l'écran de configuration BIOS.

- Supervisor Password (mot de passe superviseur) (faible niveau de sécurité) : ce mot de passe est requis lors du démarrage de l'ordinateur ou de l'ouverture de la configuration BIOS.
- User Password (mot de passe de l'utilisateur) (faible niveau de sécurité) : ce mot de passe est requis pour l'ouverture de la configuration BIOS. Ce mot de passe est automatiquement désactivé si le Supervisor Password est désactivé.

• HDD Password (mot de passe du disque dur) (niveau de sécurité élevé) : ce mot de passe est requis pour accéder au disque dur (HDD) à partir d'un autre ordinateur. Ce mot de passe pourrait ne pas être pris en charge selon le modèle ou le dispositif de stockage.

#### Configuration du mot de passe de démarrage

- Allumez l'ordinateur.
- 2 Avant l'affichage du logo Samsung, appuyez plusieurs fois sur la touche F2.
- 3 Accédez au menu Security à l'écran de configuration BIOS.
- Sélectionnez un type de mot de passe (Set Supervisor Password, Set User Password ou Set HDD Password).

Si vous ne pouvez pas sélectionner un élément ou si le message HDD Password Frozen s'affiche, éteignez l'ordinateur, puis rallumez-le. Ensuite, appuyez plusieurs fois sur la touche F2 avant l'affichage du logo Samsung pour ouvrir l'écran de configuration BIOS.

Saisissez un mot de passe, puis sélectionnez Ok.

Le mot de passe doit comporter de 8 à 20 caractères et inclure des lettres minuscules et majuscules ainsi que des chiffres.

- 
- Pour activer l'option Password On Boot (mot de passe au démarrage), réglez un Supervisor Password (mot de passe superviseur) et saisissez ce mot de passe au démarrage de l'ordinateur.
- Pour certains modèles, si le message Password Entered s'affiche dans la fenêtre Setup Notice, sélectionnez Ok pour terminer la configuration.

6 Sélectionnez Save <sup>→</sup> Ok pour enregistrer et redémarrer.

#### Supprimer un mot de passe

- 1 Allumez l'ordinateur.
- 2 Avant l'affichage du logo Samsung, appuyez plusieurs fois sur la touche F2.
- Accédez au menu Security à l'écran de configuration BIOS.
- Sélectionnez un type de mot de passe (Set Supervisor Password, Set User Password ou Set HDD Password).
- 5 Saisissez le mot de passe actuel à côté de Enter Current Password.
- 6 N'entrez aucun caractère à côté de Create New Password et de Confirm New Password. Sélectionnez Ok → Ok.

Sélectionnez Save → Ok pour enregistrer et redémarrer.

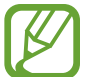

Sur certains modèles, pour annuler le mot de passe, sélectionnez Cancel dans la fenêtre Setup Notice.

### Priorité au démarrage

Changez la priorité de démarrage à partir de la configuration BIOS.

- Allumez l'ordinateur.
- 2 Avant l'affichage du logo Samsung, appuyez plusieurs fois sur la touche F2.
- 3 Accédez au menu **Boot** à l'écran de configuration BIOS.
- Sélectionnez Boot Device Priority.
- 5 Sélectionnez un menu pour ouvrir la liste d'options.
- Sélectionnez une option.
- Sélectionnez Save → Ok pour enregistrer et redémarrer.

Sélectionnez Exit  $\rightarrow$  Ok pour redémarrer sans enregistrer les modifications.

### Utilisation de la fonction d'étalonnage de la pile

Lorsque la pile est chargée et déchargée à répétition en très peu de temps, la durée d'utilisation de la pile peut être réduite de la différence entre la charge réelle de la pile et l'affichage de la charge restante.

Vous pouvez rendre la charge réelle de la pile et l'affichage de la charge restante au même niveau en déchargeant la pile complètement, puis en la rechargeant au moyen de la fonction d'étalonnage de la pile.

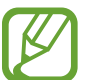

Les images de l'écran et les termes utilisés peuvent différer du produit réel en fonction du modèle de l'ordinateur et de la version du pilote.

- 1 Éteignez l'ordinateur, puis débranchez l'adaptateur.
- 2 Rallumez l'ordinateur et appuyez sur la touche F2 avant l'affichage du logo Samsung pour ouvrir l'écran de configuration BIOS.

3 Sélectionnez Advanced <sup>→</sup> Smart Battery Calibration.

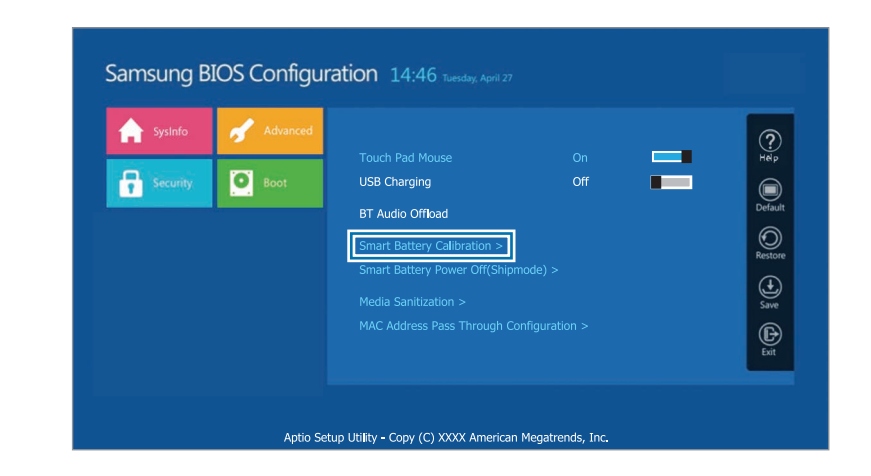

4 La fonction d'étalonnage de la pile est activée et la pile est déchargée de force. Pour interrompre l'opération, appuyez sur la touche **Esc** (Échap).

Cette opération requiert de 3 à 5 heures selon la capacité de la pile et sa charge restante.

### Utiliser la fonction Smart Battery Power Off

L'entreposage de votre ordinateur déchargé pendant une période prolongée peut raccourcir rapidement la durée de vie de la pile. Si vous ne prévoyez pas utiliser votre ordinateur pendant une longue période (plus de 3 mois), vous pouvez utiliser la fonction Smart Battery Power Off pour prévenir un raccourcissement rapide de la durée de vie de la pile.

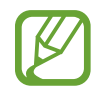

- Après avoir éteint l'ordinateur, entreposez-le dans un endroit frais et sec pour maintenir la stabilité de la performance de la pile.
- Avant d'utiliser cette fonction, assurez-vous que la pile est chargée à au moins 30 %.
- 1 Éteignez l'ordinateur, puis débranchez l'adaptateur.
- 2 Rallumez l'ordinateur et appuyez sur la touche F2 avant l'affichage du logo Samsung pour ouvrir l'écran de configuration BIOS.
- 3 Sélectionnez Advanced <sup>→</sup> Smart Battery Power Off.

#### 4 Sélectionnez Yes.

L'ordinateur s'éteint automatiquement.

5 Branchez l'adaptateur, puis rallumez l'ordinateur.

## Pile

Rechargez complètement la pile avec l'adaptateur avant la première utilisation de l'ordinateur.

- Utilisez uniquement un adaptateur, des piles et des câbles approuvés par Samsung. Des adaptateurs ou des câbles non approuvés posent un risque d'explosion de la pile ou de dommages à l'ordinateur.
	- Un branchement incorrect de l'adaptateur peut causer des dommages importants à l'ordinateur.
	- Cet ordinateur est équipé d'une pile interne. La pile ne peut pas être entretenue ni remplacée par l'utilisateur.
	- Pour retirer ou remplacer la pile en toute sécurité, apportez l'appareil à un centre de service Samsung. Des frais sont exigés pour ce service.
	- Vous pouvez utiliser l'ordinateur pendant qu'il se recharge, mais la durée de recharge de la pile pourrait augmenter. Si la température de la pile devient trop élevée, il est possible que la recharge s'arrête par mesure de précaution.

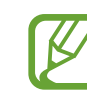

- Pour rétablir la charge de la pile après l'avoir utilisée, branchez l'adaptateur.
- Lorsque vous branchez l'adaptateur à un adaptateur multiport pour recharger l'ordinateur, le message sur la vitesse de recharge peut s'afficher, mais l'ordinateur se charge normalement.
- Si plusieurs appareils sont branchés à l'adaptateur multiport, l'ordinateur peut ne pas se recharger ou le temps de chargement peut augmenter. Dans ce cas, branchez l'adaptateur directement à l'ordinateur.
- Lorsque l'adaptateur est branché directement à l'ordinateur, le message sur la vitesse de recharge ne s'affiche pas.
- Si vous ne prévoyez pas utiliser votre ordinateur pendant une période prolongée (plus de 3 mois), vous pouvez utiliser la fonction Smart Battery Power Off pour prévenir un raccourcissement rapide de la durée de vie de la pile. Consultez la section Utiliser la fonction Smart Battery Power Off pour en savoir plus.
### Recharge de la pile

1 Branchez l'adaptateur au port Thunderbolt™ 4 ou au port USB type C de l'ordinateur.

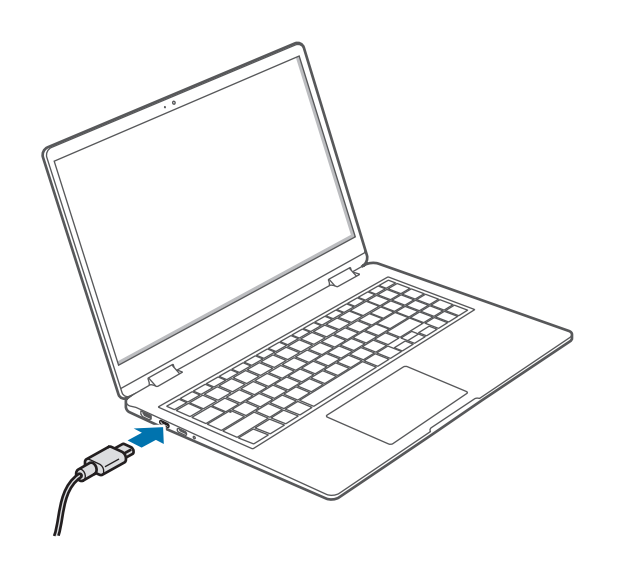

2 Branchez l'adaptateur dans une prise de courant.

 $\overline{3}$  Quand la pile est complètement rechargée, le témoin d'état de fonctionnement s'allume en vert. Débranchez l'adaptateur de l'ordinateur.

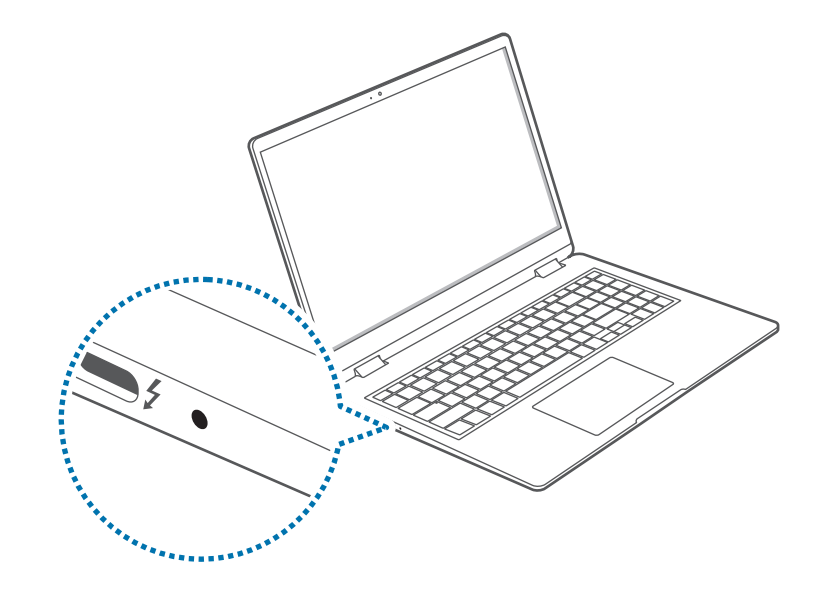

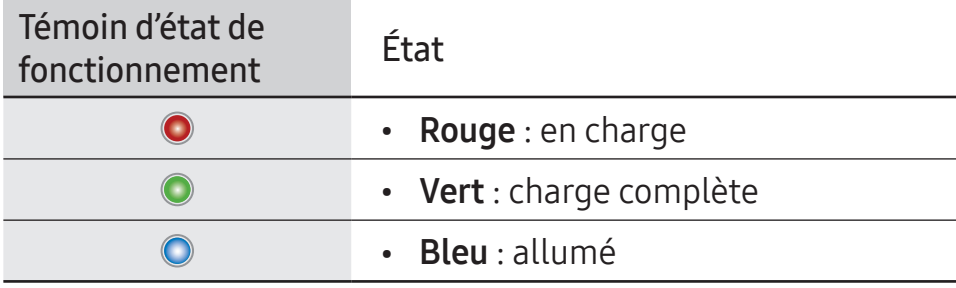

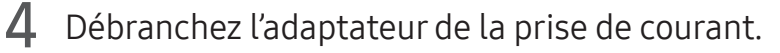

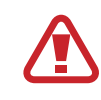

Évitez de maintenir l'adaptateur en contact avec la peau pendant une longue période. Ceci pourrait occasionner une brulure à basse température.

## État de la pile

Lorsque l'adaptateur est débranché, placez le curseur sur l'icône de la pile dans la barre des tâches pour afficher la charge de la pile.

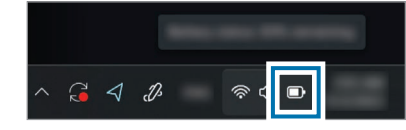

#### Consulter la charge de la pile quand l'ordinateur est éteint

Branchez ou débranchez l'adaptateur de l'ordinateur pour consulter la charge de la pile quand l'ordinateur est éteint.

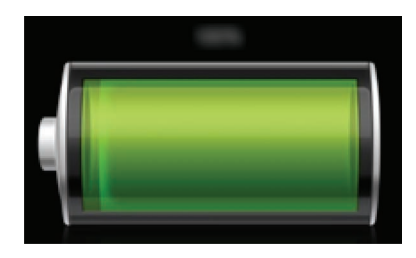

## Économiser la pile

Cliquez sur l'icône de pile sur la barre des tâches avec le bouton droit de la souris et sélectionnez Paramètres de puissance et de mise en veille  $\rightarrow$  Batterie & d'alimentation  $\rightarrow$  Économiseur de batterie → Activer maintenant.

Le mode Économiseur de batterie est activé.

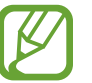

Le mode Économiseur de batterie est désactivé quand l'adaptateur est branché.

### Prolonger la durée de vie de la pile

Lorsque vous branchez l'adaptateur pour charger l'ordinateur, activez la fonction Protéger la pile. Vous pouvez prolonger la durée de vie de la pile en la rechargeant à 85 % de sa capacité de charge maximale.

- Sélectionnez le bouton Démarrer ( $\Box$ ) → Toutes les applis → Samsung Settings.
- Sélectionnez Pile et performances, puis touchez le commutateur Protection de la pile pour activer la fonction.

### Durée de vie de la pile

Les piles sont des produits remplaçables et avec le temps, la capacité d'une pile à conserver sa charge et son niveau de puissance est réduite. Si une pile ne reste chargée que pendant la moitié du temps par rapport à sa capacité quand elle était neuve, il est recommandé d'acheter une pile de remplacement neuve.

#### Consulter les messages d'instructions au sujet de la durée de vie de la pile

Quand la pile a atteint la fin de sa durée de vie, un message d'instructions peut s'afficher à l'écran. Pour prévenir la perte de données de l'ordinateur et utiliser l'ordinateur en toute sécurité, suivez les instructions à l'écran.

Quand la pile a presque atteint la fin de sa durée de vie

Les piles sont des produits consommables et la durée de vie restante de cette pile est faible. Son utilisation peut occasionner des échecs de charge ou de décharge. Pour déterminer si une pile doit être utilisée ou non, des évaluations de sécurité sont utilisées. Veuillez remplacer la pile par une pile neuve d'origine du fabricant pour prévenir les pertes de données et garantir une utilisation en toute sécurité.

#### Quand la pile a atteint la fin de sa durée de vie utile

Les piles sont des produits consommables et la pile actuelle a atteint la fin de sa durée de vie. Veuillez remplacer la pile par une pile neuve d'origine du fabricant pour prévenir les pertes de données et garantir une utilisation en toute sécurité. Pour déterminer si une pile doit être utilisée ou non, des évaluations de sécurité sont utilisées. Pour prévenir les pertes de données lors du remplacement de la pile, veillez à sauvegarder vos données avant de procéder.

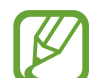

Les messages d'instructions concernant la durée de vie de la pile s'affichent correctement quand l'application Samsung Settings est installée sur votre ordinateur. Les messages peuvent varier selon le modèle et la version du logiciel.

# Dépannage

# Samsung Recovery

Si un problème survient avec l'ordinateur, vous pouvez facilement restaurer l'ordinateur à ses paramètres d'usine par défaut avec l'application Samsung Recovery (Restauration/ Sauvegarde). Vous pouvez aussi restaurer l'ordinateur à une de ses sauvegardes précédentes. Sauvegardez régulièrement les données importantes au cas où un problème de l'ordinateur survienne.

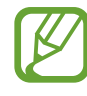

- L'application Samsung Recovery pourrait ne pas être fournie avec les modèles dont la capacité de stockage est inférieure à 64 Go. Si vous ne pouvez pas accéder à l'application Samsung Recovery, reportez-vous à Fonction de récupération Windows.
- Certaines fonctions peuvent varier ou ne pas être disponibles selon le modèle. Reportez-vous à l'information contenue dans l'aide de l'application.
- L'application Samsung Recovery (Restauration/ Sauvegarde) n'est pas disponible pendant l'utilisation d'un lecteur CD/DVD.
- La restauration de l'ordinateur efface les données ou applications enregistrées après la sauvegarde sélectionnée. Par conséquent, sauvegardez régulièrement les données importantes au cas où un problème de l'ordinateur survienne.
- Quand vous lancez l'application pour la première fois, lisez et acceptez les Conditions d'utilisation quand elles s'affichent à l'écran.

Dépannage

### Restauration aux paramètres d'usine par défaut

Vous pouvez restaurer l'ordinateur à ses paramètres d'usine par défaut. Au besoin, sauvegardez les données importantes sur un appareil de stockage externe avant de restaurer le système. Reportez-vous à Sauvegarder les données.

1 Quand Windows démarre sur l'ordinateur :

Sélectionnez le bouton Démarrer ( $\Box$ )  $\rightarrow$  Toutes les applis  $\rightarrow$ Samsung Recovery.

Si Windows ne démarre pas sur l'ordinateur :

allumez l'ordinateur et appuyez plusieurs fois sur la touche F4 avant que le logo Samsung s'affiche.

2 Sélectionnez Réinitialisation des paramètres d'usine du PC → Démarrer la réinitialisation des paramètres d'usine.

Suivez les instructions à l'écran pour achever la restauration à l'état d'origine.

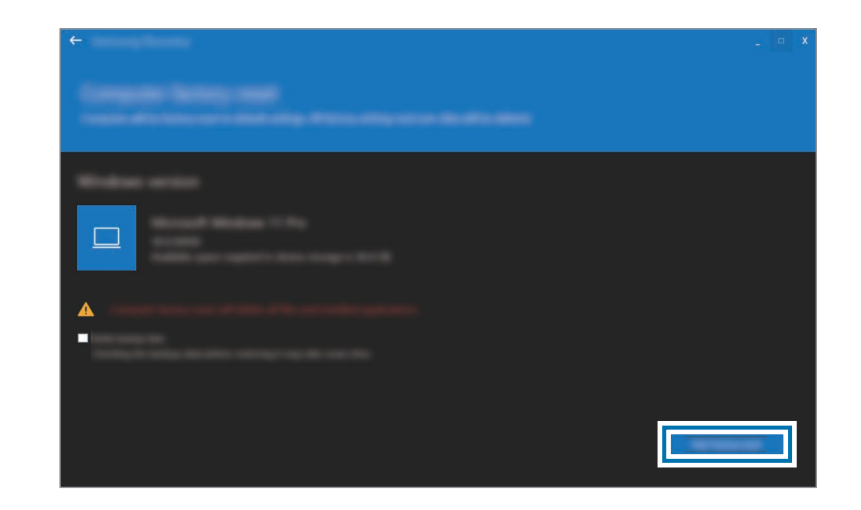

### Sauvegarder les données

Sauvegardez régulièrement les données importantes sur un lecteur interne secondaire ou un appareil de stockage externe pour prévenir la perte de données.

### Sauvegarder le système actuel

Vous pouvez sauvegarder le système par défaut réglé en usine ou le système dans son état actuel sur un lecteur interne secondaire ou un appareil de stockage externe.

Sélectionnez le bouton Démarrer ( $\Box$ ) → Toutes les applis → Samsung Recovery → Sauvegarder le PC.

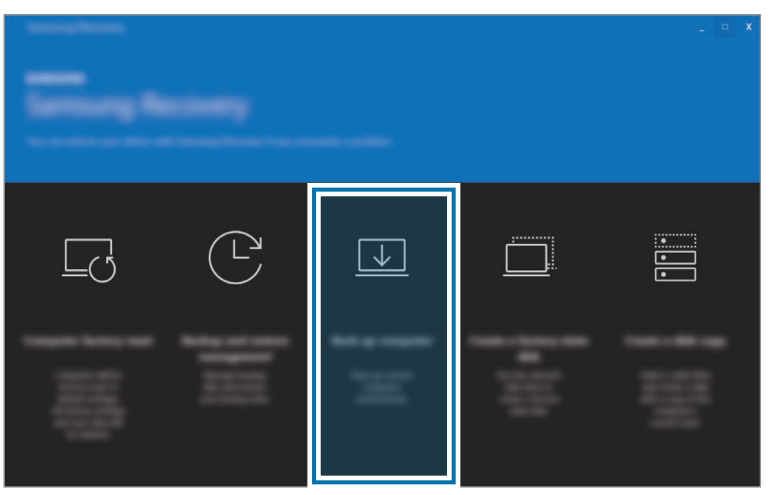

- 2 Sélectionnez le lecteur où les données seront sauvegardées  $\rightarrow$  Démarrer la sauvegarde.
	- Lors de la sauvegarde vers un appareil de stockage externe, raccordez l'appareil à l'ordinateur, puis sélectionnez le lecteur externe.
- $\overline{3}$  Suivez les instructions à l'écran pour terminer la sauvegarde.

#### Sauvegarder les données d'utilisateur

Vous pouvez sauvegarder les fichiers et dossiers de données.

- Allumez l'ordinateur et appuyez plusieurs fois sur la touche F4 jusqu'à ce que le logo Samsung s'affiche.
- Sélectionnez Sauvegarder les données d'utilisateur.
- 3 Sélectionnez les fichiers ou dossiers à sauvegarder et choisissez un appareil de stockage pour la sauvegarde, puis sélectionnez Démarrer la sauvegarde.
	- Les fichiers ou dossiers peuvent seulement être sauvegardés sur un appareil de stockage externe. Raccordez un appareil de stockage externe à l'ordinateur, puis sélectionnez le lecteur externe.
- Suivez les instructions à l'écran pour terminer la sauvegarde.

Dépannage

### Restaurer l'ordinateur après une sauvegarde

Sélectionnez une sauvegarde sur un lecteur interne secondaire ou sur un appareil de stockage externe pour restaurer l'ordinateur avec cette sauvegarde.

- Lors de la sauvegarde sur un appareil de stockage externe, raccordez l'appareil à l'ordinateur.
- Sélectionnez le bouton Démarrer ( ) → Toutes les applis → Samsung Recovery.
- $\overline{3}$  Sélectionnez Gestion de la sauvegarde et de la restauration.
- 4 Sélectionnez Restaurer en regard des données à restaurer  $\rightarrow$  Démarrer la restauration.

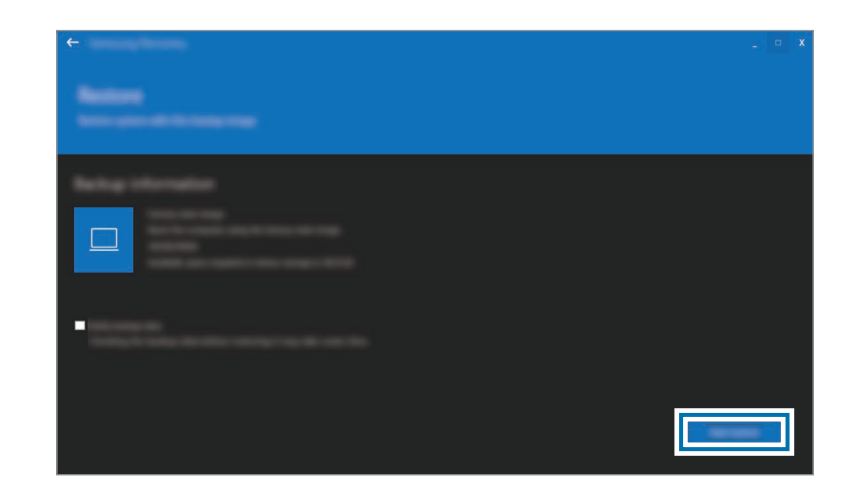

5 Suivez les instructions à l'écran pour terminer la restauration des données.

### Copier le lecteur (image du disque)

Pour remplacer le lecteur, déplacez les données vers le nouveau lecteur en créant une image du disque. Le nouveau lecteur doit avoir suffisamment de capacité pour contenir les données du lecteur actuel. Achetez un connecteur de disque dur externe vendu séparément pour raccorder le nouveau lecteur à l'ordinateur.

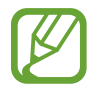

Quand Windows est installé sur un disque qui ne peut pas être remplacé par l'utilisateur, comme un eMMC, vous ne pouvez pas copier le lecteur.

1 Raccordez le nouveau lecteur à l'ordinateur avec un connecteur de disque dur externe.

- Sélectionnez le bouton Démarrer ( $\Box$ ) → Toutes les applis → Samsung Recovery.
- Sélectionnez Créer un disque à l'état défaut ou Créer une copie du disque.

4 Sélectionnez le disque à copier  $\rightarrow$  Démarrer la copie.

Les données du disque sont copiées vers le nouveau disque.

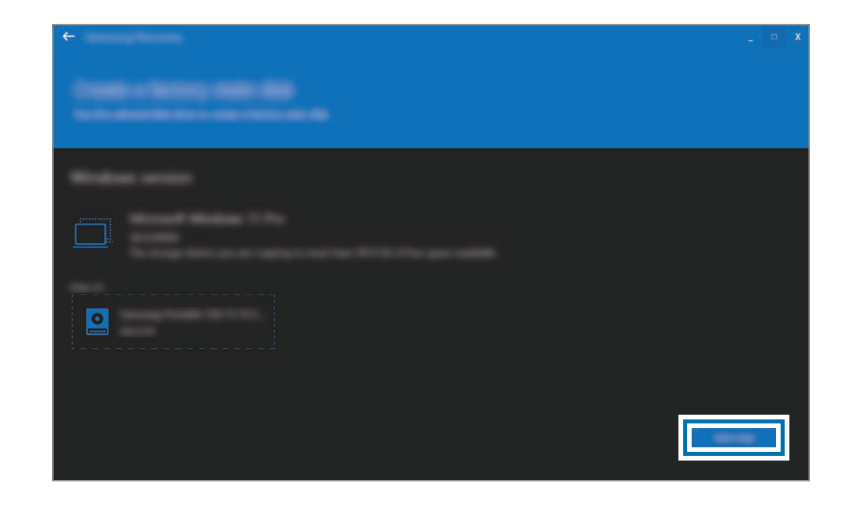

# Fonction de récupération **Windows**

Si l'application Samsung Recovery n'est pas prise en charge par l'ordinateur, réinstallez Windows en utilisant la fonction de récupération de Windows.

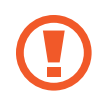

La réinstallation de Windows effacera toutes les données enregistrées sur l'ordinateur. Sauvegardez toutes les données personnelles et d'applications sur un appareil de stockage externe avant de réinstaller Windows.

Sélectionnez le bouton Démarrer ( $\Box$ ) → Paramètres → Système → Récupération.

- Sélectionnez Réinitialiser l'ordinateur personnel.
- Sélectionnez Garder mes fichiers ou Supprime tout.

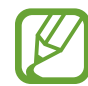

Après la récupération du système, sélectionnez le bouton Démarrer ( $\Box$ )  $\rightarrow$  Toutes les applis  $\rightarrow$  Samsung Update pour installer les applications Samsung requises.

# FAQ

En cas de difficulté avec l'ordinateur, consultez ces solutions.

### **Windows**

### Comment faire pour désinstaller une application?

- Sélectionnez le bouton Démarrer ( $\Box$ ) → Paramètres → Applis  $\rightarrow$  Applications installées.
- Dans la liste, sélectionnez ••• à côté de l'application que vous souhaitez désinstaller, puis sélectionnez Désinstaller.

### Samsung Recovery

#### Qu'est-ce qu'une zone de récupération ?

L'ordinateur comporte une partition supplémentaire pour la restauration de données et l'enregistrement de fichiers de sauvegarde (seulement pour les modèles dotés de l'application Samsung Recovery). Cette partition, désignée sous le nom de Zone de récupération, inclut une image de récupération composée du système d'exploitation et des applications.

#### Pourquoi la représentation de capacité du disque dur dans Windows est-elle différente de celle indiquée dans les caractéristiques techniques du produit ?

La capacité du dispositif de stockage (HDD ou SSD) indiquée par le fabricant est calculée en présumant que 1 Ko = 1 000 octets. Toutefois, le système d'exploitation (Windows) calcule la capacité du dispositif de stockage en présumant que 1 Ko = 1 024 octets, par conséquent, la capacité disponible du HDD indiquée par Windows est inférieure à la capacité réelle. La capacité indiquée par Windows peut être inférieure à la capacité réelle, car certaines applications occupent une zone du HDD extérieure à Windows.

Pour les modèles dotés de l'application Samsung Recovery, la capacité du HDD indiquée par Windows peut être inférieure à la capacité réelle, car l'application Samsung Recovery utilise une zone cachée du HDD d'une taille de 5 à 20 Go pour l'enregistrement de l'image de récupération, et cette zone cachée n'est pas comptée dans la capacité totale disponible pour Windows. La taille de l'application Samsung Recovery varie selon le modèle.

### Qu'est-ce qu'une image de récupération ?

Il s'agit d'une image de données converties à partir du système d'exploitation, des pilotes et des logiciels. Elle est nécessaire pour la récupération de l'ordinateur et est logée dans le disque dur de l'ordinateur. Toutefois, cette fonction n'est pas fournie pour les appareils de stockage d'une capacité inférieure à 64 Go.

#### Comment dois-je faire pour restaurer un ordinateur qui ne comporte pas l'application Samsung Recovery?

Restaurez l'ordinateur au moyen de la fonction de récupération de Windows. Reportez-vous à la section Fonction de récupération dans l'aide pour plus de détails.

### **Divers**

#### L'appareil photo et le microphone ne fonctionnent pas. Comment faire pour les réactiver ?

Quand la fonction Blocage de l'enregistrement est activée, l'appareil photo et le microphone ne fonctionnent pas.

Sélectionnez le bouton Démarrer ( $\Box$ )  $\rightarrow$  Toutes les applis → Samsung Settings → Sécurité et confidentialité, puis sélectionnez le commutateur Bloquer l'appareil photo et le micro pour désactiver cette fonction.

#### L'ordinateur ne s'allume pas automatiquement quand le panneau de l'affichage est ouvert.

Pour que l'ordinateur s'allume, le panneau de l'affichage doit être ouvert à un certain angle au minimum.

L'angle peut varier en fonction du modèle.

Si le témoin lumineux de l'ordinateur ne s'allume pas automatiquement, appuyez sur le bouton Allumer/Éteindre.

# Avis sur l'utilisation

## Précautions d'utilisation de l'appareil

- Ce guide d'utilisation est conçu pour présenter en détail les fonctions et caractéristiques de l'ordinateur.
- Le guide d'utilisation fourni avec l'ordinateur peut varier en fonction du modèle.
- Veuillez lire ce guide lors de l'utilisation de l'ordinateur pour garantir une utilisation correcte et en toute sécurité.
- Les accessoires en option et certains dispositifs et logiciels mentionnés dans ce guide pourraient ne pas être inclus ou ne pas faire l'objet de mises à niveau. Notez que l'environnement informatique décrit dans le guide d'utilisation peut différer de votre environnement.
- Les descriptio ns se basent sur les paramètres par défaut de l'ordinateur et le système d'exploitation Windows 11. Les fonctions disponibles et les services supplémentaires peuvent varier selon l'ordinateur ou le système d'exploitation.
- Ce guide d'utilisation décrit les procédures d'utilisation du pavé tactile, de la souris et de l'écran tactile. Les instructions pour l'utilisation de l'écran tactile sont applicables aux modèles équipés de la fonction d'écran tactile.
- Les images et les captures d'écran représentent le modèle type de la gamme et peuvent différer de l'aspect réel du produit.
- Le contenu peut différer de celui du produit final et est sujet à modification sans préavis. Pour accéder à la plus récente version du guide, consultez le site Web de Samsung : www.samsung.com.

### Icônes et lexique

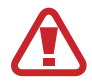

Avertissement : situations susceptibles de vous blesser ou de blesser autrui

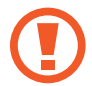

Mise en garde : situations susceptibles d'endommager l'ordinateur ou d'autres équipements

Remarque : remarques, conseils d'utilisation ou information complémentaire

Chemin à suivre pour appliquer une instruction. Par exemple : « Sélectionnez Paramètres → Périphériques & Bluetooth » indique que vous devez sélectionner Paramètres, puis sélectionner Périphériques & Bluetooth.

Sélectionner Cliquez avec la souris, ou touchez le pavé tactile ou l'écran tactile.

### Droits d'auteur

© Samsung Electronics Co., Ltd., 2022.

Ce guide d'utilisation est protégé par les lois internationales sur les droits d'auteur.

Il est interdit de reproduire, distribuer, traduire ou transmettre ce guide, en tout ou en partie, sous quelque forme et par quelque moyen que ce soit, électronique ou mécanique, notamment par photocopie, enregistrement ou stockage dans un système de stockage et de recherche documentaire.

Les caractéristiques techniques de l'ordinateur et le contenu de ce guide peuvent être modifiés sans préavis en cas de mise à niveau des fonctions de l'ordinateur.

### **Marques**

- Samsung et le logo Samsung sont des marques de commerce ou des marques déposées de Samsung Electronics Co., Ltd.
- Intel et Core sont des marques de commerce ou des marques déposées de Intel Corporation.
- Microsoft, MS-DOS et Windows sont des marques de commerce ou des marques déposées de Microsoft Corporation.
- Bluetooth<sup>®</sup> est une marque déposée de Bluetooth SIG, Inc. partout dans le monde.

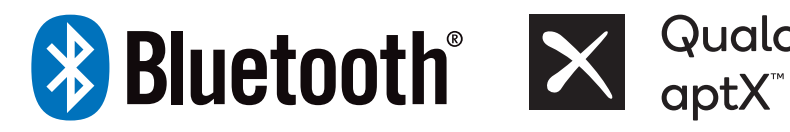

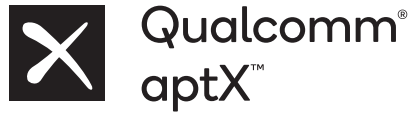

- Wi-Fi®, Wi-Fi Direct™, Wi-Fi CERTIFIED™ et le logo Wi-Fi sont des marques déposées de Wi-Fi Alliance.
- HDMI, le logo HDMI et le terme High Definition Multimedia Interface sont des marques de commerce ou des marques déposées de HDMI Licensing LLC.

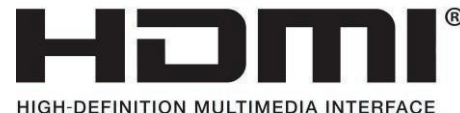

- Thunderbolt et le logo Thunderbolt sont des marques de commerce de Intel Corporation aux États-Unis et dans d'autres pays.
- Fabriqué sous licence de Dolby Laboratories. Dolby, Dolby Atmos et le symbole double D sont des marques de commerce de Dolby Laboratories.
- Toutes les autres marques et tous les autres droits d'auteur demeurent la propriété de leurs propriétaires respectifs.

### Précautions relatives aux données

Samsung décline toute responsabilité en cas de perte de données. Soyez prudent pour éviter de perdre des données importantes et sauvegardez vos données pour éviter une telle perte.

### Système d'exploitation et soutien logiciel

Si l'utilisateur remplace le système d'exploitation du produit par un autre système d'exploitation ou s'il installe un logiciel non pris en charge par le système d'exploitation d'origine du produit, l'utilisateur ne recevra aucun soutien technique et ne sera pas admissible à l'échange ou au remboursement du produit, et des frais seront exigibles lors de toute demande de service.

Veuillez utiliser l'ordinateur avec le système d'exploitation d'origine installé en usine. Si vous installez un système d'exploitation autre que le système d'exploitation d'origine installé en usine, les données pourraient être effacées ou l'ordinateur pourrait ne pas démarrer.

\* Veuillez utiliser Windows 11 avec ce modèle.

### Représentation de la capacité du produit

### Représentation de la capacité de stockage

La capacité du dispositif de stockage (HDD, SSD) indiquée par le fabricant est calculée en présumant que 1 Ko = 1 000 octets.

Toutefois, le système d'exploitation (Windows) calcule la capacité du dispositif de stockage en présumant que 1 Ko = 1 024 octets. Par conséquent, la capacité disponible du HDD indiquée par Windows est inférieure à la capacité réelle, en raison de la différence de calcul de la capacité. Par exemple, pour un HDD de 80 Go, Windows calcule la capacité comme étant de 74,5 Go, soit (80 x 1 000 x 1 000 x 1 000) octets/(1 024 x 1 024 x 1 024) octets = 74,505 Go.

De plus, la capacité indiquée par Windows peut être réduite encore davantage, car certains logiciels, comme Samsung Recovery, peuvent être stockés dans une zone cachée du HDD.

### Représentation de la capacité de mémoire

La capacité de mémoire disponible sous Windows est inférieure à la capacité réelle de la mémoire. Ceci est dû au fait qu'une certaine quantité de mémoire est requise pour les opérations courantes du système.

Par exemple, pour chaque 1 Go (= 1 024 Mo) de mémoire installée, Windows peut indiquer une capacité de 1 022 Mo ou moins.

# Conseil d'ergonomie

Le maintien d'une bonne posture pendant l'utilisation d'un ordinateur est très important pour éviter les blessures. Une utilisation incorrecte ou prolongée du clavier peut occasionner des troubles musculosquelettiques ou des lésions dues aux mouvements répétitifs. Le visionnement de l'écran pendant de longues périodes peut occasionner de la fatigue oculaire. Pour votre bien-être, veuillez suivre les conseils ci-dessous lors de l'installation et de l'utilisation de l'ordinateur.

### Dos et cou

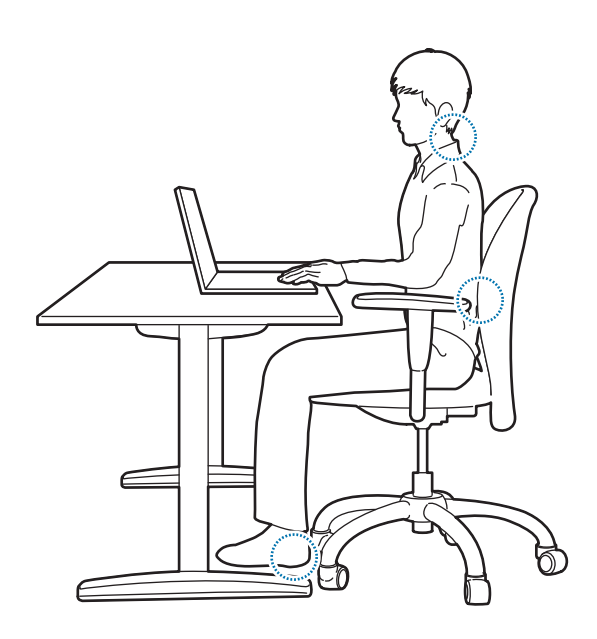

- Utilisez une chaise ajustable offrant un soutien ferme et confortable.
- Ajustez la hauteur de la chaise afin que vos cuisses soient à l'horizontale et que les pieds reposent à plat sur le sol.
- Le dossier de la chaise devrait soutenir le bas du dos. Ajustez le dossier pour l'adapter à votre corps.
- Asseyez-vous profondément dans la chaise et redressez le dos et le cou. Éviter de vous pencher vers l'avant ou de tendre le cou vers l'écran de l'ordinateur.
- Évitez d'utiliser l'ordinateur en position couchée ou en le posant sur vos genoux. Si la température de l'ordinateur augmente, il peut y avoir un risque de brulure.
	- Les instructions du présent guide ont été préparées afin de répondre aux besoins des utilisateurs selon diverses plages de valeurs. Si l'utilisateur n'est pas inclus dans ces plages de valeurs, les recommandations doivent être appliquées en fonction des besoins de l'utilisateur.
		- Les images peuvent différer de l'aspect réel des produits.

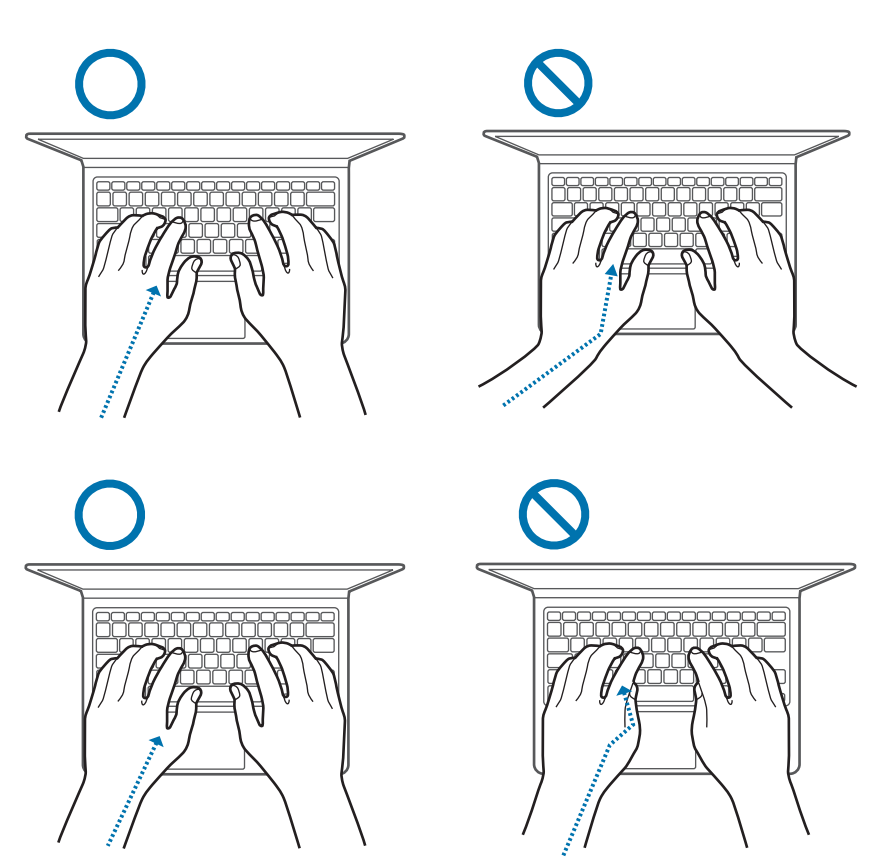

- Bras et mains **base du parties et mains •** Pendant l'utilisation du clavier et du pavé tactile, les épaules doivent rester détendues. Le haut des bras et les avant-bras doivent former un angle légèrement plus grand que l'angle droit, et les poignets et les mains doivent former une ligne presque droite.
	- Touchez avec légèreté lors de la saisie ou de l'utilisation du pavé tactile et gardez les mains et les doigts détendus. Éviter de tourner les pouces sous les paumes et de poser les poignets sur le bureau pendant la saisie.
	- Utilisez un clavier et une souris externes quand vous utilisez l'ordinateur pendant de longues périodes. Lors de l'utilisation d'un clavier et d'une souris externes, placez ces dispositifs à la même hauteur que l'ordinateur et à une distance confortable du corps.

### Position des yeux et luminosité de l'affichage

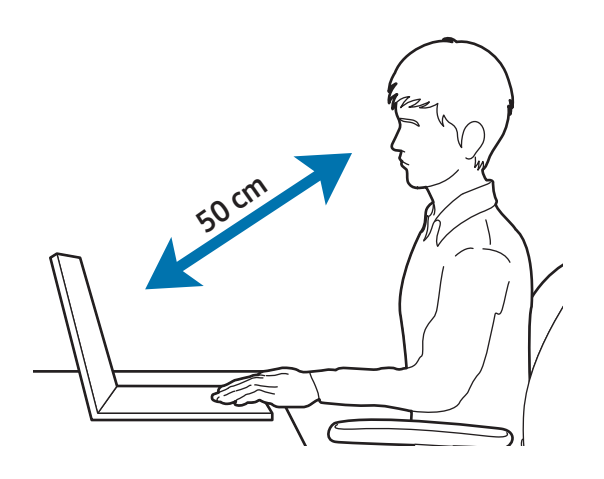

- Placez l'écran à une distance d'au moins 50 cm des yeux.
- Ajustez la hauteur de l'écran afin que sa partie supérieure soit égale ou légèrement inférieure à la hauteur des yeux.
- Évitez de régler la luminosité de l'écran à une valeur excessive.
- Assurez-vous que l'écran reste propre.
- Si vous portez des lunettes, nettoyez-les avant d'utiliser l'ordinateur.
- Lorsque vous consultez des documents imprimés pendant la saisie, utilisez un support pour tenir le document environ à la même hauteur que l'écran.

### Ouïe et réglage du volume

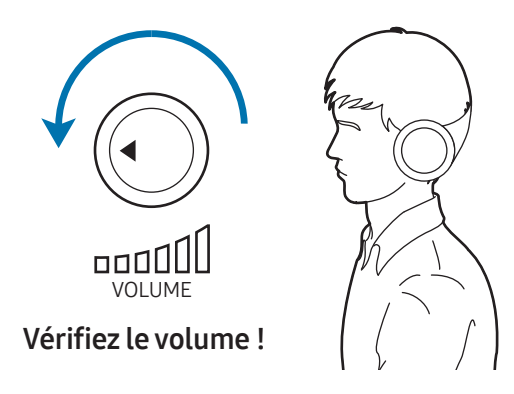

- Assurez-vous que le réglage du volume sonore n'est pas trop élevé avant d'utiliser des écouteurs ou un casque d'écoute. L'exposition excessive à un son de fort volume peut occasionner des dommages de l'ouïe.
- Baissez toujours le volume avant de brancher les écouteurs dans une source audio et réglez le volume au niveau minimal utile pour la conversation ou l'écoute de musique.
- Évitez d'utiliser des écouteurs pendant de longues périodes.
- Les paramètres de son par défaut peuvent être modifiés sans avertissement lors des mises à jour des logiciels et des pilotes. Vérifiez toujours les paramètres de volume et de l'égaliseur avant d'écouter le son.
- Pour prévenir une perte auditive potentielle, évitez d'écouter le son à un volume élevé pendant de longues périodes.

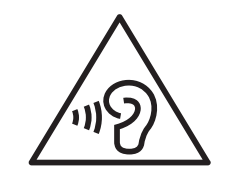

### Conditions de fonctionnement

- Faites une pause d'au moins 10 minutes par heure.
- Évitez d'utiliser l'ordinateur dans un environnement sombre. Utilisez l'ordinateur sous un éclairage ambiant aussi fort que pour la lecture d'un livre.
- Un éclairage indirect est recommandé. Utilisez un rideau pour éviter les reflets et l'éblouissement à l'écran.
- Pendant l'utilisation simultanée d'un ordinateur et d'un téléphone, utilisez des écouteurs. L'utilisation d'un ordinateur en tenant un téléphone sur l'épaule ou avec le cou peut occasionner des lésions musculaires ou des blessures.
- Tenez les objets fréquemment utilisés à la portée de main.
- Utilisez seulement l'ordinateur dans les limites de température et d'humidité indiquées dans le présent guide.

#### Usez de prudence lors de l'exposition à des lumières clignotantes.

- Pendant l'utilisation de l'ordinateur, laissez des lumières allumées dans la pièce et ne tenez pas l'écran proche des yeux.
- L'exposition à des lumières clignotantes pendant une période prolongée lors du visionnement de vidéos ou de jeux incluant des flashs de lumière peut occasionner des évanouissements ou des convulsions. Si vous ressentez un malaise, cessez d'utiliser l'ordinateur immédiatement.
- Si un membre de votre famille a eu des évanouissements ou des convulsions lors de l'utilisation d'un produit similaire, consultez un médecin avant d'utiliser l'ordinateur.
- Si vous ressentez un malaise, comme un spasme musculaire ou une perte d'orientation, cessez d'utiliser l'ordinateur immédiatement et consultez un médecin.
- Pour éviter la fatigue oculaire, faites des pauses fréquentes pendant l'utilisation de l'ordinateur.

#### Réduisez le risque de lésions dues aux mouvements répétitifs.

Quand vous effectuez des actions répétées, par exemple la pression sur des touches, le dessin avec les doigts sur un écran tactile ou les commandes d'un jeu, vous pourriez ressentir un inconfort occasionnel dans les mains, le cou, les épaules ou d'autres parties du corps. Quand vous utilisez l'ordinateur pendant une longue période, tenez l'ordinateur avec une prise détendue, appuyez doucement sur les touches et faites des pauses fréquentes. Si vous continuez de ressentir un inconfort après une telle utilisation, cessez d'utiliser l'ordinateur et consultez un médecin.

# Consignes de sécurité

Pour votre sureté et sécurité et afin de prévenir les dommages potentiels, lisez attentivement les consignes de sécurité suivantes. Les présentes « Consignes de sécurité » s'appliquent à l'utilisation de l'ordinateur. Certaines parties du contenu pourraient ne pas s'appliquer à votre ordinateur.

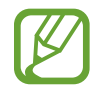

- Comme ce contenu commun est utilisé pour tous les ordinateurs Samsung, les images peuvent différer de l'aspect réel des produits.
- Le produit mentionné dans le présent guide inclut tous les éléments fournis avec l'ordinateur, y compris la pile, l'adaptateur et tous les autres accessoires fournis par Samsung.

### Avertissement

Le non-respect des consignes accompagnées de ce symbole pose un risque de blessure ou de mort.

### Alimentation électrique

Manipulez le cordon d'alimentation avec soin.

- Ne le touchez pas avec des mains mouillées.
- N'utilisez pas un cordon d'alimentation endommagé.
- Ne surchargez pas une prise de courant multiple ou une rallonge électrique au-delà de sa capacité nominale de tension ou d'intensité.
- Insérez fermement le cordon d'alimentation dans l'adaptateur.
- Ne débranchez pas le cordon d'alimentation en tirant sur le câble.
- Débranchez l'adaptateur à montage mural (fiche et adaptateur intégrés) de la prise murale en le tenant par le boîtier et en le tirant dans la direction de la flèche.

Le non-respect de cette consigne pose un risque d'électrocution ou d'incendie.

#### Branchez fermement le cordon d'alimentation à l'adaptateur.

Un raccordement incorrect pose un risque d'incendie.

#### Utilisez l'adaptateur ou le câble approuvé inclus dans l'emballage du produit.

L'utilisation d'un adaptateur ou d'un câble non approuvé pourrait endommager l'ordinateur ou provoquer un mauvais fonctionnement.

Utilisez uniquement une prise de courant ou une rallonge électrique correctement mise à la terre.

Une prise de courant ou une rallonge électrique non mise à la terre pose un risque d'électrocution. Le raccordement à une prise de courant ou à une rallonge électrique non mise à la terre peut produire un champ électrique provenant d'une fuite de courant.

#### Si de l'eau ou une autre substance pénètrent dans le produit, débranchez le cordon d'alimentation et communiquez avec un centre de service Samsung. Pour les ordinateurs portables équipés d'une pile amovible en option, débranchez la pile.

Le non-respect de cette consigne pose un risque d'électrocution ou d'incendie découlant d'un problème de fonctionnement de l'ordinateur.

#### Ne laissez pas la poussière s'accumuler sur le cordon d'alimentation ou la prise électrique. Essuyez régulièrement le cordon d'alimentation et la prise électrique avec un linge sec.

Le non-respect de cette consigne pose un risque d'électrocution ou d'incendie.

#### Ne pliez pas le cordon d'alimentation ou l'adaptateur et évitez de les endommager avec un objet lourd ou tranchant.

Un câble ou un cordon endommagé pose un risque d'électrocution ou d'incendie.

#### Tenez la pile, l'adaptateur et le cordon d'alimentation hors de portée des bébés, des enfants et des animaux.

Le non-respect de cette consigne pose un risque d'électrocution ou de dommages.

### Utilisation de la pile

Utilisez des batteries, adaptateurs, accessoires et fournitures approuvés par le fabricant.

- L'utilisation de batteries ou d'adaptateurs génériques peut réduire la durée de vie de votre produit ou entrainer un mauvais fonctionnement de l'ordinateur. L'utilisation de ces chargeurs peut entrainer un incendie ou provoquer l'éclatement de la pile.
- N'utilisez que les batteries et adaptateurs homologués par Samsung et conçus spécifiquement pour votre appareil. L'utilisation de batteries ou d'adaptateurs incompatibles peut entrainer des blessures graves ou endommager votre appareil.
- Samsung ne peut être tenue responsable de la sécurité de l'utilisateur, si ce dernier utilise des accessoires ou des fournitures non homologués par Samsung.

Prenez soin de ne pas laisser d'objet métallique, comme une clé ou un trombone, entrer en contact avec la terminaison de la pile (pièces métalliques).

Ceci peut occasionner un excès de courant et pose un risque d'incendie, de brulures ou de dommages à la pile.

#### Si l'ordinateur ou la pile de l'ordinateur présente une fuite, émet une odeur inhabituelle ou se gonfle, cessez d'utiliser l'ordinateur immédiatement et communiquez avec un centre de service Samsung.

Le non-respect de cette consigne pose un risque d'explosion ou d'incendie.

Remplacez une pile usée par une pile neuve approuvée par Samsung.

Disposez des piles usées de manière adéquate.

- Ceci pose un risque d'incendie ou d'explosion.
- La méthode de disposition de la pile peut varier en fonction de votre pays et de votre région. Disposez de la pile usée de la manière appropriée.

#### Lors du retrait de la pile de l'horloge temps réel (RTC), tenez-la hors de portée des bébés et des enfants.

Si un enfant avale la pile, l'enfant pourrait s'étouffer. Dans cette situation, communiquez immédiatement avec un médecin.

#### Ne jetez pas la pile, ne la démontez pas et ne la placez pas dans l'eau.

Ceci pose un risque de blessure, d'incendie ou d'explosion.

#### Rechargez la pile en suivant les instructions fournies dans le guide.

Le non-respect de cette consigne pose un risque d'explosion ou d'incendie.

### Utilisation

N'utilisez pas l'ordinateur sur un plancher chauffant ou une couverture chauffante ni sur un lit, une couverture ou un coussin qui pourrait bloquer la ventilation de l'ordinateur.

Le blocage d'un orifice de ventilation peut faire surchauffer l'ordinateur, ce qui occasionne un risque d'explosion, d'incendie, de brulure ou de mauvais fonctionnement de l'ordinateur.

#### N'utilisez pas l'ordinateur dans un endroit très chaud ou humide, comme une salle de bains, un sauna ou l'intérieur d'une voiture pendant l'été.

Le non-respect de cette consigne pose un risque d'électrocution ou de mauvais fonctionnement de l'ordinateur.

L'ordinateur peut être utilisé à une température ambiante de 10 °C à 35 °C et à une humidité relative de 20 % à 80 %.

#### Pour éviter tout risque d'étouffement, tenez le sac de plastique hors de portée des bébés et des enfants.

Un sac de plastique enfilé sur la tête peut entrainer la suffocation.

#### Ne chauffez jamais l'ordinateur (ou la pile) et ne placez jamais l'ordinateur (ou la pile) dans un four à micro-ondes ou dans la flamme.

Le non-respect de cette consigne pose un risque d'explosion ou d'incendie.

Avant de nettoyer l'ordinateur, débranchez tous les câbles raccordés à l'ordinateur. Pour les ordinateurs portables équipés d'une pile amovible en option, débranchez la pile.

Le non-respect de cette consigne pose un risque d'électrocution ou d'incendie.

#### Tenez l'ordinateur à distance de l'eau et des autres liquides.

Du liquide ou de l'eau qui pénètre dans l'ordinateur peut provoquer un court-circuit de l'ordinateur, ce qui pose un risque d'électrocution ou d'incendie.

Si l'ordinateur tombe ou se brise, débranchez le cordon d'alimentation et communiquez avec un centre de service Samsung. Pour les ordinateurs portables équipés d'une pile amovible en option, débranchez la pile.

L'utilisation d'un ordinateur brisé pose un risque d'électrocution ou d'incendie.

#### Ne touchez pas la surface de l'ordinateur ou ses orifices de ventilation pendant une période prolongée pendant que l'ordinateur est allumé.

Le contact avec les orifices de ventilation ou la surface pendant une longue période peut occasionner des brulures à basse température, par exemple un rougissement de la peau.

#### Ne transportez pas votre appareil dans votre poche arrière.

- L'appareil pourrait être endommagé ou exploser ou entrainer un incendie si une trop grande pression est appliquée.
- Vous pourriez vous blesser si vous recevez un choc ou si vous tombez.

# Mise en garde

Le non-respect des consignes accompagnées de ce symbole pose un risque de blessure légère ou de dommages à l'ordinateur.

### Installation

#### Ne bloquez pas les ports, évents et autres ouvertures et orifices du produit et n'y insérez pas d'objets.

Des dommages aux composants internes de l'ordinateur posent un risque d'électrocution ou d'incendie.

#### Pendant l'utilisation de l'ordinateur quand il est placé sur le côté, assurez-vous que les orifices de ventilation sont dégagés et placés vers le haut.

Le non-respect de cette consigne peut faire augmenter la température interne de l'ordinateur et occasionner un problème de fonctionnement ou le plantage de l'ordinateur.

#### Éloignez les évents de l'ordinateur d'au moins 15 cm des murs et autres objets.

Le non-respect de cette consigne pose un risque de blessure.

Ne placez pas et n'utilisez pas l'ordinateur sur une surface en angle ou une surface sujette à des vibrations.

Le non-respect de cette consigne pose un risque d'endommagement ou de mauvais fonctionnement de l'ordinateur.

#### Ne placez pas d'objet lourd sur le produit.

Ceci peut occasionner des problèmes de fonctionnement de l'ordinateur. De plus, l'objet pourrait tomber et causer des blessures ou des dommages à l'ordinateur.

#### Avant de déplacer l'ordinateur, éteignez-le, débranchez-le et rangez les câbles correctement.

Le non-respect de cette consigne pose un risque de dommages à l'ordinateur ou de chute si une personne trébuche sur un câble.

### Utilisation

N'utilisez pas le stylet autrement que pour les usages pour lesquels il est conçu, par exemple, ne l'utilisez pas pour toucher le corps, les yeux ou les oreilles, et ne le placez pas dans la bouche.

Ceci pose un risque de blessure.

#### Ne placez pas de bougie, de cigare allumé, etc. sur le produit.

Ceci pose un risque d'incendie.

#### Après une réparation du produit, assurez-vous de faire tester le produit par un ingénieur de service de sécurité.

L'utilisation d'un produit réparé sans test de sécurité préalable pose un risque d'électrocution ou d'incendie.

#### En cas de foudre, éteignez immédiatement le système, débranchez le cordon d'alimentation de la prise de courant et débranchez le fil téléphonique du modem.

Ceci pose un risque d'électrocution ou d'incendie.

#### Branchez seulement les appareils autorisés aux connecteurs et aux ports de l'ordinateur.

Le non-respect de cette consigne pose un risque d'électrocution ou d'incendie.

#### Refermez le panneau d'affichage seulement après avoir vérifié que l'ordinateur portable est éteint.

Sinon, la température peut augmenter et causer une déformation du produit.

#### Ne laissez pas l'ordinateur tomber et ne le frappez pas.

Le non-respect de cette consigne pose un risque de blessure ou de mauvais fonctionnement de l'ordinateur.

#### Lorsque vous manipulez les composants de l'ordinateur, suivez les instructions du guide fourni avec les composants.

Le non-respect de cette consigne pose un risque d'endommagement du produit.

Si le produit émet de la fumée ou une odeur de brûlé, débranchez la fiche d'alimentation de la prise de courant et communiquez immédiatement avec un centre de service Samsung. Pour les ordinateurs portables équipés d'une pile amovible en option, débranchez la pile.

Ceci pose un risque d'incendie.

Ne conservez pas votre appareil à proximité ou à l'intérieur de radiateurs, de fours à micro-ondes, d'équipements de cuisine chauffants ou de conteneurs à haute pression.

- La pile pourrait fuir.
- L'appareil pourrait prendre feu en raison de la surchauffe.

N'insérez pas vos doigts dans les orifices, ports, fentes pour cartes ou évents.

Ceci pose un risque d'électrocution et de blessure.

Utilisez une solution de nettoyage recommandée pour les ordinateurs lorsque vous nettoyez le produit et attendez que l'ordinateur soit complètement sec avant de l'utiliser.

Le non-respect de cette consigne pose un risque d'électrocution ou d'incendie.

#### N'utilisez pas le produit s'il est fissuré ou brisé.

Le verre ou l'acrylique brisé peut causer des blessures aux mains et au visage. Apportez l'appareil à un centre de service Samsung pour le faire réparer.

Pendant l'utilisation d'un moyen de communication sans fil (réseau local, Bluetooth, etc.) suivez toujours les instructions applicables. Par exemple, les lignes aériennes et les hôpitaux imposent de sévères restrictions d'utilisation.

Évitez d'exposer un lecteur informatique à des champs magnétiques. Les appareil de sécurité dotés de champs magnétiques incluent les portails et les baguettes de détection que l'on retrouve dans les services de sécurité des aéroports. Les appareils de sécurité des aéroports qui permettent d'inspecter les sacs de cabine, par exemple les caméras avec tapis roulant, utilisent des rayons X au lieu de champs magnétiques et n'endommageront pas un lecteur informatique.

Tenez l'ordinateur à distance des matières magnétiques.

- Les matières magnétiques peuvent provoquer un mauvais fonctionnement de l'ordinateur ou la décharge de la pile.
- Pour éviter d'endommager l'ordinateur et les cartes à bande magnétique, comme les cartes de crédit, tenez les cartes à bande magnétique à distance de l'ordinateur.

N'utilisez pas votre ordinateur dans un hôpital ou à bord d'un avion où il pourrait causer des interférences lors de la transmission de radiofréquences.

- Évitez d'utiliser l'ordinateur à moins de 15 cm d'un stimulateur cardiaque, car l'ordinateur peut créer des interférences et nuire au fonctionnement du stimulateur cardiaque.
- Pour réduire les interférences possibles, utilisez votre ordinateur du côté opposé à celui du stimulateur cardiaque.
- Si vous utilisez de l'équipement médical, communiquez avec le fabricant de l'équipement avant d'utiliser l'ordinateur pour déterminer si l'équipement sera affecté par les radiofréquences émises par l'ordinateur.
- Quand vous vous trouvez dans un hôpital, éteignez votre ordinateur et suivez tous les règlements de l'hôpital. Les radiofréquences émises par l'ordinateur peuvent affecter l'équipement médical.

#### Mise à niveau

Ne tentez pas de mettre l'ordinateur à niveau si vous ne possédez pas les qualifications requises. Communiquez avec un centre de service Samsung ou un technicien autorisé.

Lors de la mise à niveau d'appareils autorisés selon le guide, suivez les instructions du guide. Ne démontez aucun autre composant.

Le non-respect de cette consigne pose un risque de mauvais fonctionnement de l'ordinateur, d'électrocution ou d'incendie.

Usez de prudence quand vous touchez le produit ou ses composants.

Ceci pose un risque de blessure ou de dommages à l'ordinateur.

#### Ne démontez l'unité d'alimentation électrique en aucune circonstance.

Le non-respect de cette consigne pose un risque d'électrocution, d'incendie ou d'explosion.

Avant de démonter l'ordinateur, éteignez l'ordinateur et débranchez tous les câbles. Pour les ordinateurs portables équipés d'une pile amovible en option, débranchez la pile.

Le non-respect de cette consigne pose un risque d'électrocution.

Veillez à refermer le couvercle de l'ordinateur avant de raccorder le cordon d'alimentation après le réassemblage.

Il existe un risque d'électrocution si vous touchez un composant interne.

#### Ne démontez et ne réparez jamais le produit vous-même.

Ceci pose un risque d'accident. Utilisez un centre de service Samsung.

Avant de raccorder un appareil non fabriqué ou autorisé par Samsung, renseignez-vous auprès d'un centre de service Samsung afin de savoir s'il est prudent de le faire.

Ceci pose un risque de dommage au produit.

#### Entreposage et déplacement

Ne rangez pas l'ordinateur dans un lieu clos, comme un sac, pendant qu'il est allumé.

Le non-respect de cette consigne pose un risque d'incendie. Avant de placer l'ordinateur dans un lieu fermé, éteignez-le complètement.

#### Lorsque vous transportez un ordinateur portable avec d'autres objets, comme un adaptateur, une souris, des livres ou autres, veillez à ne pas faire de pression sur l'ordinateur portable.

Si un objet lourd comprime l'ordinateur portable, un rond blanc ou une tache peut apparaître sur l'affichage.

#### N'utilisez pas et ne regardez pas l'ordinateur pendant la conduite d'un véhicule.

Ceci pose un risque d'accident de la route. Veuillez vous concentrer sur la conduite.

Lorsque l'ordinateur est entreposé ou inutilisé pendant une longue période, déchargez la pile et séparez-la de l'ordinateur (pour les piles externes ou amovibles).

#### Précautions à prendre pour éviter la perte de données (gestion des dispositifs de stockage, ex. : disque dur, SSD, eMMC)

Prenez soin de ne pas endommager les données stockées sur un dispositif de stockage (ex. : disque dur, SSD, eMMC).

- Si l'appareil subit des impacts, une perte de données pourrait survenir.
- Une perte de données pourrait survenir si l'ordinateur est éteint ou réinitialisé lors d'une panne de courant pendant que le dispositif de stockage (ex. : disque dur, SSD, eMMC) est en cours de fonctionnement.
- Les données pourraient être perdues et irrécupérables en cas de dommages par un virus informatique.
- Une perte de données peut survenir si l'ordinateur est éteint pendant l'utilisation d'une application.
- Samsung décline toute responsabilité en cas de perte de données sur un dispositif de stockage (ex. : disque dur, SSD, eMMC).

Pour prévenir les pertes de données en cas de dommages à un dispositif de stockage (ex. : disque dur, SSD, eMMC), veillez à sauvegarder les données régulièrement.

#### Pixels altérés sur l'affichage

Samsung impose des spécifications strictes en ce qui concerne la qualité et la fiabilité de l'affichage. Toutefois, il y a une probabilité minime que certains pixels ne fonctionnent pas correctement. Un grand nombre de pixels altérés peut causer des problèmes d'affichage, mais un petit nombre de pixels endommagés n'affecte pas le rendement de l'ordinateur.

Les normes de qualité de Samsung pour le rendement des pixels sont les suivantes :

- Points lumineux : 2 ou moins
- Points sombres : 4 ou moins
- Combinaison (points lumineux et sombres) : 4 ou moins

Nettoyez l'écran avec un linge doux humecté d'une solution de nettoyage pour ordinateurs.

N'utilisez pas une force excessive. Cela pourrait endommager l'écran.

# Annexe

# Caractéristiques techniques du produit

Les caractéristiques techniques peuvent varier en fonction du modèle et de ses dérivés. Pour connaitre les caractéristiques techniques détaillées du système, reportez-vous au catalogue des produits.

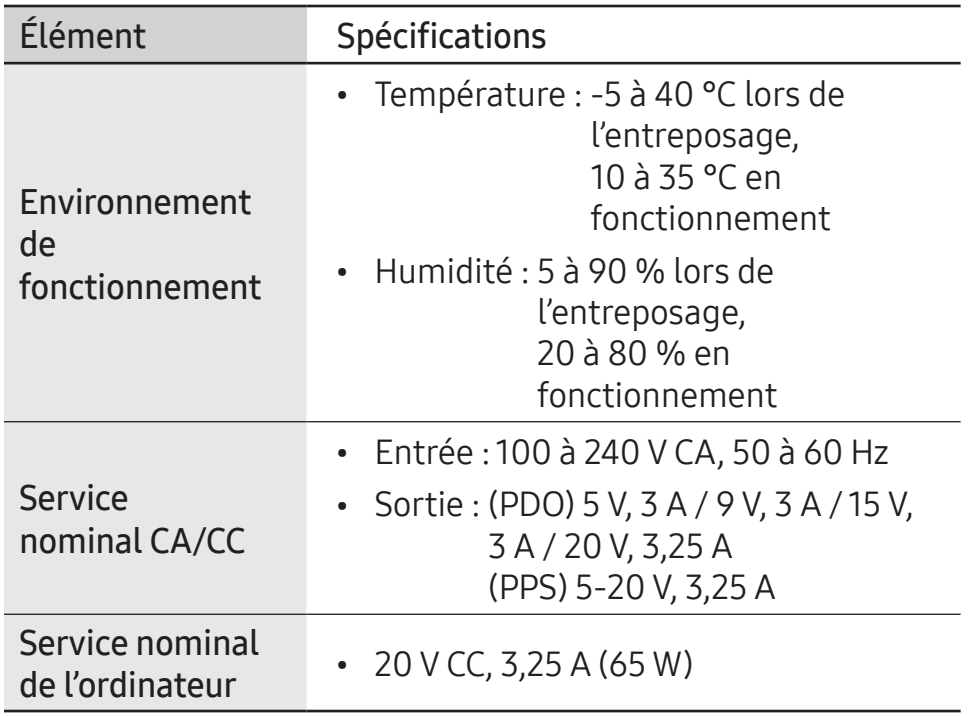

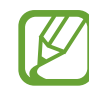

- Les pièces en option peuvent ne pas être incluses ou des pièces différentes peuvent être fournies en fonction du modèle.
- Les caractéristiques techniques du système peuvent être modifiées sans préavis.
- La capacité de stockage de l'appareil pour un ordinateur sur lequel l'application Samsung Recovery est installée est inférieure à celle indiquée dans les caractéristiques techniques du produit.
- Sur certains modèles, il est impossible d'ajouter ou de remplacer de la mémoire en raison de la conception de l'ordinateur. Pour ajouter de l'espace de stockage ou remplacer le stockage, communiquez avec un centre de service Samsung. Des frais sont exigés pour ce service.
- La capacité de mémoire disponible sous Windows peut être inférieure à la quantité réelle de mémoire disponible.

# Consignes de sécurité importantes

### Consignes de sécurité

Ce système est conçu et testé pour répondre aux normes les plus récentes en matière de sécurité de l'équipement informatique. Toutefois, pour assurer l'utilisation de ce produit en toute sécurité, il est important de respecter les consignes de sécurité indiquées sur le produit et dans la documentation.

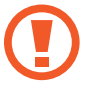

Suivez toujours ces instructions pour prévenir les blessures et les dommages au système.

### Configuration du système

- Lisez et suivez toutes les instructions indiquées sur le produit et dans la documentation avant d'utiliser le système. Conservez toutes les consignes de sécurité et instructions de fonctionnement pour consultation ultérieure.
- N'utilisez pas ce produit près de l'eau ou d'une source de chaleur, comme un radiateur.
- Configurez le système sur une surface de travail stable.
- Le produit doit seulement être utilisé avec le type d'alimentation électrique indiqué sur l'étiquette signalétique.
- Assurez-vous que la prise de courant qui alimente l'équipement est facilement accessible en cas d'incendie ou de court-circuit.
- Si l'ordinateur est doté d'un commutateur de sélection de tension, assurez-vous que le commutateur est à la position correcte pour votre région.
- Des ouvertures sont prévues dans le boîtier de l'ordinateur pour la ventilation. Ne bloquez pas et ne recouvrez pas ces ouvertures. Lors de la configuration de votre espace de travail, veillez à laisser un espace libre suffisant autour du système pour une ventilation adéquate, soit un minimum de 15 cm (6 po). N'insérez jamais d'objet d'aucune sorte dans les orifices de ventilation de l'ordinateur.

#### Annexe

- Assurez-vous que les évents du ventilateur sur le dessous du boîtier sont dégagés en tout temps. N'utilisez pas l'ordinateur sur une surface molle, ce qui pourrait bloquer les orifices de ventilation sur le dessous du boîtier.
- Lors de l'utilisation d'une rallonge électrique avec ce système, assurez-vous que la puissance totale des produits branchés à la rallonge ne dépasse pas la capacité de puissance nominale de la rallonge.
- Pour les ordinateurs portables dotés d'un cadre brillant, l'utilisateur doit tenir compte de la position de l'ordinateur, car le cadre peut causer des reflets de la lumière ambiante et de surfaces claires.

#### Entretien pendant l'utilisation

- Ne marchez pas sur le cordon d'alimentation et ne laissez aucun objet reposer dessus.
- Ne déversez aucune matière sur l'ordinateur ou ses composantes. Le meilleur moyen d'éviter un déversement accidentel consiste à ne pas boire ou manger à proximité de l'ordinateur ou de ses composantes.
- Certains produits disposent d'une pile CMOS dans la carte système. Le remplacement incorrect de la pile CMOS pose un risque d'explosion. Remplacez la pile par une pile identique ou d'un type équivalent recommandée par le fabricant.

Disposez de la pile en suivant les instructions du fabricant. Si la pile CMOS doit être remplacée, veillez à ce que le remplacement soit effectué par un technicien qualifié.

• Quand l'ordinateur est éteint, une petite quantité de courant électrique continue de circuler dans l'ordinateur.

Pour évitez l'électrocution, débranchez tous les cordons d'alimentation, retirez la pile et débranchez les fils de modem des prises murales avant de nettoyer le système.

#### Annexe

- Débranchez le cordon d'alimentation de la prise électrique et communiquez avec un centre de service Samsung dans les cas suivants :
	- Le cordon d'alimentation ou la fiche électrique a subi des dommages.
	- Du liquide a été déversé sur l'ordinateur.
	- L'ordinateur ne fonctionne pas correctement quand vous suivez les consignes d'utilisation.
	- L'ordinateur a chuté ou le boîtier est endommagé.
	- Le rendement de l'ordinateur change.

### Consignes d'utilisation

- 1 Lors de l'installation et de l'utilisation d'appareils, reportezvous aux consignes de sécurité du guide d'utilisation.
- 2 Les appareils doivent seulement être utilisés avec l'équipement spécifié dans les caractéristiques techniques des appareils.
- 3 Si l'ordinateur émet une odeur de fumée ou de brûlé, éteignez l'appareil et retirez la pile. L'appareil doit être vérifié par un technicien qualifié avant d'être utilisé de nouveau.
- L'entretien et la réparation des appareils doivent être effectués par un centre de service autorisé.
- 5 Ne laissez pas l'ordinateur portable fonctionner pendant une longue période pendant que sa base est en contact avec la peau nue. La température de surface de la base augmente pendant le fonctionnement normal (particulièrement si l'alimentation CA est raccordée). Le contact prolongé avec la peau peut occasionner un inconfort ou une brûlure.

# Pièces et accessoires de rechange

Utilisez seulement les pièces et accessoires de rechange recommandés par le fabricant.

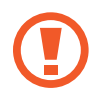

Pour réduire le risque d'incendie, utilisez seulement des câbles de télécommunications de calibre 26 AWG ou de calibre supérieur.

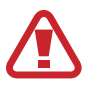

N'utilisez pas ce produit dans une zone désignée comme étant dangereuse. Il peut s'agir de zones de soins dans les hôpitaux et les centres dentaires, d'environnements riches en oxygène ou de zones industrielles.

### Élimination appropriée des piles

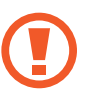

Ne jetez pas les piles rechargeables ou les produits alimentés par une pile rechargeable non amovible dans les ordures ménagères.

Communiquez avec un centre de service Samsung pour obtenir de l'information sur la mise au rebut des piles que vous n'utilisez plus ou qui ne peuvent plus être rechargées. Pour éliminer une pile usagée, conformez-vous à tous les règlements locaux.

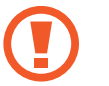

IL EXISTE UN RISQUE D'EXPLOSION SI LA BATTERIE EST REMPLACÉE PAR UNE BATTERIE D'UN TYPE INCORRECT. DISPOSEZ DES BATTERIES USAGÉES EN SUIVANT LES INSTRUCTIONS.

Annexe

### Sûreté des dispositifs au laser

Tous les systèmes équipés d'un lecteur CD ou DVD se conforment aux normes de sécurité appropriées, y compris la norme IEC 60825-1. Les dispositifs au laser de ces composants sont classés en tant que « Class 1 Laser Products » selon la norme Radiation Performance Standard du Department of Health and Human Services (DHHS) des États-Unis. Si l'appareil requiert une réparation, communiquez avec un centre de service autorisé.

- 
- Remarque au sujet de la sûreté des dispositifs au laser : l'utilisation de commandes ou de réglages ou l'exécution de procédures autres que ceux mentionnés dans le présent guide peuvent occasionner l'exposition à un niveau de radiation dangereux. Pour éviter l'exposition aux rayons laser, ne tentez pas d'ouvrir le boîtier d'un lecteur CD ou DVD.
- Radiation laser de classe 1M lorsque la composante est ouverte. Ne pas regarder directement avec des instruments optiques.
- Radiation laser invisible de classe 3B lors de l'ouverture.

Éviter l'exposition au faisceau.

### Branchement et débranchement de l'adaptateur

La prise de courant doit se trouver à proximité de l'appareil et être facile d'accès.

Ne débranchez pas le cordon d'alimentation en tirant seulement sur le câble.

### Exigences liées au cordon d'alimentation

L'ensemble de cordon d'alimentation (fiches, câble et fiches d'adaptateur) fourni avec l'ordinateur est conforme aux exigences d'utilisation dans le pays où vous avez acheté l'équipement.

Les ensembles de cordon d'alimentation pour utilisation dans d'autres pays doivent être conformes aux exigences du pays où vous utilisez l'ordinateur. Pour plus de renseignements sur les exigences relatives aux ensembles de cordon d'alimentation, communiquez avec votre détaillant, revendeur ou fournisseur de service autorisé.

### Exigences générales

Les exigences suivantes s'appliquent dans tous les pays :

- Tous les ensembles de cordon d'alimentation doivent être approuvés par une agence accréditée homologuée responsable de l'évaluation dans le pays où l'ensemble de cordon d'alimentation est utilisé.
- L'ensemble de cordon d'alimentation doit avoir une capacité d'intensité minimale de 7 A et une capacité de tension nominale de 125 ou 250 volts CA, tel que requis par le système électrique de chaque pays (États-Unis seulement).
- Le coupleur de l'appareil doit répondre aux normes de configuration mécanique d'un connecteur EN 60 320/IEC 320 Standard Sheet C7 (ou C5) pour le raccordement à la prise de l'appareil sur l'ordinateur.
# Énoncés de conformité aux exigences règlementaires

## Dispositif sans fil

(Si équipé d'une bande de 2,4 GHz, 5 GHz ou 6 GHz.)

Des dispositifs de faible puissance de type réseau local sans fil (dispositifs de communication sans fil à radiofréquences(RF)) fonctionnant dans la bande des 2,4 GHz/5 GHz/6 GHz peuvent être présents (intégrés) dans le système de l'ordinateur portable. Cette section présente un aperçu général des considérations dont il faut tenir compte lors de l'utilisation d'un appareil sans fil.

Des limitations, mises en garde et précautions supplémentaires pour certains pays sont indiquées dans les sections portant sur des pays individuels (ou des groupes de pays). Les dispositifs sans fil du système sont seulement approuvés pour l'utilisation dans les pays désignés par les marques d'approbation radio apparaissant sur l'étiquette signalétique du système. Si le pays dans lequel vous comptez utiliser le dispositif sans fil n'est pas indiqué dans la liste, veuillez communiquer avec l'agence locale d'approbation des équipements de radiofréquences pour connaître les exigences applicables. Les appareils sans fil font l'objet d'une réglementation stricte et pourraient être interdits dans certaines conditions.

La puissance du champ de radiofréquences (RF) de l'appareil ou des dispositifs sans fil qui peuvent être intégrés dans l'ordinateur portable est largement inférieure à toutes les limites d'exposition aux RF connues internationalement. Étant donné que les dispositifs sans fil (qui peuvent être intégrés dans l'ordinateur portable) émettent moins d'énergie que ce qui est permis dans les normes et recommandations de sécurité reliées aux RF, le fabricant est d'avis que ces dispositifs peuvent être utilisés sans danger. Quel que soit son niveau de puissance, des précautions doivent être prises pour minimiser le contact des personnes avec l'équipement pendant l'utilisation normale.

Dans certaines situations, des restrictions s'imposent pour l'utilisation d'appareils sans fil.

Des exemples de restrictions courantes sont répertoriés à la page suivante.

- 
- Les communications sans fil par radiofréquences peuvent créer des interférences nuisant à l'équipement des avions commerciaux. Les règlements d'aviation actuels exigent que les appareils sans fil soient éteints pendant le transport par avion.

Les appareils de communication 802.11 (aussi connus sous la désignation Ethernet sans fil ou Wi-Fi) et Bluetooth sont des exemples d'appareils de communication sans fil.

• Dans les environnements où le risque d'interférences pour le fonctionnement d'autres appareils ou services est jugé nuisible, l'utilisation d'un appareil sans fil peut être restreinte ou interdite. Les aéroports, les hôpitaux et les environnements riches en oxygène ou autres gaz inflammables sont des exemples de zones où l'utilisation des appareils sans fil peut être restreinte ou interdite. Si vous vous trouvez dans un environnement où vous ne savez pas si l'utilisation d'un appareil sans fil est permise, demandez une autorisation à un représentant de l'autorité avant d'utiliser ou d'allumer l'appareil sans fil.

- Chaque pays dispose de restrictions différentes concernant l'utilisation d'appareils sans fil. Votre système étant équipé d'un dispositif sans fil, avant de voyager d'un pays à l'autre avec le système, consultez l'agence locale d'approbation des équipements de radiofréquences pour connaître les restrictions applicables à l'utilisation d'un appareil sans fil dans le pays de destination.
- Si le système est équipé d'un dispositif sans fil intégré, utilisez le dispositif sans fil seulement si tous les couvercles et écrans sont installés et que le système est entièrement assemblé.
- Les dispositifs sans fil ne sont pas des composants pouvant être réparés par l'utilisateur. Ne les modifiez d'aucune façon. Toute modification apportée à un dispositif sans fil annule l'autorisation d'utilisation de l'équipement. Communiquez avec le fabricant pour les réparations.
- Utilisez seulement des pilotes approuvés pour le pays dans lequel l'appareil sera utilisé. Pour plus d'information, reportez-vous à l'ensemble de restauration du système ou communiquez avec le soutien technique du fabricant.

## États-Unis et Canada

## Exigences de sécurité et avis pour les États-Unis et le Canada

Ne touchez pas et ne déplacez pas l'antenne pendant que l'appareil transmet ou reçoit un signal.

Pendant la transmission, ne tenez aucun composant contenant la radio de sorte que l'antenne touche une partie du corps exposée ou s'en rapproche de près, particulièrement le visage et les yeux.

N'utilisez pas la radio et ne tentez pas de transmettre des données si l'antenne n'est pas raccordée ; dans ce cas, la radio pourrait subir des dommages.

Utilisation dans des environnements particuliers:

L'utilisation d'appareils sans fil dans les zones dangereuses est limitée par les contraintes imposées par les autorités en matière de sécurité dans de tels environnements.

L'utilisation d'appareils sans fil à bord des avions est régie par la Federal Aviation Administration (FAA) aux États-Unis et par l'Aviation civile de Transports Canada (ACTC) au Canada.

L'utilisation d'appareils sans fil dans les hôpitaux est régie selon des limites imposées par les hôpitaux individuels.

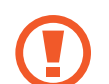

## Avis de proximité d'appareil explosif

N'utilisez pas un émetteur portable (comme un appareil de réseau sans fil) à proximité de détonateurs non blindés ou dans un environnement potentiellement explosif, sauf si l'appareil a été modifié pour une telle utilisation.

Mise en garde à propos de l'utilisation à bord d'un avion Les règlements de la FCC, de la FAA et de l'ACTC

interdisent l'utilisation d'appareils sans fil à radiofréquences à bord des avions, car les signaux que ces appareils émettent peuvent causer le brouillage d'instruments de vol essentiels.

Autres appareils sans fil

### Avis de sécurité pour les autres appareils du réseau sans fil :

Reportez-vous à la documentation fournie avec les adaptateurs Ethernet sans fil ou autres appareils du réseau sans fil.

Les appareils désignés par la partie 15 du règlement de la FCC fonctionnent selon un principe de non-interférence avec les autres appareils fonctionnant à cette fréquence. Toute modification apportée au produit non expressément approuvée par Intel pourrait annuler l'autorisation de l'utilisateur à utiliser cet appareil.

## Information et avis relatifs à la partie 15 du règlement FCC

Partie responsable – coordonnées aux États-Unis

Samsung Electronics America, Inc.

85 Challenger Road.

Ridgefield Park, NJ 07660

Numéro de téléphone : 1-800-SAMSUNG (726-7864)

Cet appareil est conforme à la partie 15 du règlement de la FCC. Son fonctionnement est sujet aux deux conditions suivantes : (1) cet appareil ne doit pas causer d'interférence nuisible et (2) cet appareil doit accepter toute interférence reçue, y compris l'interférence pouvant entraîner un fonctionnement non désiré.

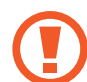

Cet équipement a été testé et déclaré conforme aux limites pour un appareil numérique de classe B, conformément à la partie 15 du règlement de la FCC. Ces limites sont conçues pour assurer une protection raisonnable contre les interférences nuisibles dans une installation résidentielle. Cet équipement génère, utilise et peut émettre des radiofréquences. S'il n'est pas installé et utilisé conformément aux instructions, il peut provoquer des interférences nuisibles. Si cet appareil produit des interférences nuisibles pour la réception de signaux radio ou de télévision, ce qui peut être déterminé en l'éteignant et en le rallumant, il est conseillé à l'utilisateur d'essayer de corriger les interférences en appliquant une ou plusieurs des mesures suivantes :

- Réorienter ou déplacer l'antenne de réception.
- Augmenter la distance séparant l'appareil de l'émetteur.
- Brancher l'appareil à une prise située sur un circuit différent de celui de l'émetteur.
- Communiquer avec le vendeur ou un technicien expérimenté en radio/télévision pour obtenir de l'aide.

#### Annexe

Au besoin, l'utilisateur devra communiquer avec le vendeur ou un technicien expérimenté en radio/télévision pour obtenir d'autres suggestions. L'utilisateur peut obtenir de l'information utile dans le livret intitulé « Something About Interference ».

Ce document est disponible dans les bureaux régionaux de la FCC. Notre entreprise ne saurait être tenue responsable d'aucune interférence radio ou télévision causée par une modification non autorisée de cet équipement ou par la substitution ou la fixation de câbles ou d'équipement de raccordement autres que ceux spécifiés par notre entreprise. La correction de la situation est de la responsabilité de l'utilisateur. Utilisez seulement des câbles de données blindés avec ce système.

## Renseignement de santé et de sécurité

## Information de certification pour l'exposition aux signaux de radiofréquences (RF)

Ce produit peut contenir un émetteur-récepteur radio intégré. Il a été conçu et fabriqué de façon à ne pas dépasser les limites d'exposition à l'énergie de radiofréquences (RF) établies par la Federal Communications Commission (FCC) du gouvernement des États-Unis. Ces limites d'exposition de la FCC proviennent des recommandations de deux organismes d'expertise : National Council on Radiation Protection and Measurement (NCRP) et Institute of Electrical and Electronics Engineers (IEEE). Dans les deux cas, les recommandations ont été formulées par des experts scientifiques et des ingénieurs provenant de l'industrie, du gouvernement et du domaine universitaire après des revues approfondies de la recherche scientifique portant sur les effets de l'énergie RF sur les êtres vivants.

Avant qu'un nouveau produit puisse être mis en vente pour le grand public, la FCC doit certifier qu'il ne dépasse pas les limites d'exposition établies par la FCC. L'évaluation est effectuée pour chaque modèle dans différentes positions et parties du corps (p.ex. au bas lorsque porté sur le corps), tel que requis par la FCC.

#### Annexe

Pour l'utilisation lorsque porté contre le corps, ce modèle est conforme aux directives d'exposition aux RF de la FCC en cas d'utilisation avec l'accessoire Samsung désigné pour ce produit. Le non-respect des restrictions ci-dessus peut constituer une infraction aux directives d'exposition aux RF de la FCC.

L'information sur l'exposition aux RF, ou DAS, est accessible en ligne à l'adresse suivante : www.fcc.gov/oet/ea/fccid/. Ce site utilise le numéro d'identification de la FCC indiqué sur la face extérieure du produit. Il est parfois nécessaire de retirer la pile pour consulter le numéro. Quand vous disposez du numéro d'identification de la FCC pour un produit particulier, suivez les instructions du site Web pour accéder à l'information d'exposition aux RF ou aux valeurs de DAS types ou maximales pour le produit.

Pour le modèle correspondant seulement

Le débit d'absorption spécifique (DAS) indique la quantité d'énergie RF absorbée dans les tissus du corps humain, mesurée en watts par kilogramme (W/kg). La limite de conformité établie par la FCC pour la sécurité des appareils sans fil est de 1,6 watts par kilogramme (1,6 W/kg).

Le niveau de DAS de cet appareil pendant son fonctionnement peut être grandement inférieur à la limite maximale. C'est parce que cet appareil est conçu pour fonctionner à plusieurs niveaux de puissance afin d'utiliser seulement la puissance requise pour communiquer avec le réseau. En général, plus l'utilisateur est proche d'une antenne de station de base sans fil, plus la puissance émise est faible.

## Mise en garde RTC

MISE EN GARDE : il existe un danger d'explosion si la pile est remplacée de façon incorrecte. Remplacer le composant uniquement par un composant identique ou d'un type équivalent recommandé par le fabricant. Disposer des piles usagées en suivant les instructions du fabricant.

## Canada

## Innovation, Science and Economic Development Statement:

This device contains licence-exempt transmitter(s)/ receiver(s) that comply with Innovation, Science and Economic Development Canada's licence-exempt RSS(s). Operation is subject to the following two conditions:

- 1. This device may not cause interference.
- 2. This device must accept any interference, including interference that may cause undesired operation of the device.

## Industry Canada Caution

The device for operation in the band 5 150-5 250 MHz is only for indoor use to reduce the potential for harmful interference to co-channel mobile satellite systems.

## Innovation, Sciences et Développement économique Canada

L'émetteur/récepteur exempt de licence contenu dans le présent appareil est conforme aux CNR d'Innovation, Sciences et Développement économique Canada applicables aux appareils radio exempts de licence. L'exploitation est autorisée aux deux conditions suivantes :

- 1. L'appareil ne doit pas produire de brouillage.
- 2. L'appareil doit accepter tout brouillage radioélectrique subi, même si le brouillage est susceptible d'en compromettre le fonctionnement.

## Avertissement:

Les dispositifs fonctionnant dans la bande 5 150-5 250 MHz sont réservés uniquement pour une utilisation à l'intérieur a n de réduire les risques de brouillage préjudiciable aux systèmes de satellites mobiles utilisant les mêmes canaux.

# Information au sujet des symboles DEEE

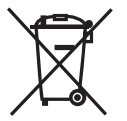

Élimination de ce produit de façon appropriée (déchets d'équipements électriques et électroniques)

(Applicable aux pays disposant de systèmes de collecte séparés)

Ce symbole sur le produit, ses accessoires ou sa documentation indique que ni le produit, ni ses accessoires électroniques (p.ex. chargeur, écouteurs, câble USB) ne doivent être jetés avec les autres déchets ménagers à la fin de leur vie utile.

Pour contrer la mise au rebut incontrôlée des déchets présentant des risques environnementaux et de santé publique, veuillez séparer vos produits et accessoires usagés des autres déchets. Vous favoriserez ainsi le recyclage de la matière qui les composent dans le cadre d'un développement durable.

Les particuliers sont invités à entrer en contact avec le magasin leur ayant vendu le produit ou à se renseigner auprès des autorités locales pour connaître les procédures et les points de collecte de ces produits en vue de leur recyclage.

Les entreprises et particuliers sont invités à communiquer avec leurs fournisseurs et à consulter les conditions de leur contrat de vente. Ce produit et ses accessoires ne peuvent être jetés avec les autres déchets.

#### Annexe

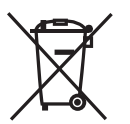

### Éliminer les piles de ce produit de façon appropriée

## (Applicable aux pays disposant de systèmes de collecte séparés)

La présence de ce symbole sur la pile, le guide ou l'emballage indique que les piles de ce produit ne doivent pas être éliminées avec les autres ordures ménagères à la fin de leur durée de vie utile. Si les symboles chimiques Hg, Cd ou Pb sont inscrits sur la pile, cela indique qu'elle peut contenir du mercure, du cadmium ou du plomb à un niveau supérieur à ce qui est indiqué dans la directive 2006/66 CE. Si l'élimination des piles n'est pas effectuée correctement, ces substances peuvent avoir des effets nocifs sur la santé humaine ou l'environnement.

Pour protéger les ressources naturelles et encourager la réutilisation des matériaux, les piles doivent être séparées des autres types de déchets et recyclées par votre système local gratuit de retour de piles.

Le contenu de ce document peut différer de celui de l'ordinateur selon la région, le fournisseur de service, la version du logiciel ou le modèle de l'ordinateur, Il est aussi sujet à modification sans préavis.

# **SAMSUNG**